PC portátil Guía del usuario © Copyright 2012 Hewlett-Packard Development Company, L.P.

Bluetooth es una marca comercial de su propietario utilizada por Hewlett-Packard Company bajo licencia. Intel y Centrino son marcas comerciales de Intel Corporation en los EE.UU. y otros países. AMD es una marca comercial de Advanced Micro Devices, Inc. El logotipo de SD es una marca comercial de su propietario. Microsoft y Windows son marcas comerciales de Microsoft Corporation registradas en los EE.UU.

La información contenida en el presente documento está sujeta a cambios sin previo aviso. Las únicas garantías para los productos y servicios de HP están estipuladas en las declaraciones expresas de garantía que acompañan a dichos productos y servicios. La información contenida en este documento no debe interpretarse como una garantía adicional. HP no se responsabilizará por errores técnicos o de edición ni por omisiones contenidas en el presente documento.

Primera edición: septiembre de 2012

Número de referencia del documento: 702218-E51

#### **Aviso del producto**

Esta guía del usuario describe los recursos comunes a la mayoría de los modelos. Es posible que algunos recursos no estén disponibles en su equipo.

Para obtener información actualizada de esta guía, comuníquese con el soporte técnico. Para obtener soporte técnico en EE. UU., vaya a [http://www.hp.com/go/](http://www.hp.com/go/contactHP) [contactHP.](http://www.hp.com/go/contactHP) Para obtener soporte técnico mundial, vaya a [http://welcome.hp.com/](http://welcome.hp.com/country/us/en/ wwcontact_us.html) [country/us/en/ wwcontact\\_us.html](http://welcome.hp.com/country/us/en/ wwcontact_us.html).

#### **Condiciones de software**

Al instalar, copiar, descargar o utilizar de otro modo todo y cualquier producto de software que se encuentra previamente instalado en este equipo, usted acepta los términos del Contrato de licencia de usuario final (EULA) de HP. Si no acepta los términos de esta licencia, su único recurso es devolver el producto no utilizado (hardware y software) dentro de un plazo de 14 días para recibir el reembolso sujeto a la política de reembolso del lugar donde realizó la compra.

Para obtener información adicional o solicitar un reembolso completo del equipo, comuníquese con su punto de ventas local (el vendedor).

### **Advertencias de seguridad**

**¡ADVERTENCIA!** Para reducir la posibilidad de lesiones provocadas por el calor o sobrecalentamiento del equipo, no lo coloque directamente en sus piernas ni obstruya los orificios de ventilación. Use el equipo sólo sobre una superficie plana y firme. No permita que ninguna superficie dura, como una impresora opcional adyacente, o una superficie blanda, como cojines, alfombras o ropa, bloqueen el flujo de aire. Tampoco permita que el adaptador de CA entre en contacto con la piel o con una superficie blanda como cojines, alfombras o ropa durante el funcionamiento. El equipo y el adaptador de CA cumplen con los límites de temperatura de superficie accesible por el usuario definidos por el Estándar Internacional para la Seguridad de Tecnología de la Información (IEC 60950).

# Tabla de contenido

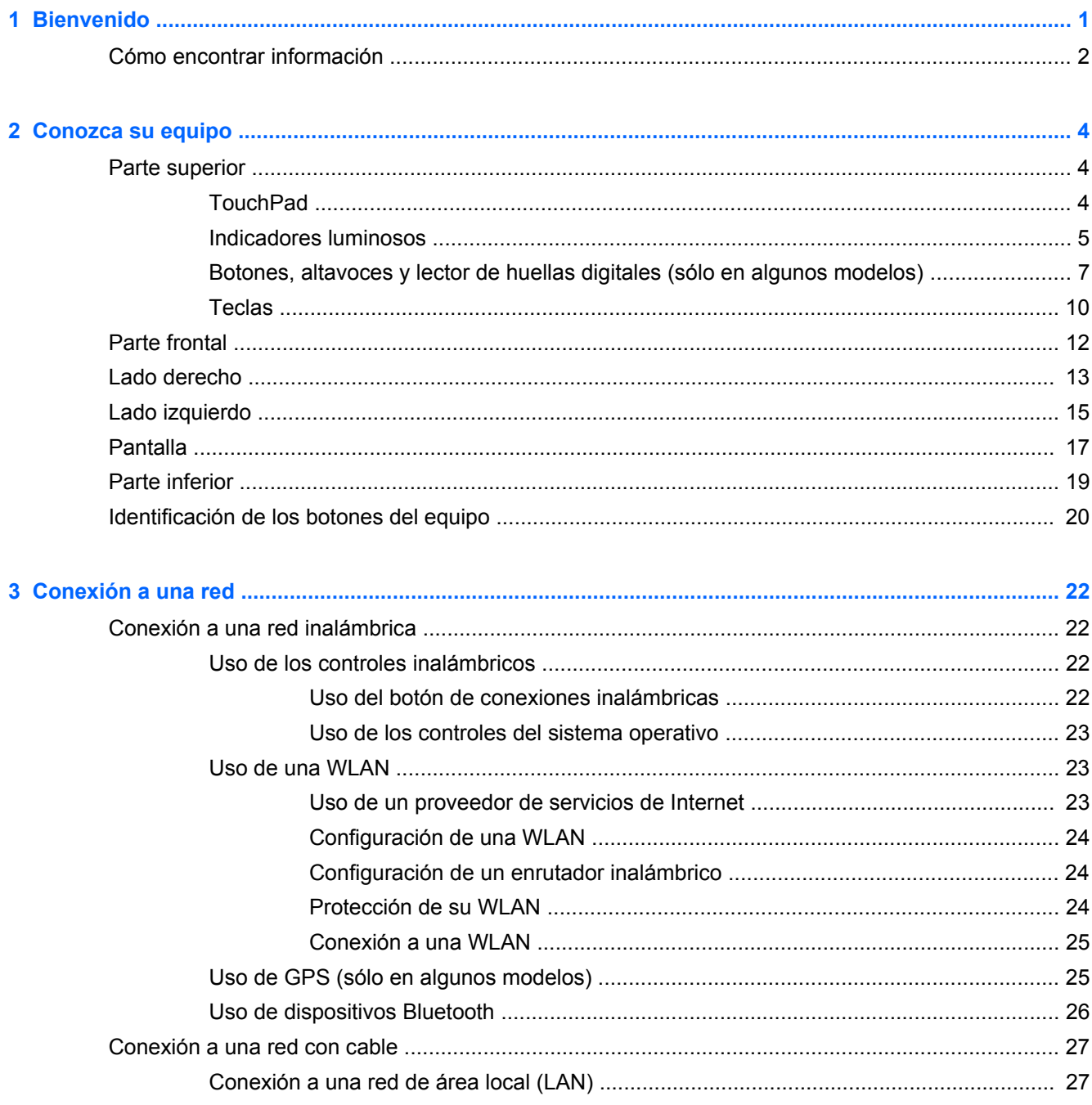

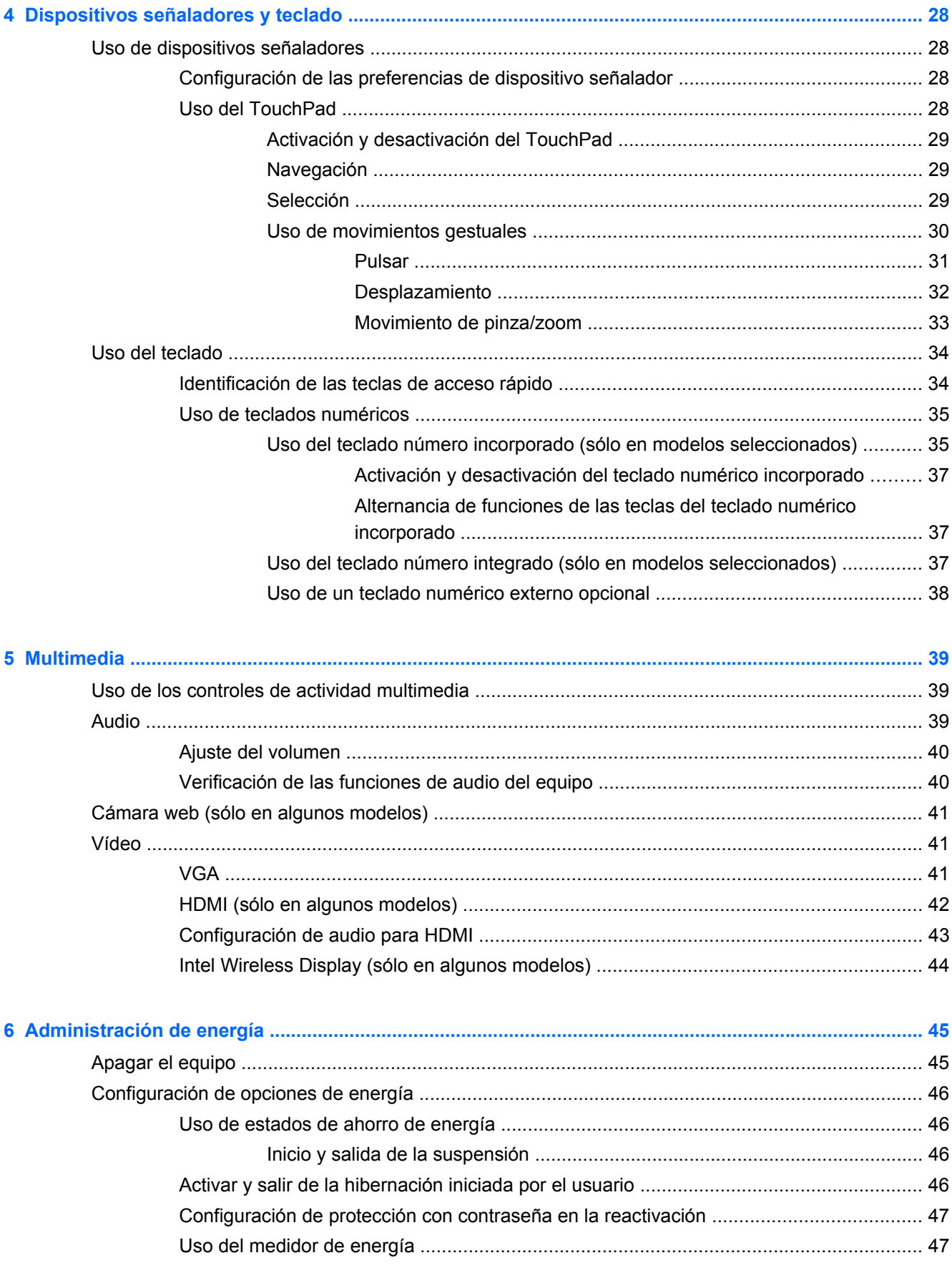

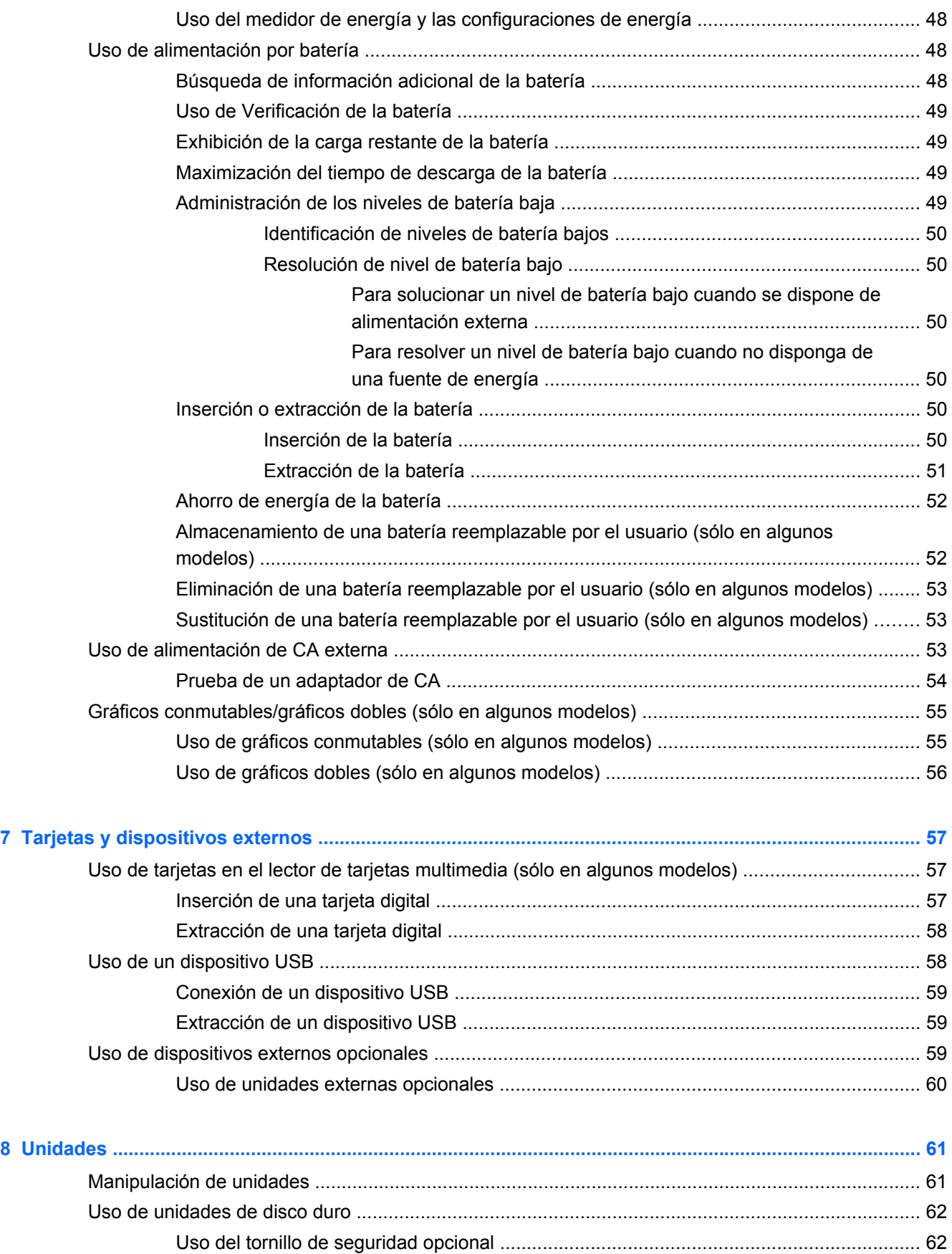

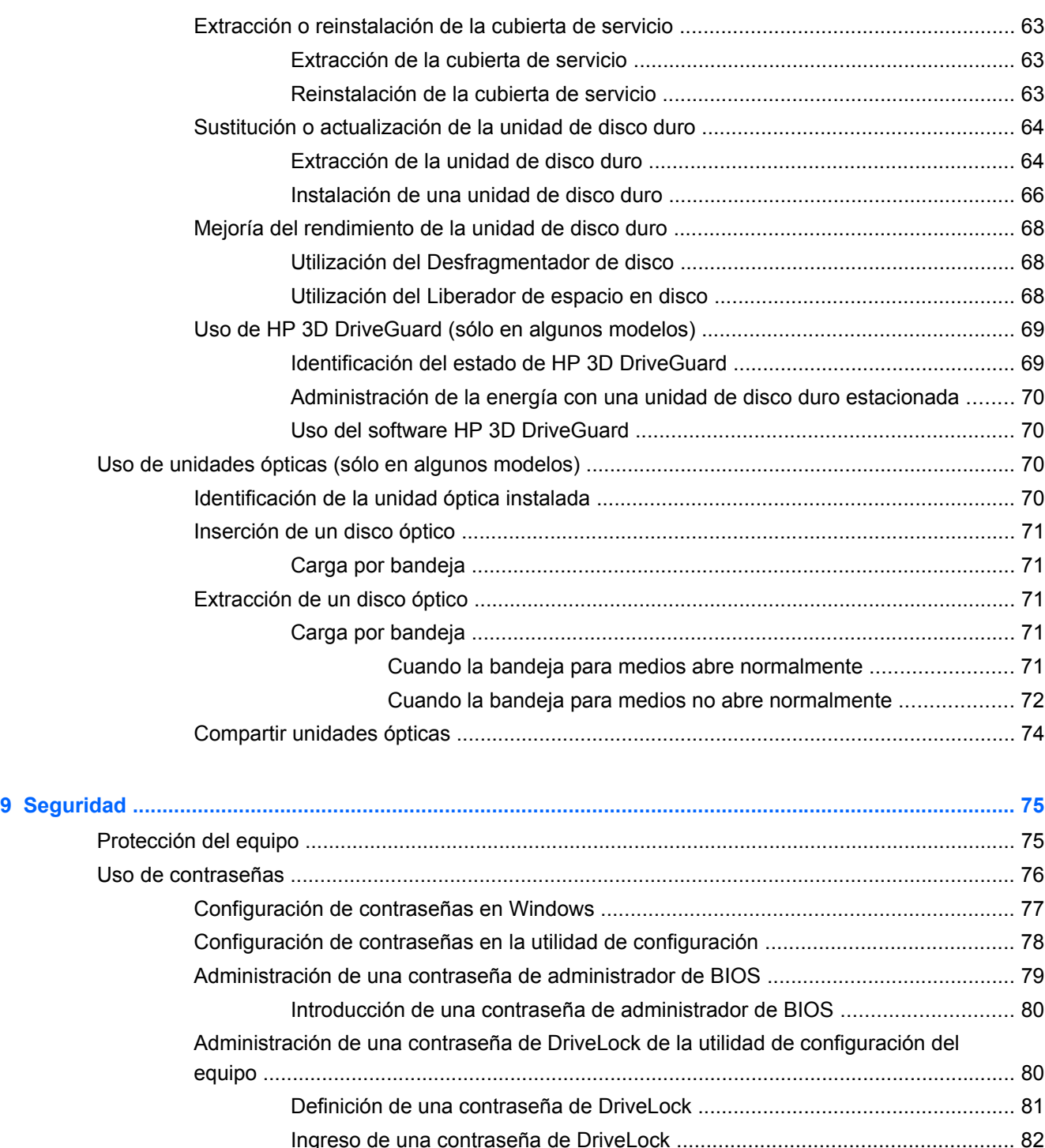

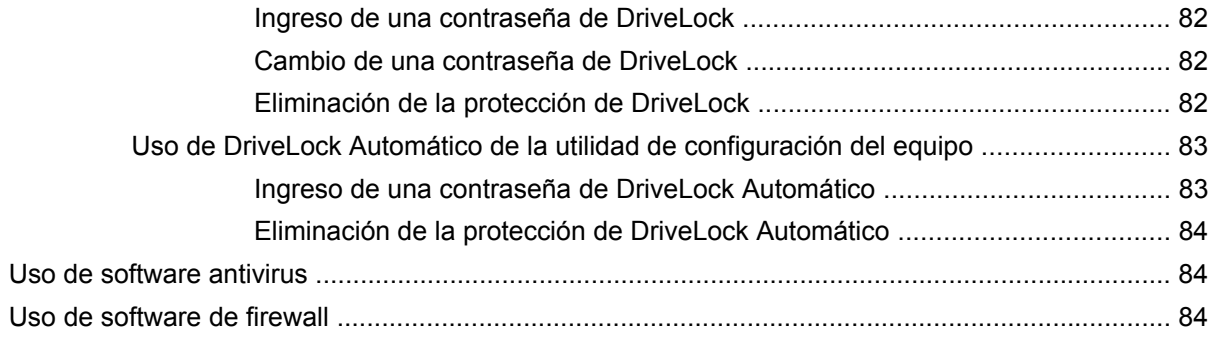

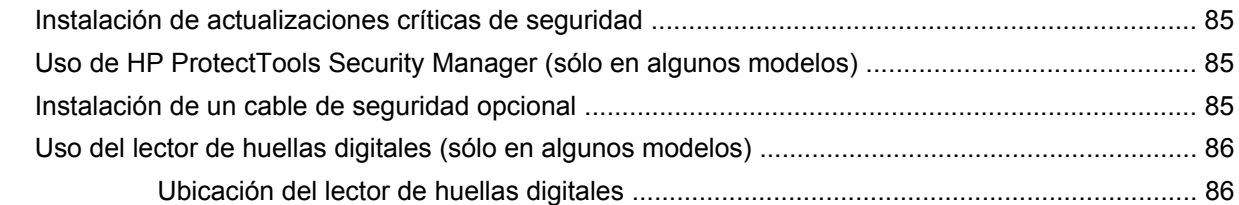

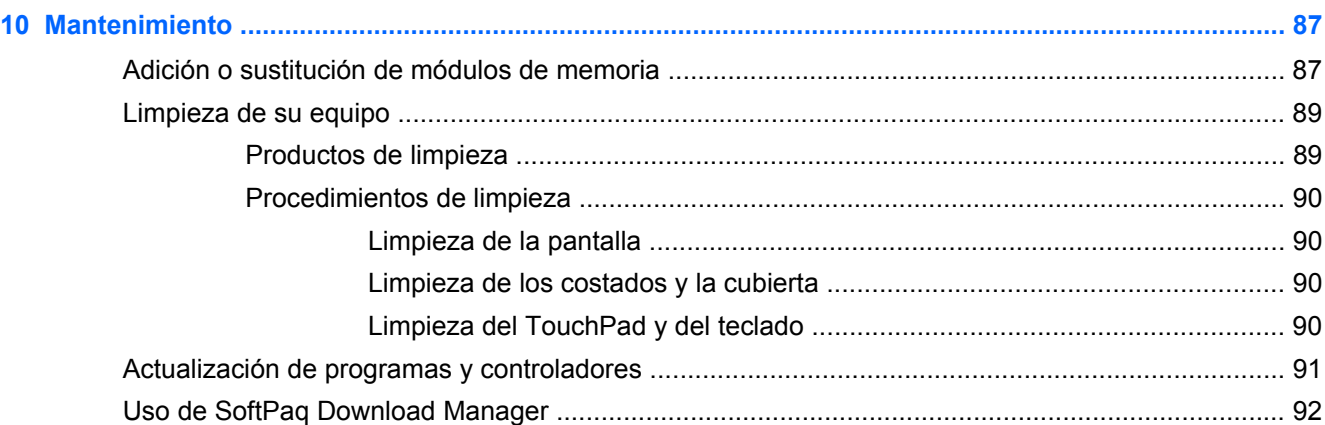

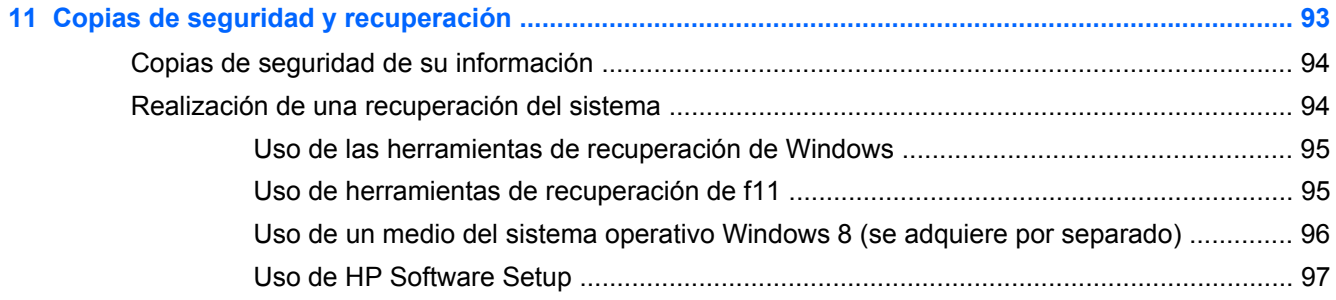

### **12 Utilidad de configuración del equipo (BIOS) y Advanced System Diagnostics (Diagnóstico**

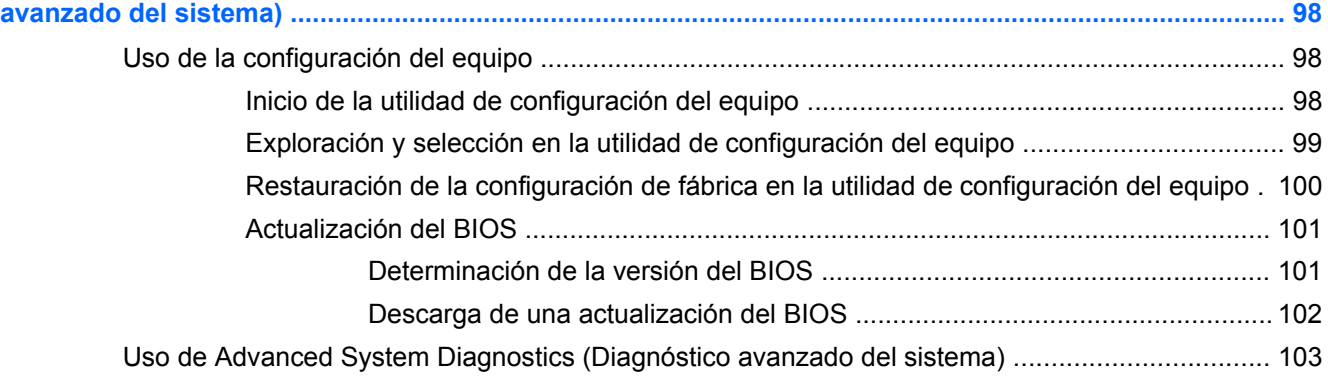

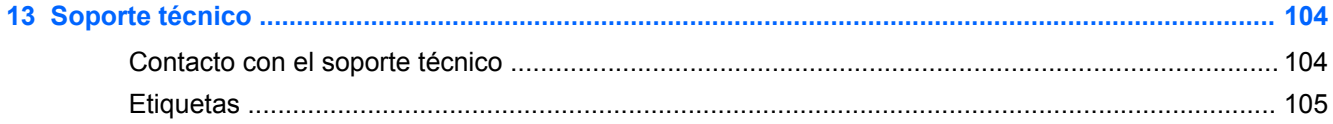

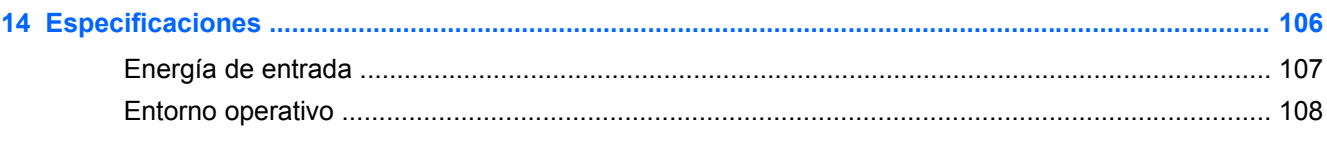

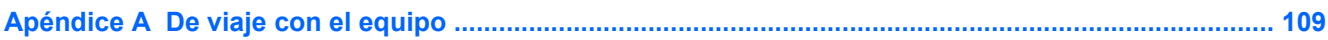

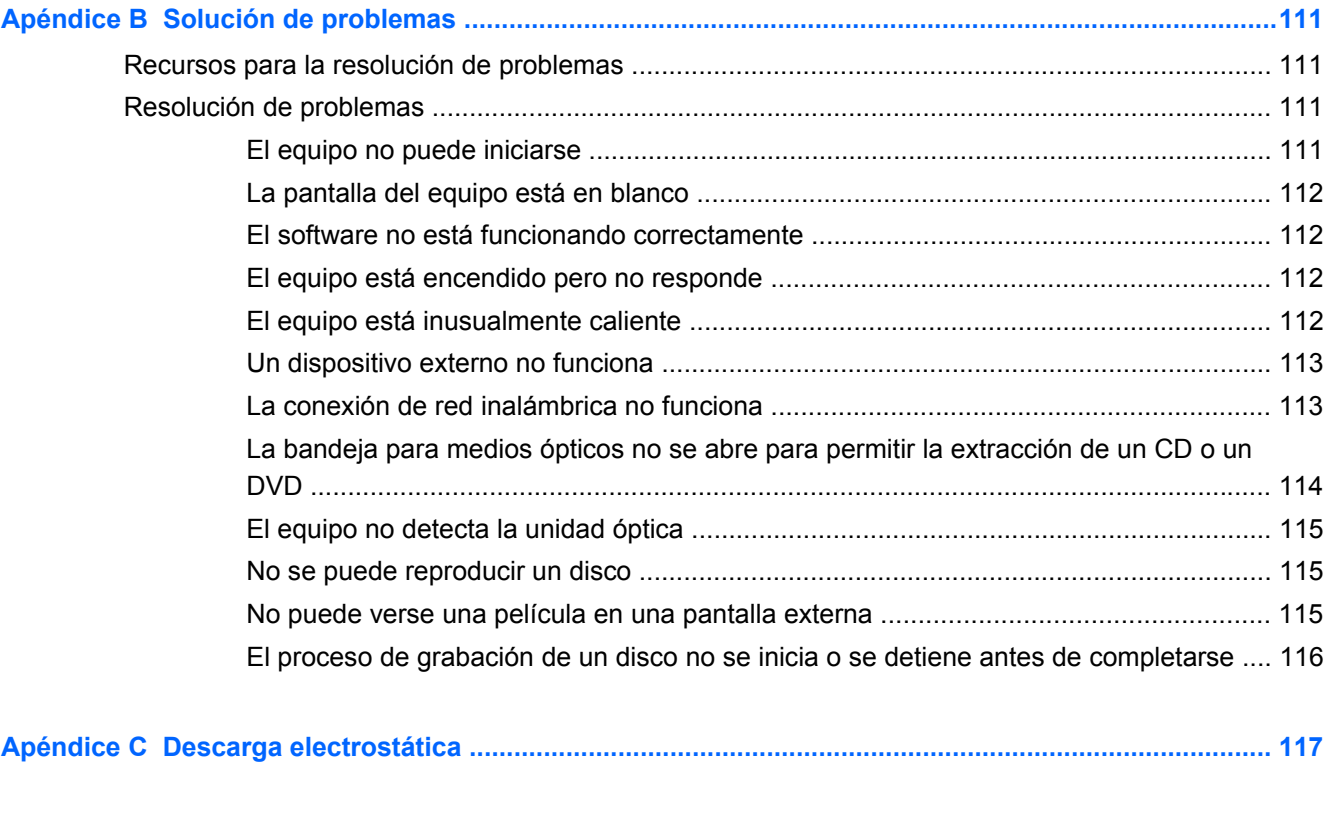

# <span id="page-10-0"></span>**1 Bienvenido**

Después de configurar y registrar el equipo, es importante que realice los siguientes pasos:

- **Conéctese a Internet**: configure su red cableada o inalámbrica para poder conectarse a Internet. Para obtener más información, consulte [Conexión a una red en la página 22](#page-31-0).
- **Actualice su software antivirus**: proteja su equipo de daños provocados por virus. El software viene preinstalado en el equipo. Para obtener más información, consulte [Uso de software](#page-93-0) [antivirus en la página 84](#page-93-0).
- **Sepa más sobre su equipo**: conozca sus recursos. Consulte [Conozca su equipo](#page-13-0) [en la página 4](#page-13-0) y [Dispositivos señaladores y teclado en la página 28](#page-37-0) para obtener información adicional.
- **Descubra el software instalado**: acceda a la lista del software preinstalado en su equipo.

Desde la pantalla de Inicio, haga clic con el botón derecho en el icono de **Todas las aplicaciones** en la esquina inferior izquierda de la pantalla. Para obtener detalles acerca del uso del software incluido con el equipo, consulte las instrucciones del fabricante del software que pueden suministrarse con el software o en el sitio web del fabricante.

# <span id="page-11-0"></span>**Cómo encontrar información**

El equipo posee diversos recursos para ayudarlo a realizar varias tareas.

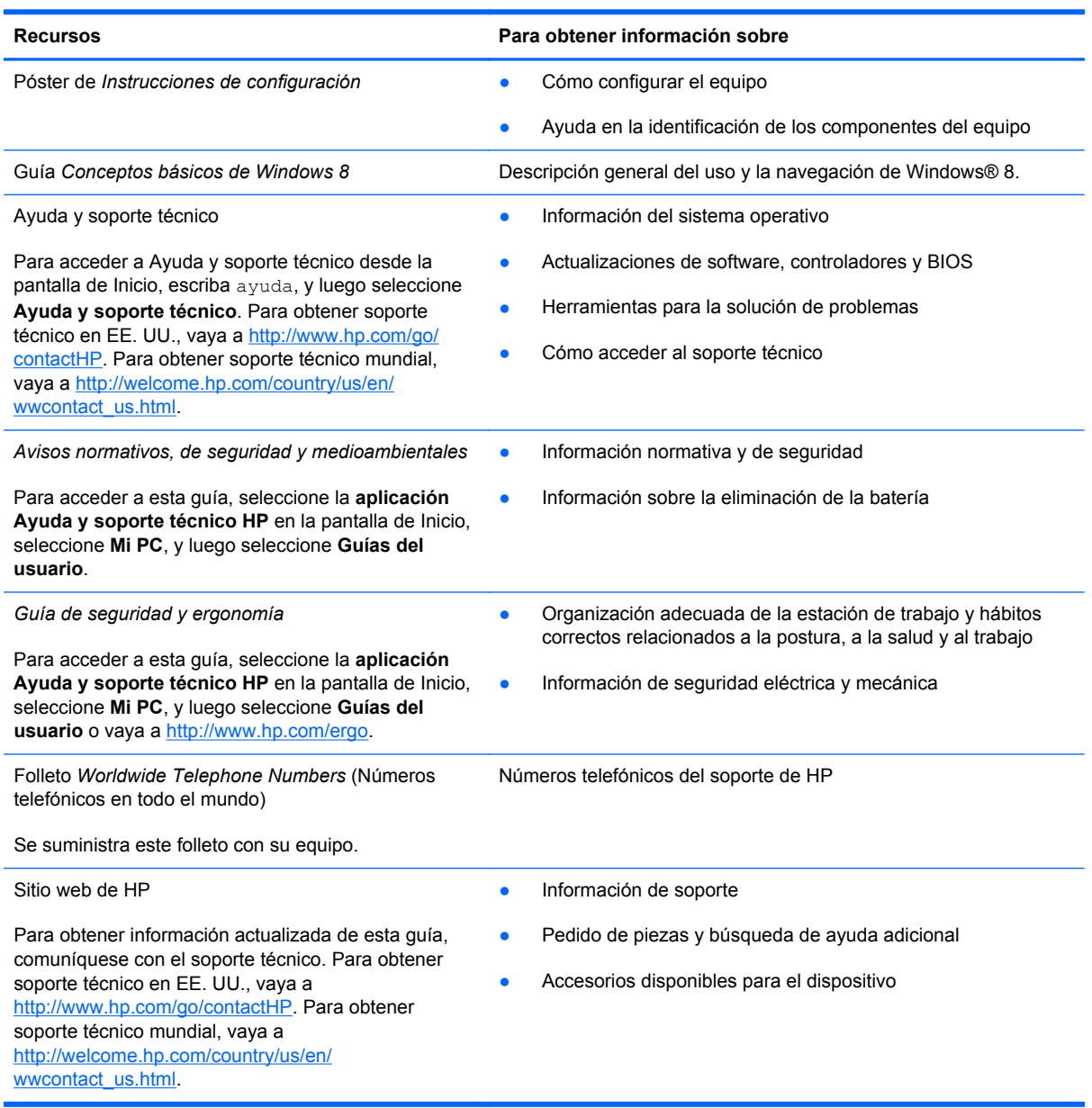

**Recursos Para obtener información sobre**

*Garantía limitada*\*

Información sobre la garantía

Para acceder a esta guía, seleccione la **aplicación Ayuda y soporte técnico HP**, seleccione **Mi PC**, y luego seleccione **Guías del usuario** o vaya a [http://www.hp.com/go/orderdocuments.](http://www.hp.com/go/orderdocuments)

\*Puede encontrar la Garantía limitada de HP provista expresamente y que se aplica a su producto en las guías del usuario de su equipo y/o en el CD/DVD que viene en la caja. En algunos países/regiones, HP puede proporcionar dentro de la caja una Garantía limitada HP impresa. En los países/regiones en los que la garantía no se ofrece en formato impreso, puede solicitar una copia impresa en<http://www.hp.com/go/orderdocuments> o escribir a:

- **América del Norte**: Hewlett-Packard, MS POD, 11311 Chinden Blvd., Boise, ID 83714, USA
- **Europa, Medio Oriente y África**: Hewlett-Packard, POD, Via G. Di Vittorio, 9, 20063, Cernusco s/Naviglio (MI), Italia
- **Región del Pacífico Asiático**: Hewlett-Packard, POD, P.O. Box 200, Alexandra Post Office, Singapore 911507

Al solicitar una copia impresa de su garantía, incluya el número de su producto, el período de garantía (que se encuentra en la etiqueta de servicio técnico), su nombre y su dirección postal.

**IMPORTANTE:** NO devuelva su producto HP a las direcciones que aparecen más arriba. Para obtener soporte técnico en EE. UU., vaya a<http://www.hp.com/go/contactHP>. Para obtener soporte técnico mundial, vaya a [http://welcome.hp.com/](http://welcome.hp.com/country/us/en/ wwcontact_us.html) [country/us/en/ wwcontact\\_us.html](http://welcome.hp.com/country/us/en/ wwcontact_us.html).

# <span id="page-13-0"></span>**2 Conozca su equipo**

# **Parte superior**

### **TouchPad**

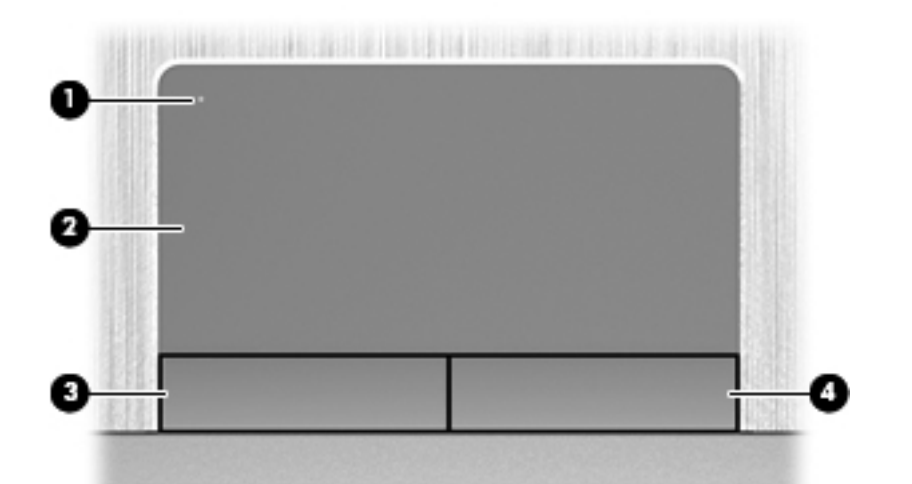

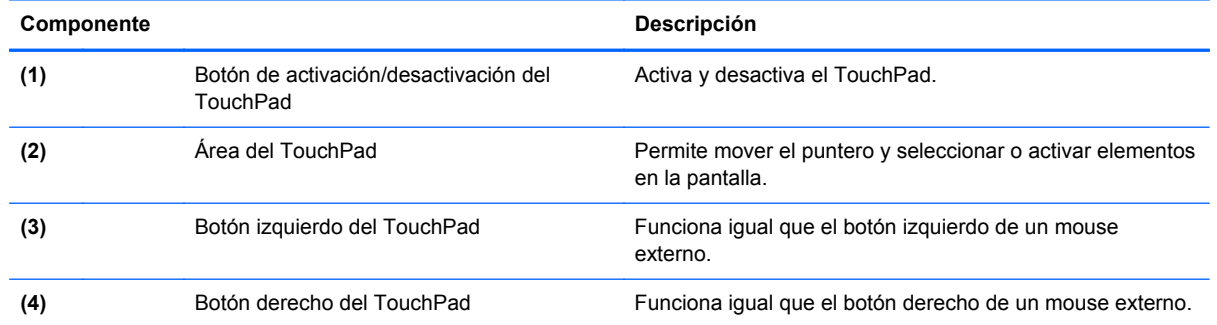

### <span id="page-14-0"></span>**Indicadores luminosos**

**NOTA:** Consulte la imagen que más se parezca a su equipo.

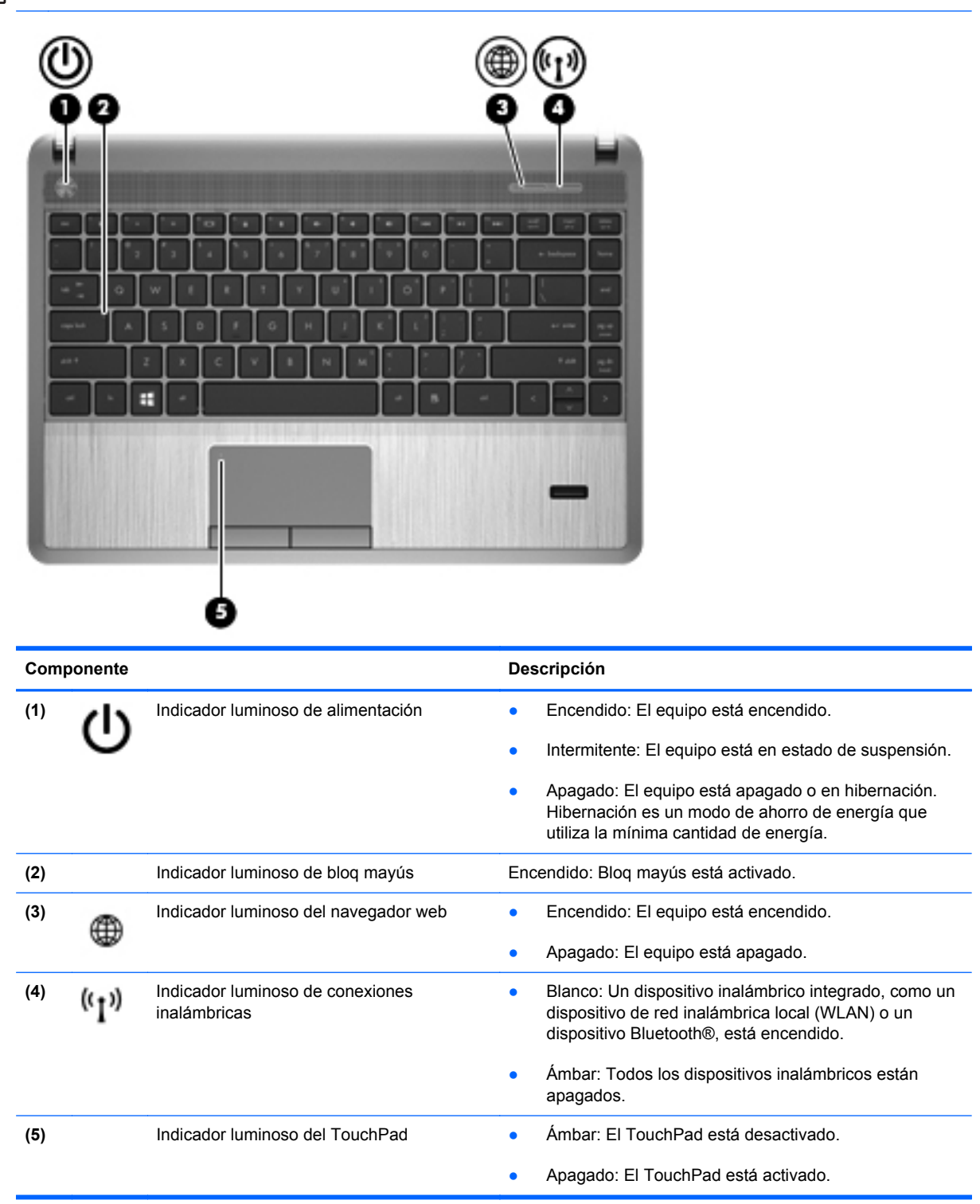

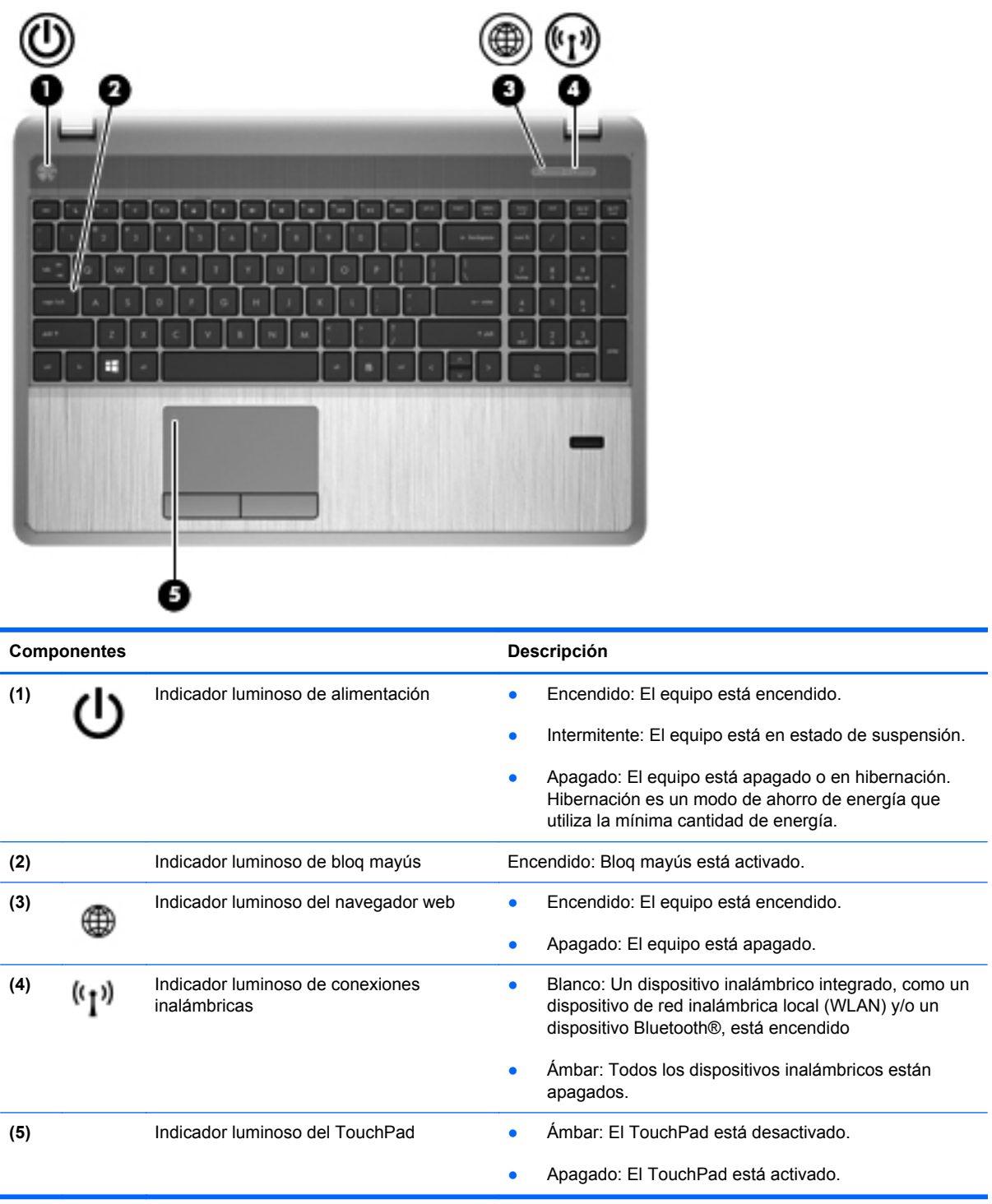

### <span id="page-16-0"></span>**Botones, altavoces y lector de huellas digitales (sólo en algunos modelos)**

NOTA: Consulte la imagen que más se parezca a su equipo. 2 π Componente **Componente** Descripción (1) Botón de alimentación **botón de alimentación alimentación alimentación alimentación alimentación alimentación alimentación alimentación alimentación alimentación alimentación alimentación alimen** para encender el equipo. ● Cuando el equipo esté encendido, presione brevemente el botón para iniciar la suspensión. Cuando el equipo esté en estado de suspensión, presione brevemente el botón para salir de la suspensión. Cuando el equipo esté en hibernación, presione brevemente el botón para salir de la hibernación. Si el equipo ha dejado de responder y los procedimientos de apagado de Microsoft® Windows® no funcionan, mantenga presionado el botón de alimentación durante por lo menos cinco segundos para apagarlo. **PRECAUCIÓN:** Mantener presionado el botón de alimentación ocasiona la pérdida de la información que no se haya guardado. Para obtener más información sobre sus configuraciones de energía, en la pantalla de Inicio escriba opciones de energía. Haga clic en **Configuración**, y seleccione **Opciones de energía** en las opciones que se muestran o vea [Administración de energía en la página 45.](#page-54-0) **(2)** Altavoces (2) Producen sonido.

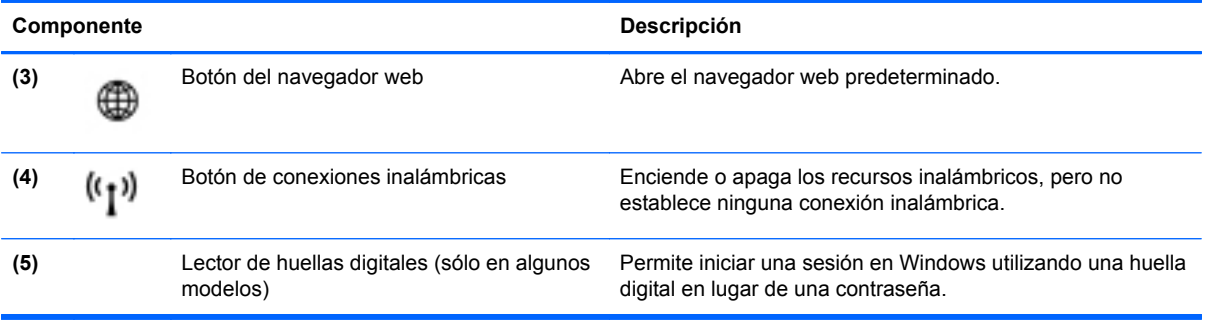

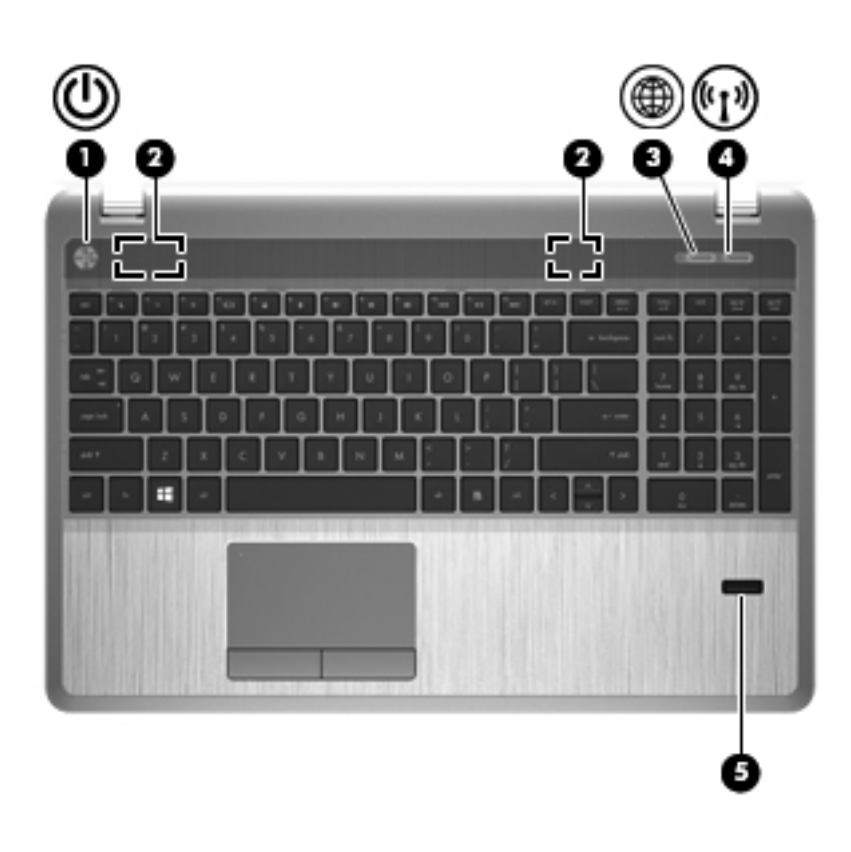

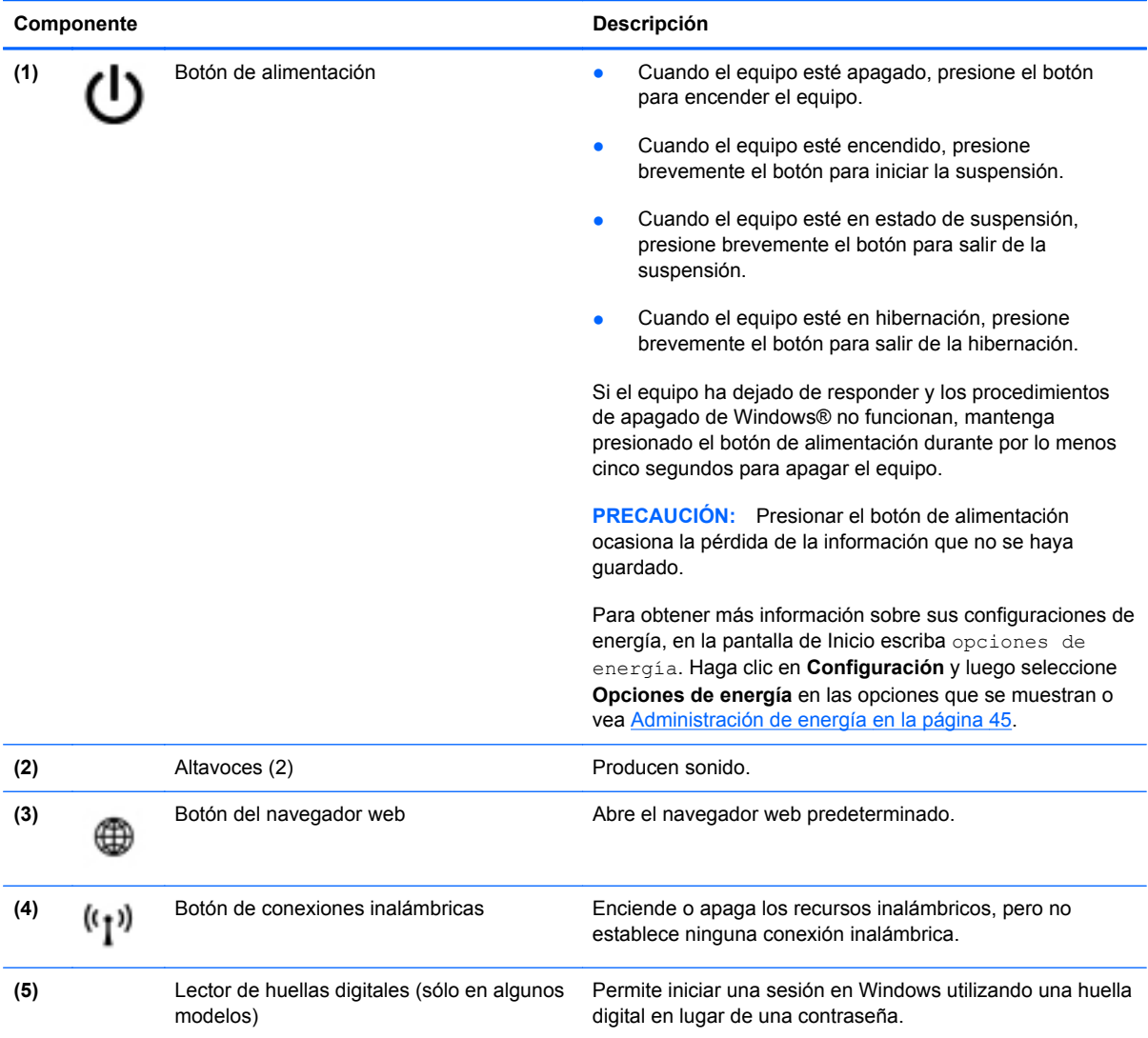

### <span id="page-19-0"></span>**Teclas**

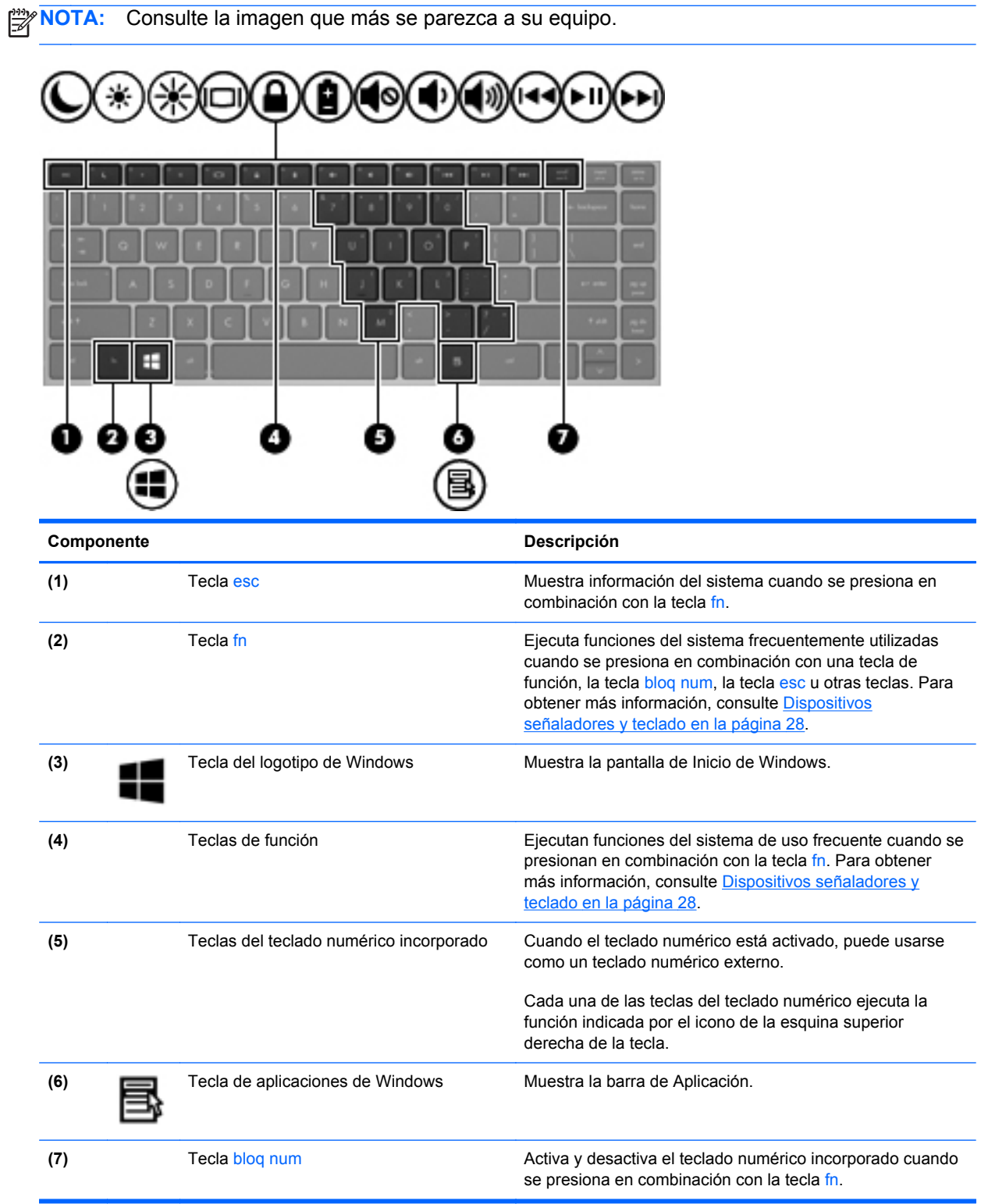

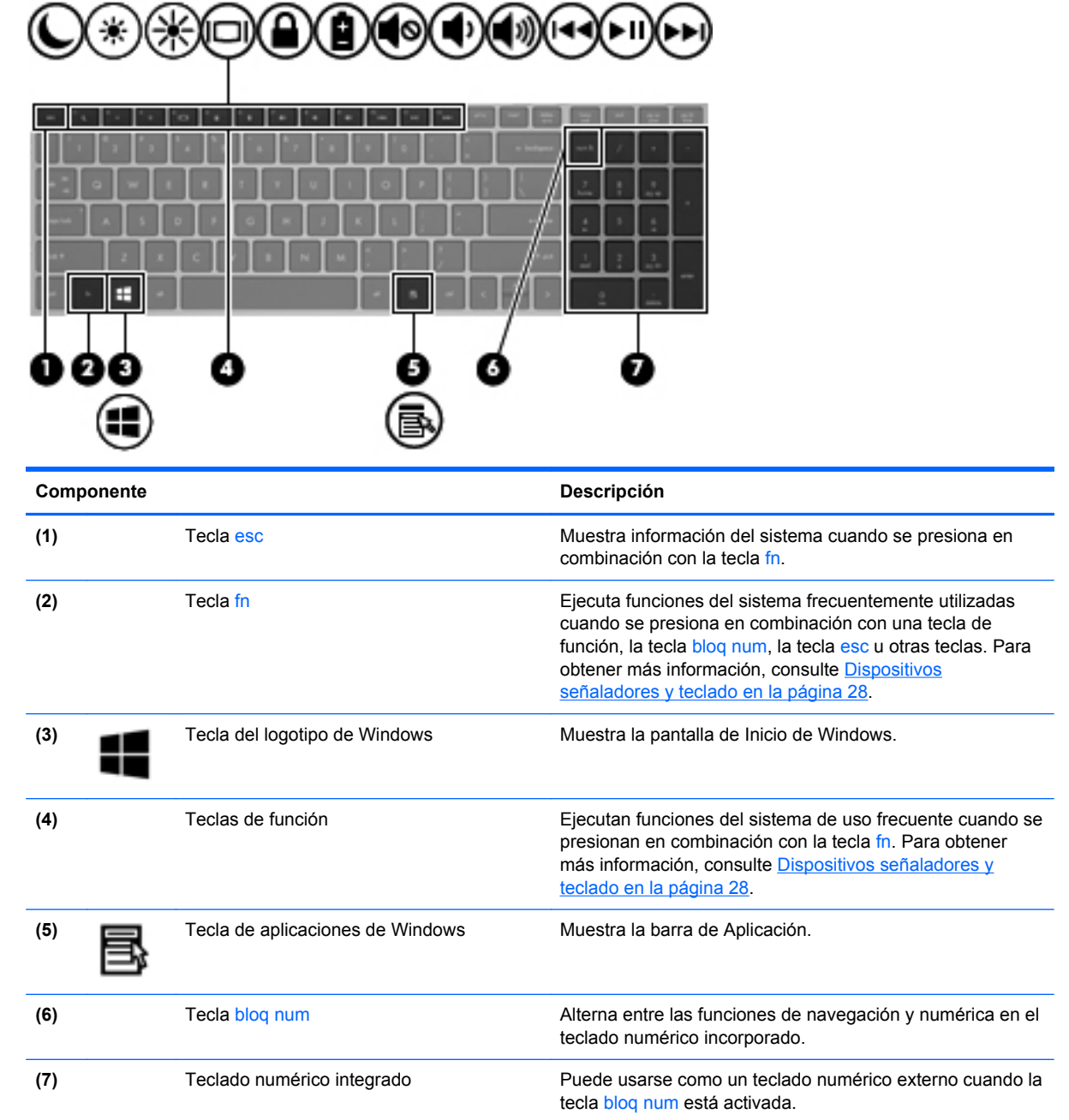

## <span id="page-21-0"></span>**Parte frontal**

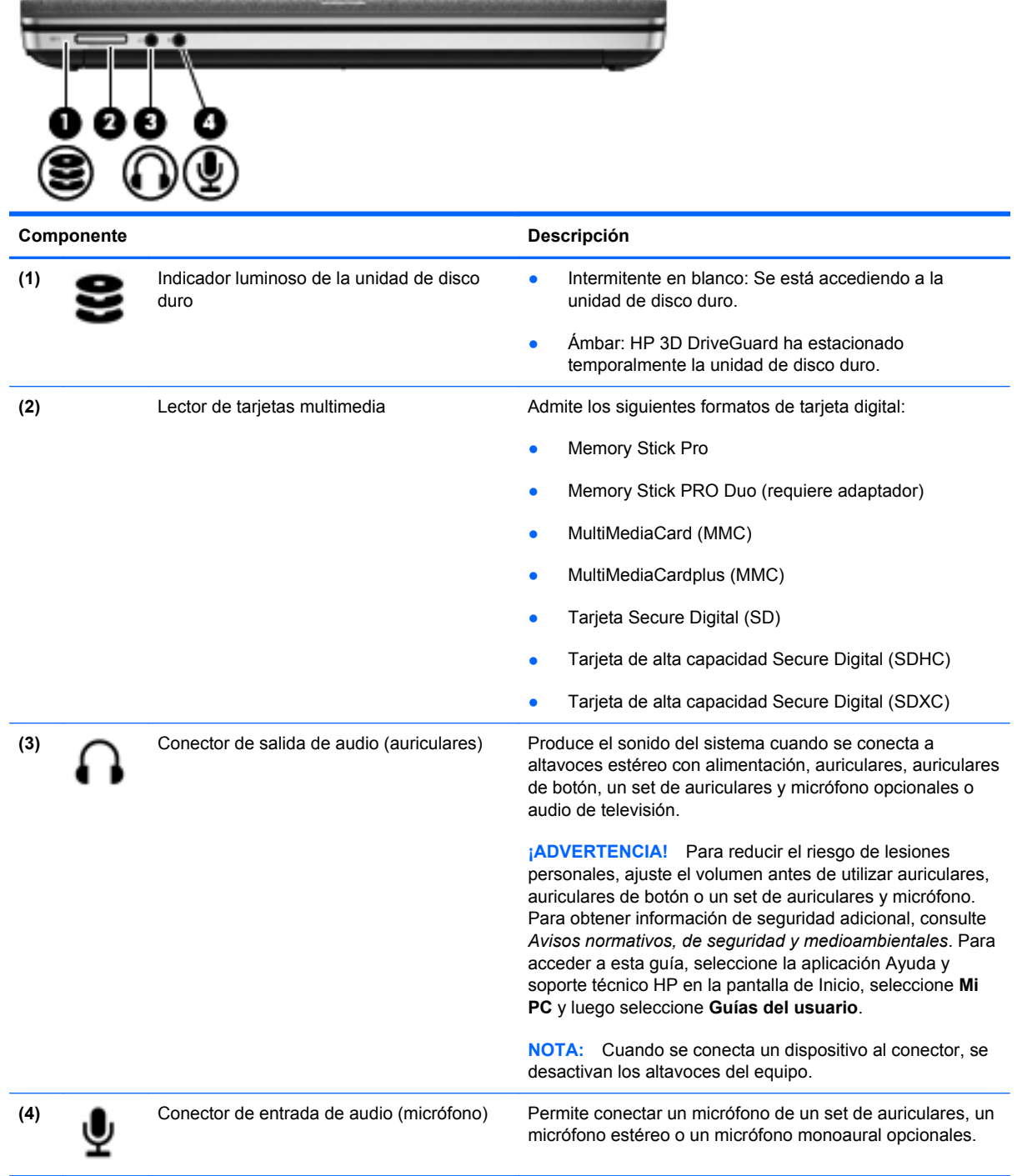

# <span id="page-22-0"></span>**Lado derecho**

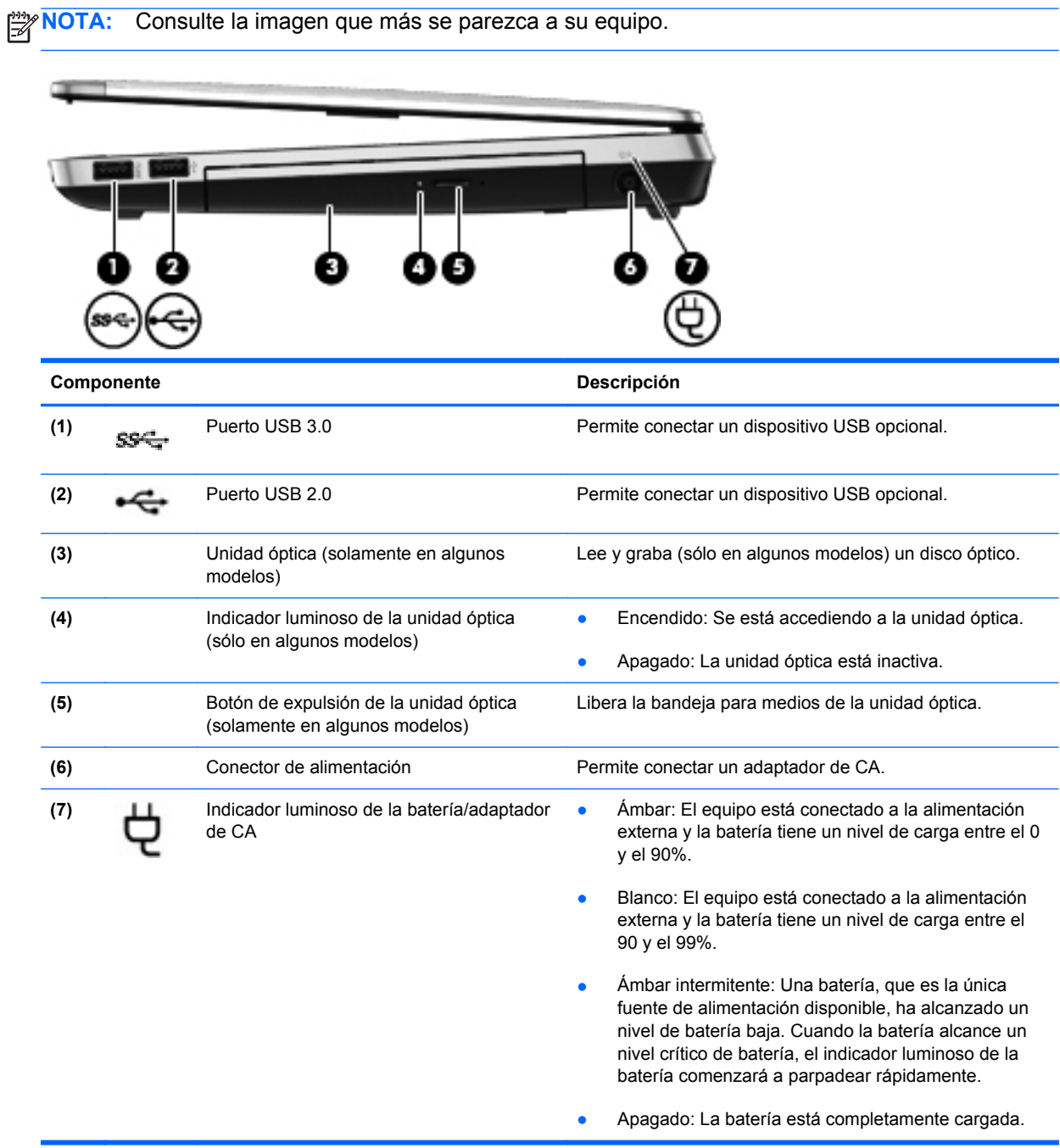

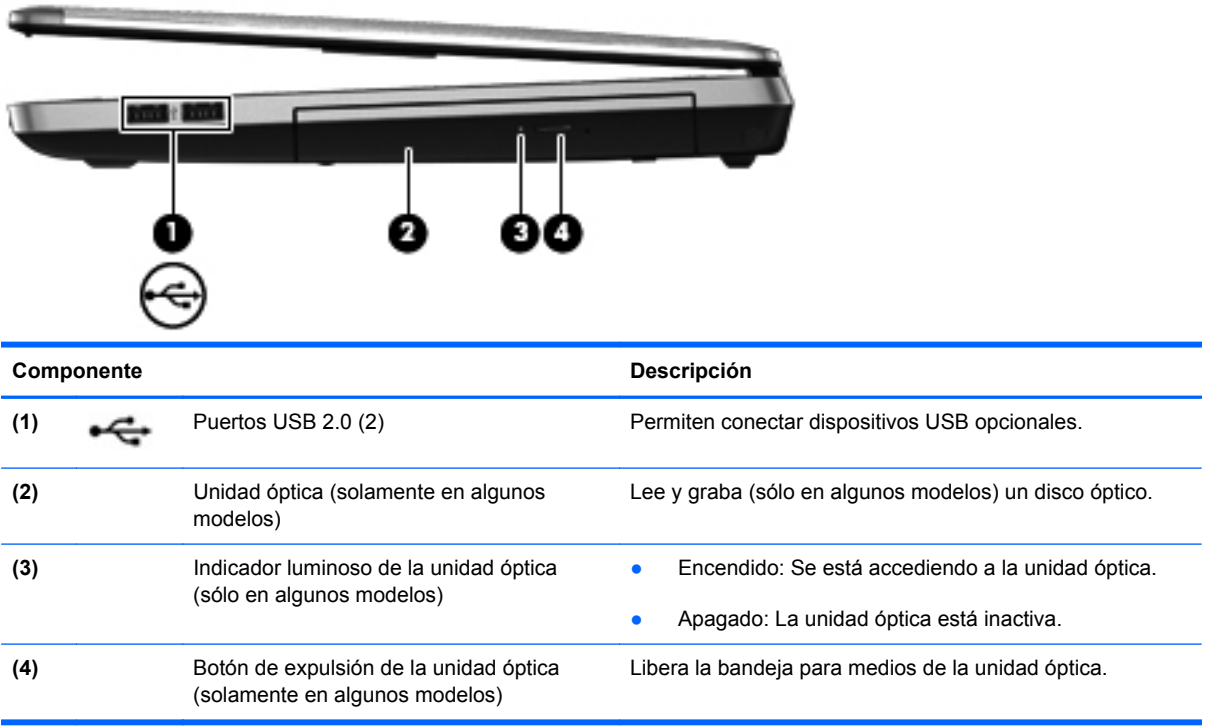

# <span id="page-24-0"></span>**Lado izquierdo**

**NOTA:** Consulte la imagen que más se parezca a su equipo.

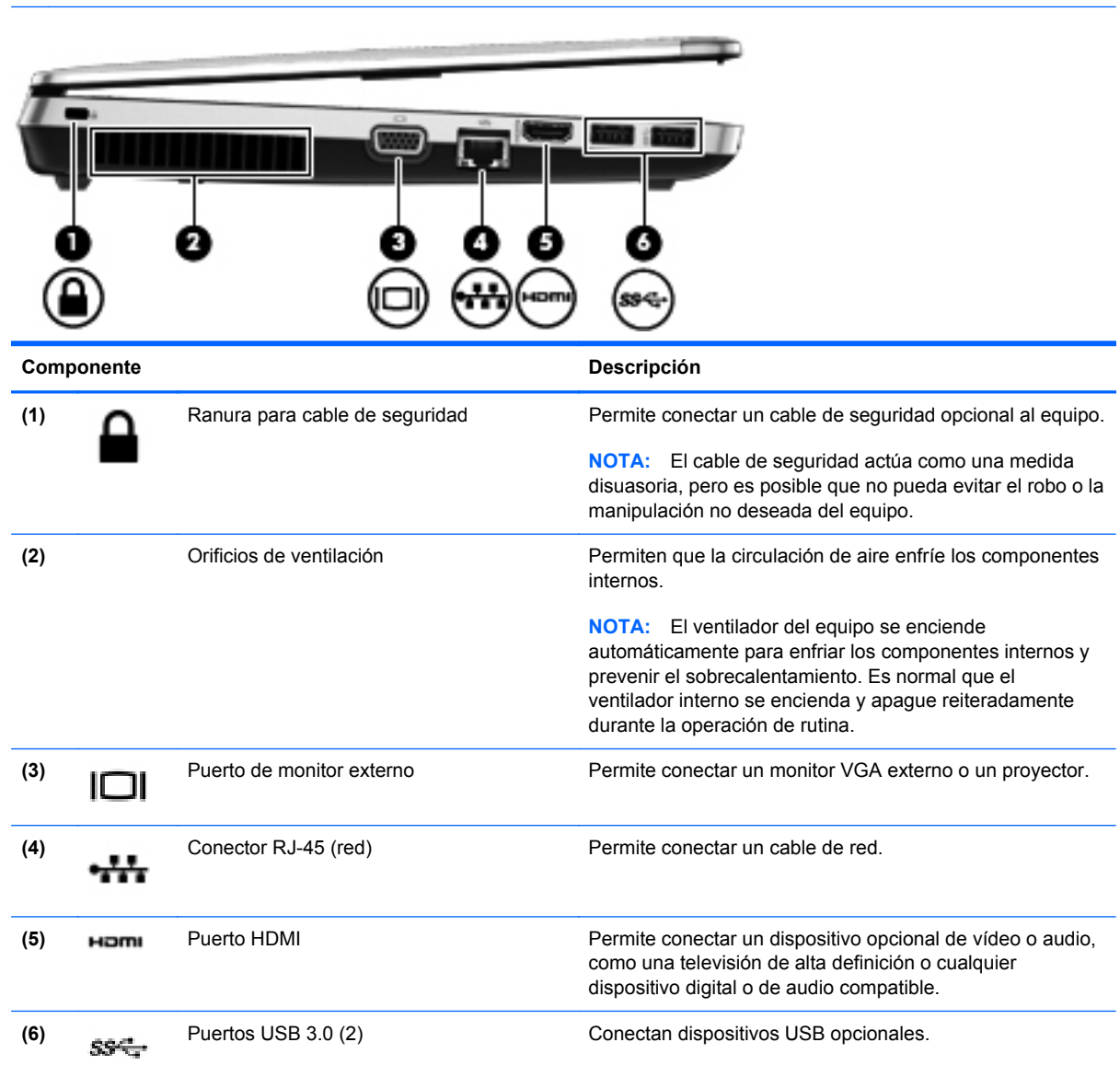

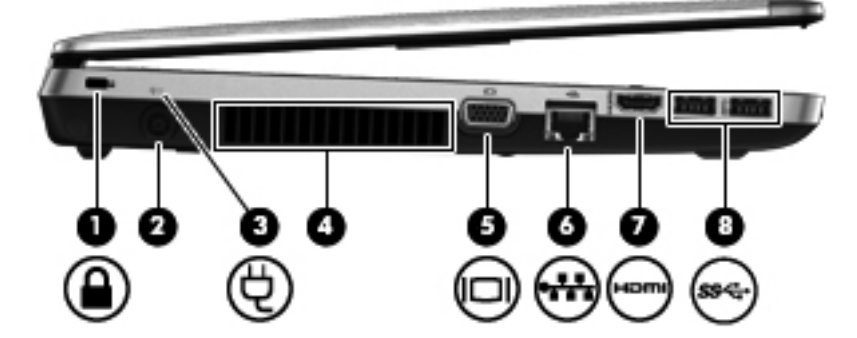

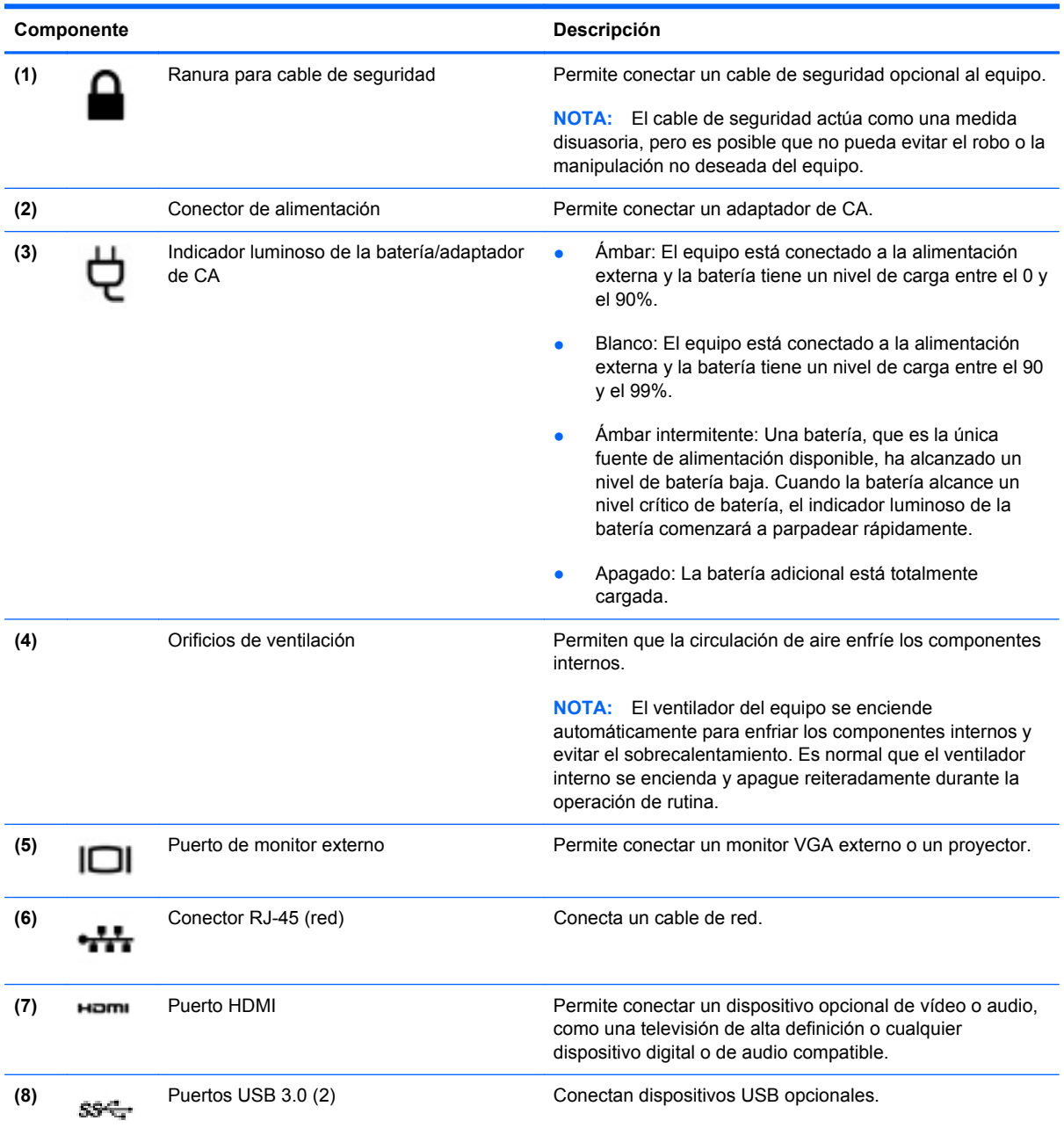

## <span id="page-26-0"></span>**Pantalla**

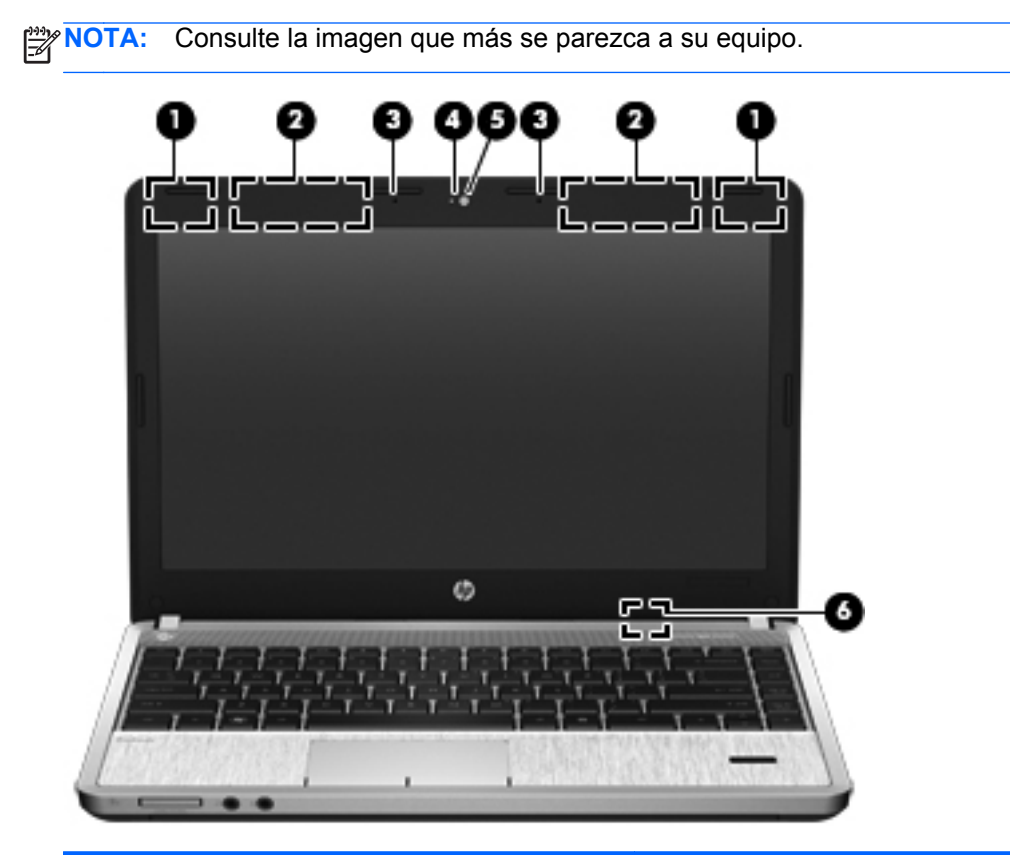

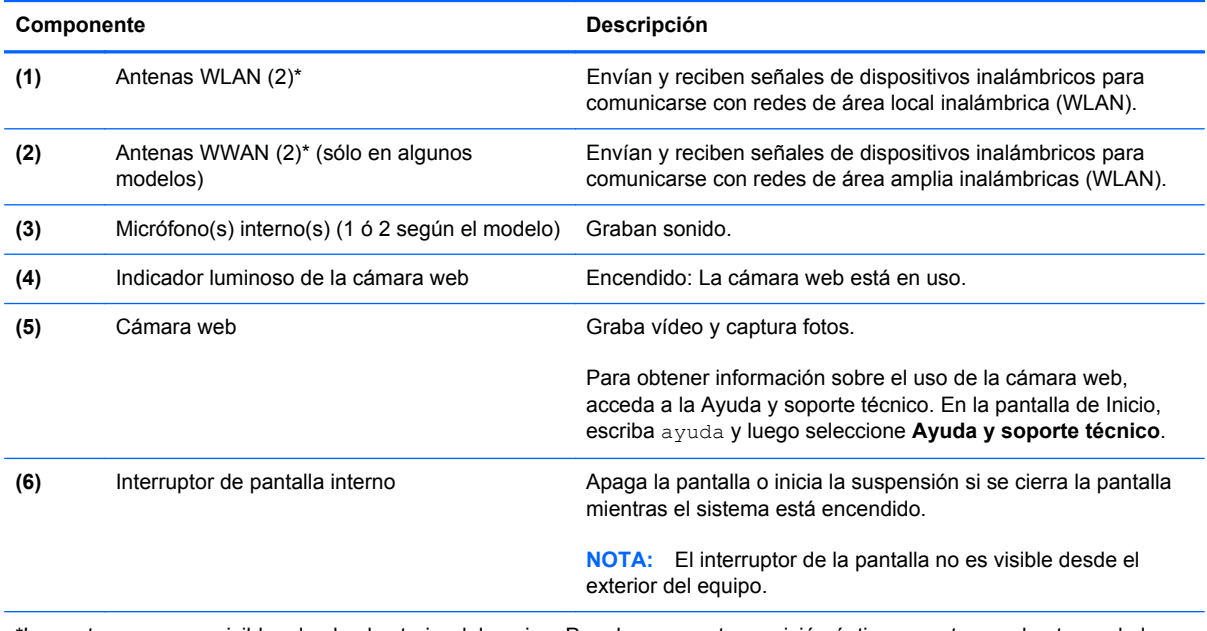

\*Las antenas no son visibles desde el exterior del equipo. Para lograr una transmisión óptima, mantenga el entorno de las antenas libre de obstrucciones. Para ver los avisos normativos sobre dispositivos inalámbricos, consulte la sección de *Avisos normativos, de seguridad y medioambientales* que se aplique a su país o región. Para acceder a esta guía, seleccione la **aplicación Ayuda y soporte técnico HP** en la pantalla de Inicio, seleccione **Mi PC** y luego seleccione **Guías del usuario**.

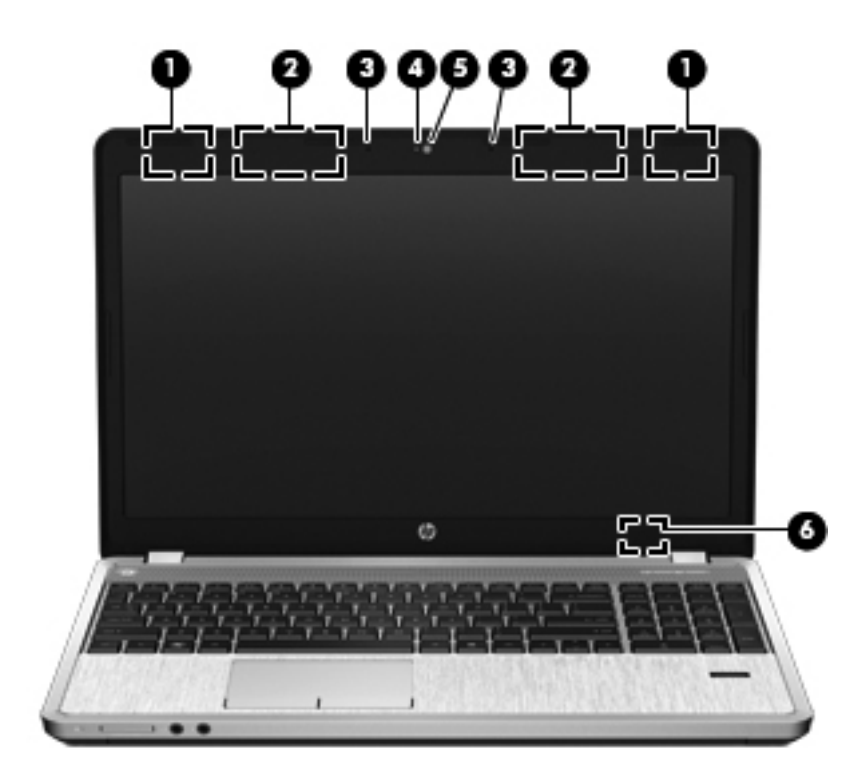

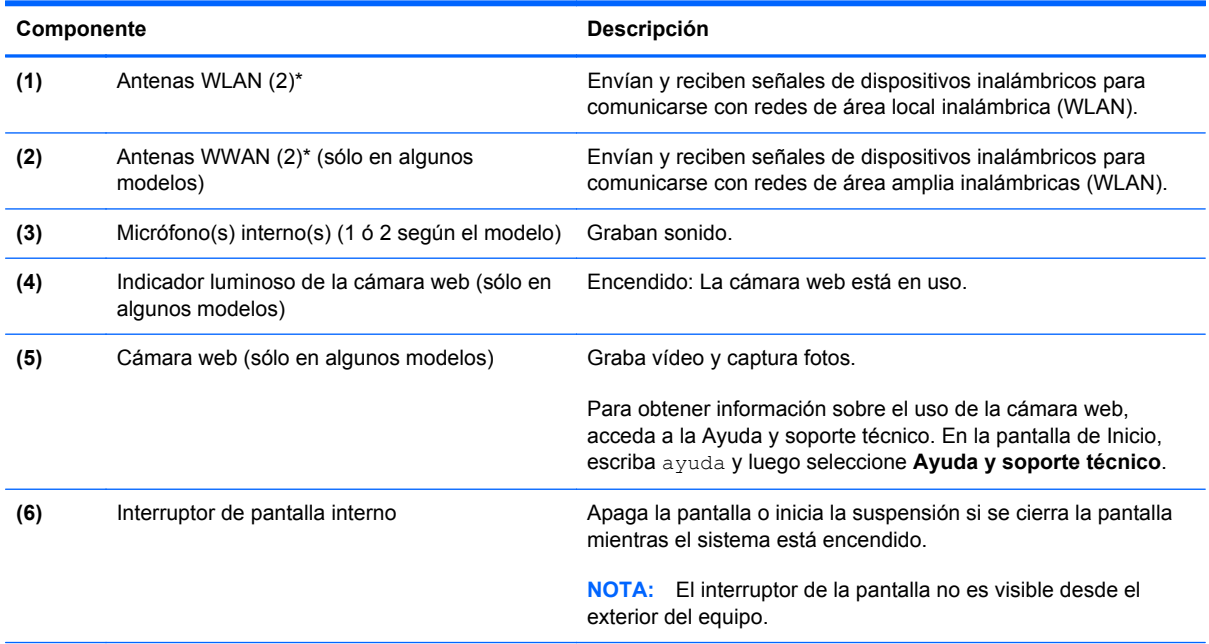

\*Las antenas no son visibles desde el exterior del equipo. Para lograr una transmisión óptima, mantenga el entorno de las antenas libre de obstrucciones. Para ver los avisos normativos sobre dispositivos inalámbricos, consulte la sección de *Avisos normativos, de seguridad y medioambientales* que se aplique a su país o región. Para acceder a esta guía, seleccione la **aplicación Ayuda y soporte técnico HP** en la pantalla de Inicio, seleccione **Mi PC** y luego seleccione **Guías del usuario**.

# <span id="page-28-0"></span>**Parte inferior**

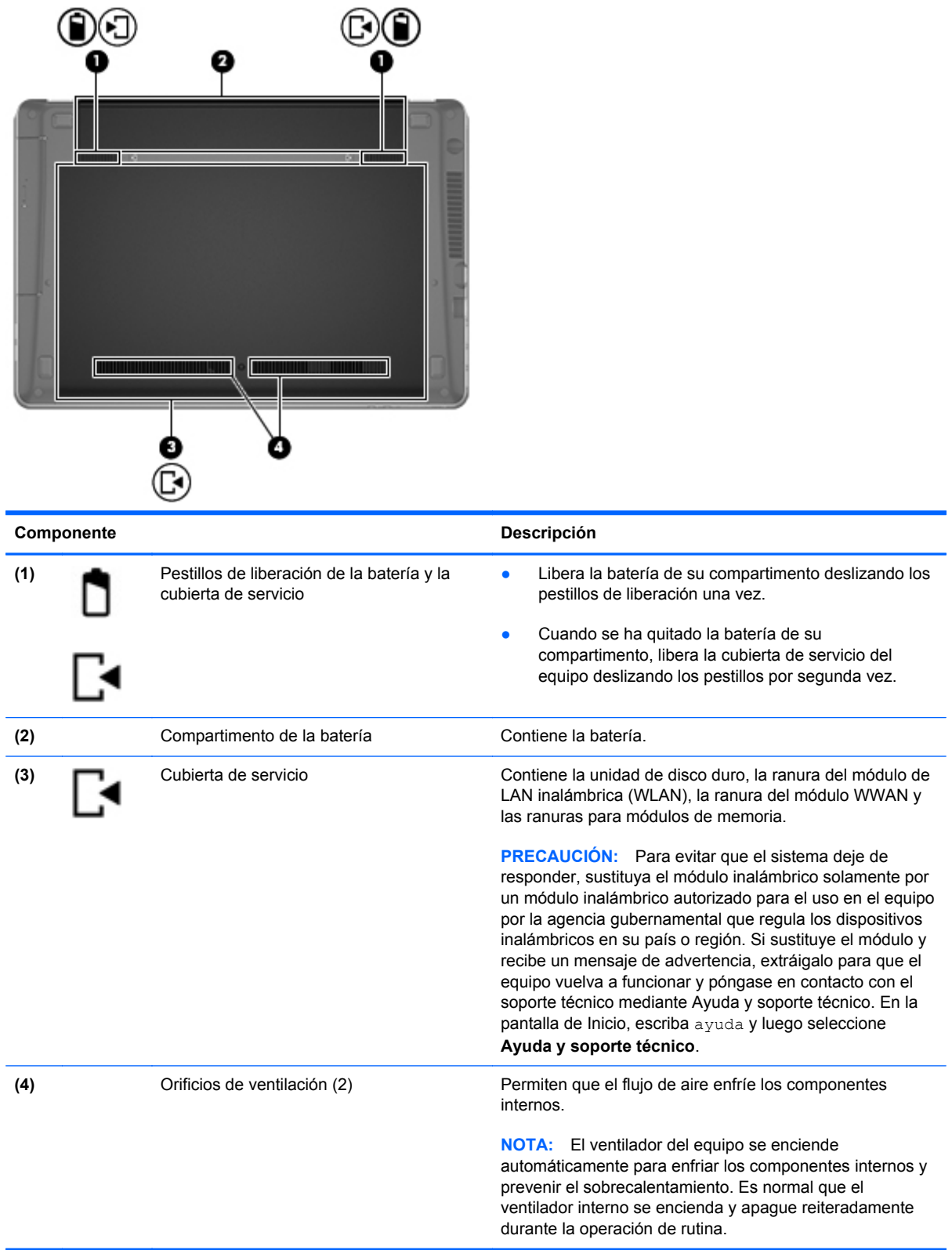

## <span id="page-29-0"></span>**Identificación de los botones del equipo**

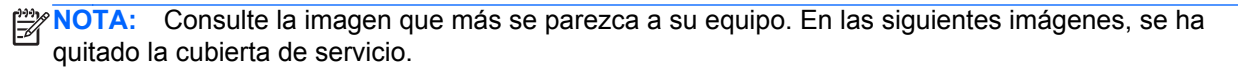

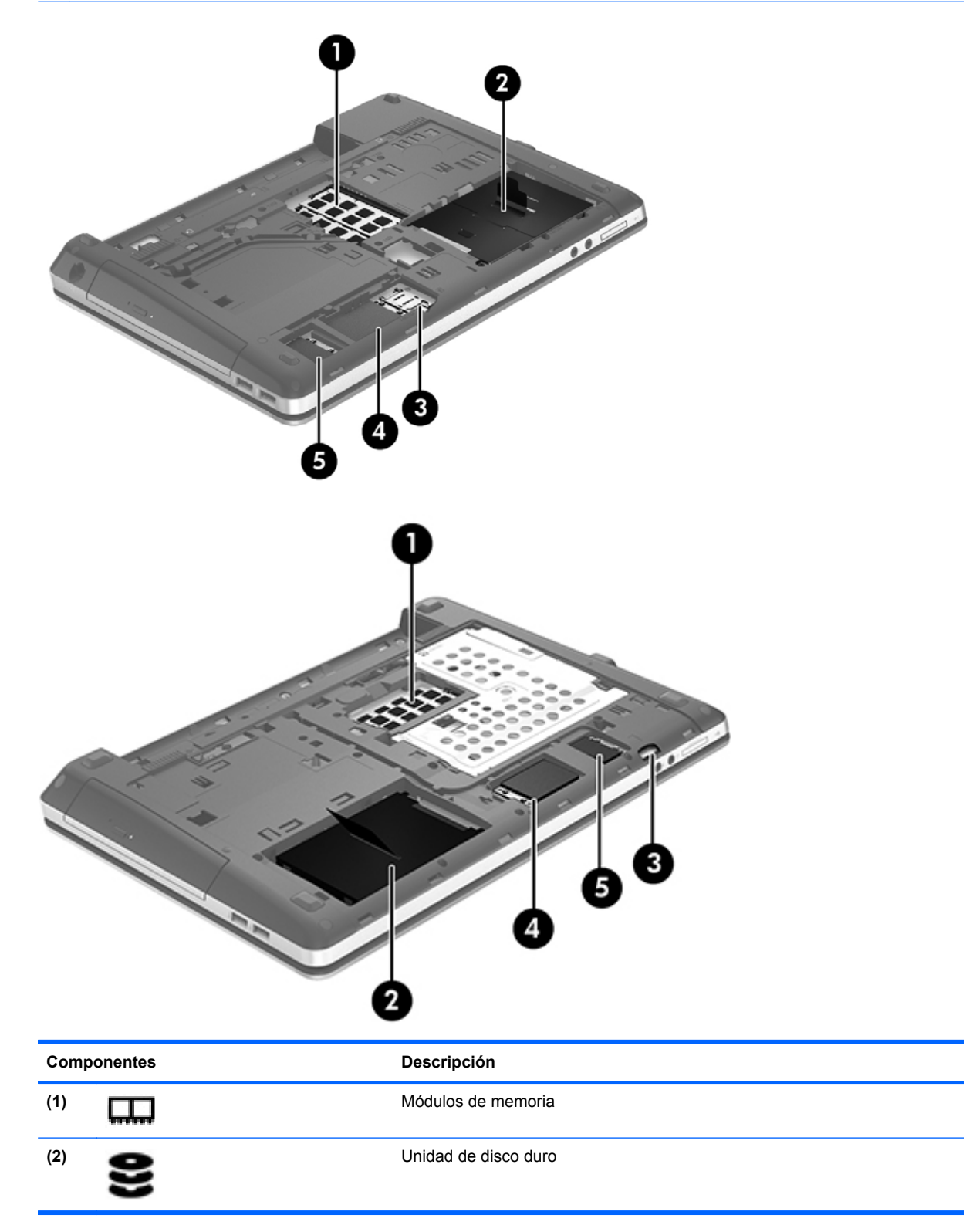

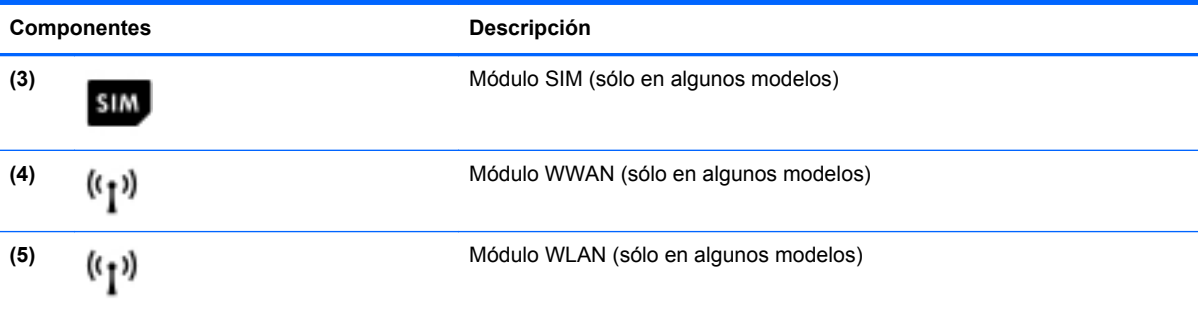

# <span id="page-31-0"></span>**3 Conexión a una red**

Su equipo puede viajar con usted donde quiera que vaya. Pero incluso en casa, puede explorar el mundo y acceder a información de millones de sitios web mediante su equipo y una conexión de red inalámbrica o cableada. Este capítulo le ayudará a permanecer conectado a ese mundo.

### **Conexión a una red inalámbrica**

La tecnología inalámbrica transfiere información a través de ondas de radio, en lugar de cables. Su equipo puede tener uno o más de los siguientes dispositivos inalámbricos:

- Dispositivo de red de área local inalámbrica (WLAN): conecta el equipo a redes de área local inalámbricas (generalmente denominadas redes Wi-Fi, LAN inalámbricas o WLAN) de empresas, domicilios y lugares públicos como aeropuertos, restaurantes, cafeterías, hoteles o universidades. En una WLAN, el dispositivo inalámbrico móvil de su equipo se comunica con un enrutador inalámbrico o un punto de acceso inalámbrico.
- Dispositivo Bluetooth: crea una red de área personal (PAN) para conectarse a otros dispositivos compatibles con Bluetooth tales como equipos, teléfonos, impresoras, set de auriculares y micrófono, altavoces y cámaras. En una PAN, cada dispositivo se comunica directamente con otros dispositivos que deben estar relativamente cerca, por lo general a una distancia de no más de 10 metros (aproximadamente 33 pies).

Para obtener más información sobre tecnología inalámbrica, consulte la información y los enlaces a sitios web proporcionados en Ayuda y soporte técnico. En la pantalla de Inicio, escriba ayuda y luego seleccione **Ayuda y soporte técnico**.

### **Uso de los controles inalámbricos**

Puede controlar los dispositivos inalámbricos de su equipo usando estos recursos:

- Botón de conexiones inalámbricas, interruptor de conexiones inalámbricas o tecla inalámbrica (conocida en este capítulo como botón de conexiones inalámbricas)
- Controles del sistema operativo

#### **Uso del botón de conexiones inalámbricas**

El equipo posee un botón de conexiones inalámbricas, uno o más dispositivos inalámbricos y uno o dos indicadores luminosos de conexiones inalámbricas, dependiendo del modelo. Todos los dispositivos inalámbricos del equipo vienen activados de fábrica, de manera que el indicador luminoso de conexiones inalámbricas se enciende (blanco) cuando se inicia el equipo.

El indicador luminoso de conexiones inalámbricas indica el estado general de la energía de sus dispositivos inalámbricos, no el estado de cada dispositivo en forma individual. Si el indicador

<span id="page-32-0"></span>luminoso de conexiones inalámbricas está en blanco, al menos un dispositivo inalámbrico está encendido. Si el indicador luminoso de conexiones inalámbricas está apagado, todos los dispositivos inalámbricos están apagados.

**NOTA:** En algunos modelos, el indicador luminoso de conexiones inalámbricas está ámbar cuando todos los dispositivos inalámbricos están apagados.

Como los dispositivos inalámbricos vienen activados de fábrica, puede usar el botón de conexiones inalámbricas para encender o apagar los dispositivos inalámbricos simultáneamente.

#### **Uso de los controles del sistema operativo**

El Centro de redes y recursos compartidos le permite configurar una conexión o una red, conectarse a una red, administrar redes inalámbricas y diagnosticar y reparar problemas de red.

Para usar los controles del sistema operativo:

- **1.** En la pantalla de Inicio, escriba n y luego seleccione **Configuración**.
- **2.** Escriba redes y recursos compartidos en la casilla de búsqueda y luego seleccione **Centro de redes y recursos compartidos**.

Para obtener más información, en la pantalla de Inicio escriba ayuda y luego seleccione **Ayuda y soporte técnico**.

#### **Uso de una WLAN**

Con un dispositivo WLAN, usted puede acceder a una red de área local inalámbrica (WLAN), que está integrada por otros equipos y accesorios enlazados mediante un enrutador inalámbrico o un punto de acceso inalámbrico.

**NOTA:** Los términos *enrutador inalámbrico* y *punto de acceso inalámbrico* suelen utilizarse indistintamente.

- Las WLAN de gran porte, como una WLAN corporativa o una WLAN pública, suelen utilizar puntos de acceso inalámbricos capaces de administrar un gran número de equipos y accesorios y de separar las funciones de red cruciales.
- Las WLAN particulares o de pequeñas empresas suelen utilizar un enrutador inalámbrico que permite que diversos equipos inalámbricos y no inalámbricos compartan una conexión a Internet, una impresora y archivos sin componentes de hardware o software adicionales.

Para utilizar el dispositivo WLAN en su equipo, debe conectarse a una infraestructura WLAN (proporcionada a través de un prestador de servicios o una red pública o corporativa).

#### **Uso de un proveedor de servicios de Internet**

Al configurar el acceso a Internet en su hogar, debe establecer una cuenta con un proveedor de servicios de Internet (ISP). Para comprar servicios de Internet y un módem, comuníquese con su ISP local. El ISP lo ayudará a configurar el módem, a instalar el cable de red para conectar su enrutador inalámbrico al módem y a probar el servicio de Internet.

**NOTA:** Su ISP le dará una identidad de usuario y una contraseña para acceder a Internet. Registre esta información y guárdela en un lugar seguro.

### <span id="page-33-0"></span>**Configuración de una WLAN**

Para instalar una WLAN y conectarla a Internet, necesita el equipo que se describe a continuación:

- Un módem de banda ancha (DSL o cable) **(1)** y un servicio de Internet de alta velocidad contratado a un proveedor de servicios de Internet
- Un enrutador inalámbrico (2) (se adquiere por separado)
- Un equipo inalámbrico **(3)**

**NOTA:** Algunos módems tienen un enrutador inalámbrico incorporado. Consulte a su ISP para determinar qué tipo de módem tiene.

En la ilustración siguiente se muestra un ejemplo de una instalación de red inalámbrica conectada a Internet.

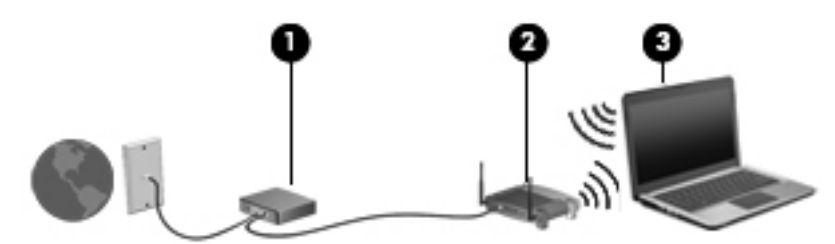

A medida que la red crece, es posible conectar equipos inalámbricos y cableados a ésta para acceder a Internet.

Para obtener ayuda para configurar su WLAN, consulte la información provista por el fabricante del enrutador o su proveedor de servicios de Internet (ISP).

#### **Configuración de un enrutador inalámbrico**

Con el fin de obtener ayuda para configurar una WLAN, consulte la información provista por el fabricante del enrutador o su proveedor de servicios de Internet (ISP).

NOTA: Se recomienda que, al principio, conecte su nuevo equipo inalámbrico al enrutador utilizando el cable de red que se provee con el enrutador. Cuando el equipo se conecte correctamente a Internet, desconecte el cable y acceda a Internet por medio de su red inalámbrica.

#### **Protección de su WLAN**

Cuando configure una WLAN o acceda a una WLAN existente, active siempre los recursos de seguridad para proteger su red del acceso no autorizado. Es posible que las WLAN de áreas públicas (puntos de acceso), como cafeterías y aeropuertos, no ofrezcan ninguna seguridad. Si le preocupa la seguridad de su equipo al conectarse a un punto de acceso, limite sus actividades de red al correo electrónico que no sea confidencial y a la navegación básica en Internet.

Debido a que las señales de radio inalámbricas viajan hacia fuera de la red, otros dispositivos WLAN pueden captar señales desprotegidas. Tome las siguientes precauciones para proteger su WLAN:

Utilice un firewall.

Un firewall verifica los datos y las solicitudes de datos que se envían a su red y descarta cualquier elemento sospechoso. Los firewalls están disponibles en muchas formas, tanto de software como de hardware. Algunas redes usan una combinación de ambos tipos.

Use encriptación inalámbrica.

La encriptación inalámbrica utiliza una configuración de seguridad para encriptar y desencriptar datos que se transmiten por la red. Para obtener más información, en la pantalla de Inicio escriba ayuda y luego seleccione **Ayuda y soporte técnico**.

#### <span id="page-34-0"></span>**Conexión a una WLAN**

Para conectarse a la WLAN, siga estos pasos:

**1.** Asegúrese de que el dispositivo WLAN esté encendido. Si el dispositivo está encendido, el indicador luminoso de conexiones inalámbricas estará encendido. Si el indicador luminoso de conexiones inalámbricas está apagado, presione el botón de conexiones inalámbricas.

**PEX NOTA:** En algunos modelos, el indicador luminoso de conexiones inalámbricas está de color ámbar cuando todos los dispositivos inalámbricos están apagados.

- **2.** En el Escritorio, pulse y sostenga, o haga clic en el icono del estado de la red en el área de notificación, en el extremo derecho de la barra de tareas.
- **3.** Seleccione su WLAN en la lista.
- **4.** Haga clic en **Conectar**.

Si la WLAN tiene la seguridad activada, se le solicitará que introduzca un código de seguridad de red. Escriba el código y a continuación haga clic en **Aceptar** para realizar la conexión.

- NOTA: Si no aparece ninguna WLAN, su equipo puede estar fuera del alcance de un enrutador inalámbrico o un punto de acceso.
- **NOTA:** Si no ve la WLAN a la que desea conectarse, en el Escritorio haga clic con el botón derecho en el icono del estado de la red, y luego seleccione **Abrir Centro de redes y recursos compartidos**. Haga clic en **Configurar una nueva conexión o red**. Se muestra una lista de opciones, lo que le permite buscar manualmente y conectarse a una red o crear una nueva conexión de red.

Una vez establecida la conexión, coloque el cursor sobre el icono de estado de la red en el área de notificación, en el extremo derecho de la barra de tareas, para verificar el nombre y estado de la conexión.

**NOTA:** El radio de acción (la distancia que recorren sus señales inalámbricas) depende de la implementación de la WLAN, del fabricante del enrutador y de las interferencias de otros dispositivos electrónicos o barreras estructurales como paredes y pisos.

### **Uso de GPS (sólo en algunos modelos)**

Su equipo puede estar equipado con un Sistema de posicionamiento global (GPS). Los satélites GPS proveen información acerca de la ubicación, velocidad y dirección a los sistemas equipados con GPS.

Para obtener información adicional, consulte la Ayuda del software HP GPS and Location.

### <span id="page-35-0"></span>**Uso de dispositivos Bluetooth**

Un dispositivo Bluetooth proporciona comunicaciones inalámbricas de corto alcance que sustituyen las conexiones físicas por cable que tradicionalmente conectan los dispositivos electrónicos, como por ejemplo:

- Equipos (de escritorio, PC portátiles y PDA)
- **•** Teléfonos (móviles, inalámbricos y smartphone)
- Dispositivos de imagen (impresora, cámara)
- Dispositivos de audio (set de auriculares y micrófono, altavoces)
- Mouse

Los dispositivos Bluetooth brindan capacidad de conexión punto a punto que le permite configurar una red de área personal (PAN) de dispositivos Bluetooth. Para obtener información sobre la configuración y el uso de dispositivos Bluetooth, vea la Ayuda del software Bluetooth.
# **Conexión a una red con cable**

Existen 2 tipos de conexiones cableadas: red de área local (LAN) y conexión por módem. Una conexión LAN utiliza un cable de red y es mucho más rápida que un módem, que utiliza un cable telefónico. Ambos cables se venden por separado.

**¡ADVERTENCIA!** Para reducir el riesgo de que se produzcan descargas eléctricas, incendios o daños al equipo, no conecte el cable de módem o telefónico a un conector RJ-45 (de red).

### **Conexión a una red de área local (LAN)**

Utilice una conexión LAN si desea conectar el equipo directamente a un enrutador en su hogar (en lugar de trabajar de manera inalámbrica), o si desea conectarse a un red existente en su oficina.

La conexión a una LAN requiere un cable RJ-45 (red) de 8 patas.

Siga estos pasos para conectarse al cable de red:

- **1.** Conecte el cable de red al conector **(1)** de red del equipo.
- **2.** Conecte el otro extremo del cable de red a un conector de red de pared **(2)** o enrutador.
	- **NOTA:** Si el cable de red incluye un circuito de supresión de ruido **(3)**, que impide las interferencias ocasionadas por la recepción de señales de televisión y radio, oriente el extremo del cable del circuito hacia el equipo.

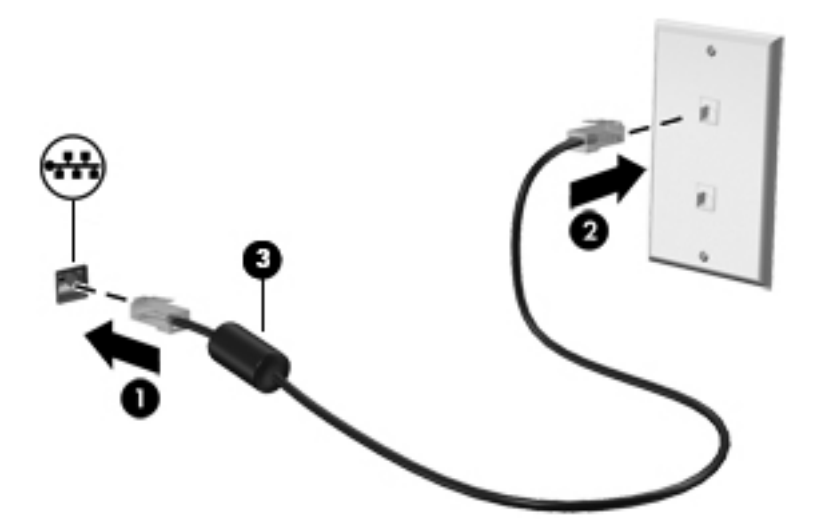

# **4 Dispositivos señaladores y teclado**

# **Uso de dispositivos señaladores**

NOTA: Además de los dispositivos señaladores incluidos con su equipo, puede utilizar un mouse USB externo (comprado por separado) después de conectarlo a uno de los puertos USB del equipo.

### **Configuración de las preferencias de dispositivo señalador**

Utilice Propiedades de mouse de Windows para personalizar la configuración de los dispositivos señaladores, como la configuración del botón, la velocidad y las opciones de puntero.

Para acceder a Propiedades del mouse:

● En la pantalla de Inicio, escriba mouse y luego haga clic en **Configuración** y seleccione **Mouse**.

### **Uso del TouchPad**

Para mover el puntero, deslice un dedo por el TouchPad en la dirección deseada. Use los botones izquierdo y derecho del TouchPad como si fueran los botones de un mouse externo.

#### **Activación y desactivación del TouchPad**

Para activar y desactivar el TouchPad, puntee rápidamente dos veces en el botón de activación/ desactivación del TouchPad.

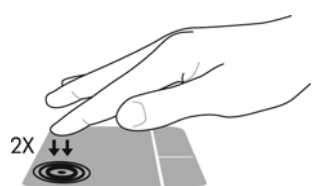

La siguiente tabla muestra y describe los iconos de presentación del TouchPad.

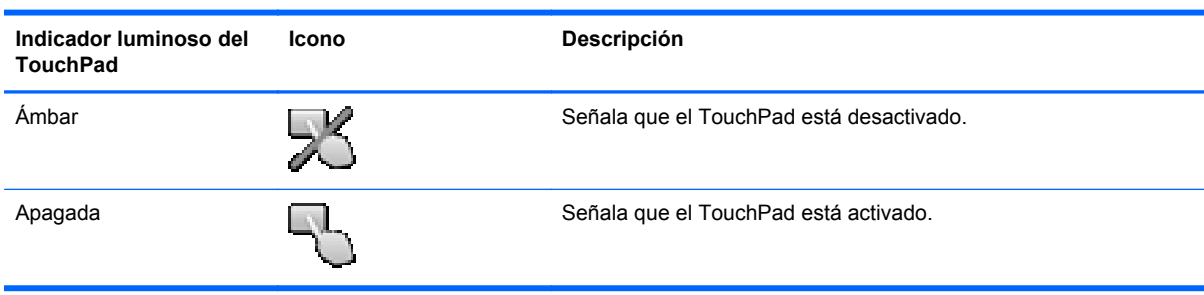

### **Navegación**

Para mover el puntero, deslice un dedo por el TouchPad en la dirección deseada.

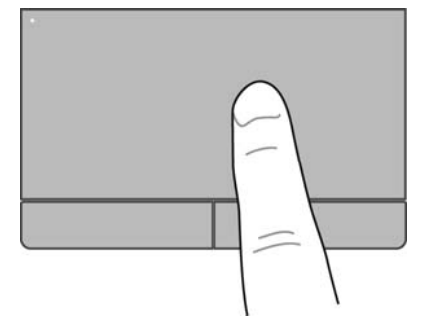

### **Selección**

Use los botones izquierdo y derecho del TouchPad como si fueran los botones correspondientes de un mouse externo.

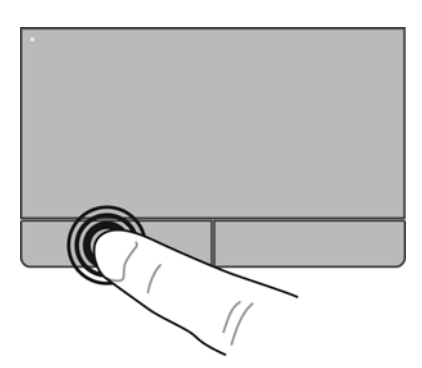

#### **Uso de movimientos gestuales**

Su TouchPad o pantalla táctil (sólo en modelos seleccionados) le permite navegar con el dispositivo señalador en la pantalla usando sus dedos para controlar la acción del puntero.

**SUGERENCIA:** En el caso de los equipos con pantalla táctil, puede realizar los movimientos gestuales en la pantalla, en el TouchPad o en una combinación de ambos.

El TouchPad admite una amplia gama de movimientos gestuales. Para usar los movimientos gestuales del TouchPad, ponga dos dedos simultáneamente sobre el TouchPad.

**NOTA:** Los movimientos gestuales del TouchPad no son compatibles con todos los programas.

- **1.** En la pantalla de Inicio, escriba mouse y luego haga clic en **Configuración** y seleccione **Mouse** en la lista de aplicaciones.
- **2.** Haga clic en la ficha **Configuración del dispositivo**, seleccione el dispositivo en la ventana que aparece y finalmente haga clic en **Configuración**.
- **3.** Haga clic en un movimiento gestual para ver la demostración.

Para activar o desactivar los movimientos gestuales:

- **1.** En la pantalla de Inicio, escriba mouse y luego haga clic en **Configuración** y seleccione **Mouse** en la lista de aplicaciones.
- **2.** Haga clic en la ficha **Configuración del dispositivo**, seleccione el dispositivo en la ventana que aparece y finalmente haga clic en **Configuración**.
- **3.** Seleccione la casilla de verificación que está al lado del movimiento gestual que desee activar o desactivar.
- **4.** Haga clic en **Aplicar** y luego en **Aceptar**.

#### **Pulsar**

Para hacer una selección en la pantalla use la función Pulsar. Usando el TouchPad o la pantalla táctil (sólo en modelos seleccionados), use un dedo para pulsar y hacer una selección. Pulse dos veces un elemento para abrirlo. También puede presionar y sostener para abrir una pantalla de ayuda que brinda información sobre el elemento seleccionado.

**SUGERENCIA:** Use los botones izquierdo y derecho del TouchPad como si fueran los botones correspondientes de un mouse externo.

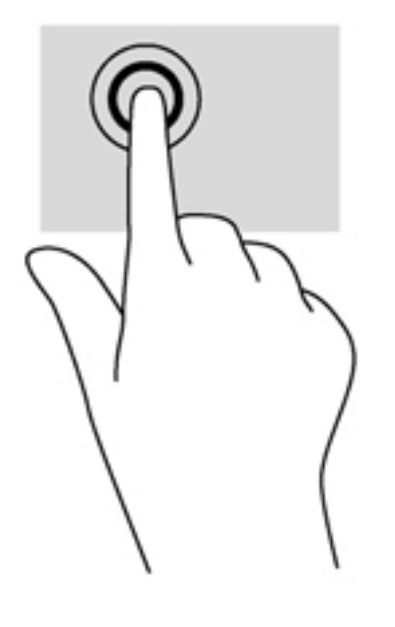

#### **Desplazamiento**

El desplazamiento es útil para moverse hacia arriba, hacia abajo o hacia los lados en una página o imagen. Para efectuar el desplazamiento, ponga dos dedos ligeramente separados sobre el TouchPad o la pantalla táctil (sólo en modelos seleccionados) y luego arrástrelos hacia arriba, hacia abajo, hacia la derecha o hacia la izquierda del TouchPad o la pantalla táctil.

**NOTA:** La velocidad de los dedos controla la velocidad del desplazamiento.

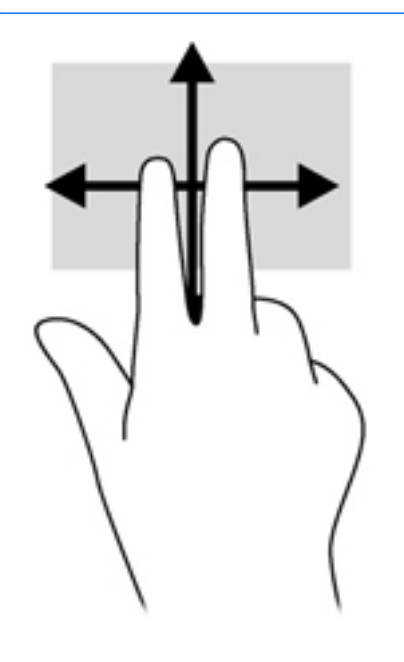

#### **Movimiento de pinza/zoom**

El movimiento de pinza y de zoom le permite acercar o alejar imágenes o texto.

- Para reducir el zoom, coloque dos dedos separados y luego júntelos.
- Para aumentar el zoom, coloque dos dedos juntos y luego sepárelos.

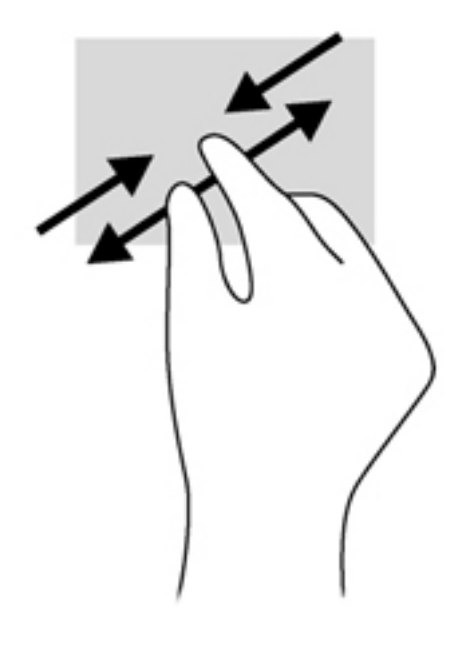

# **Uso del teclado**

### **Identificación de las teclas de acceso rápido**

Una tecla de acceso rápido es una combinación de la tecla fn y la tecla esc o una de las teclas de función.

Para usar una tecla de acceso rápido:

**▲** Presione brevemente la tecla fn y luego presione brevemente la segunda tecla de la combinación de la tecla de acceso rápido.

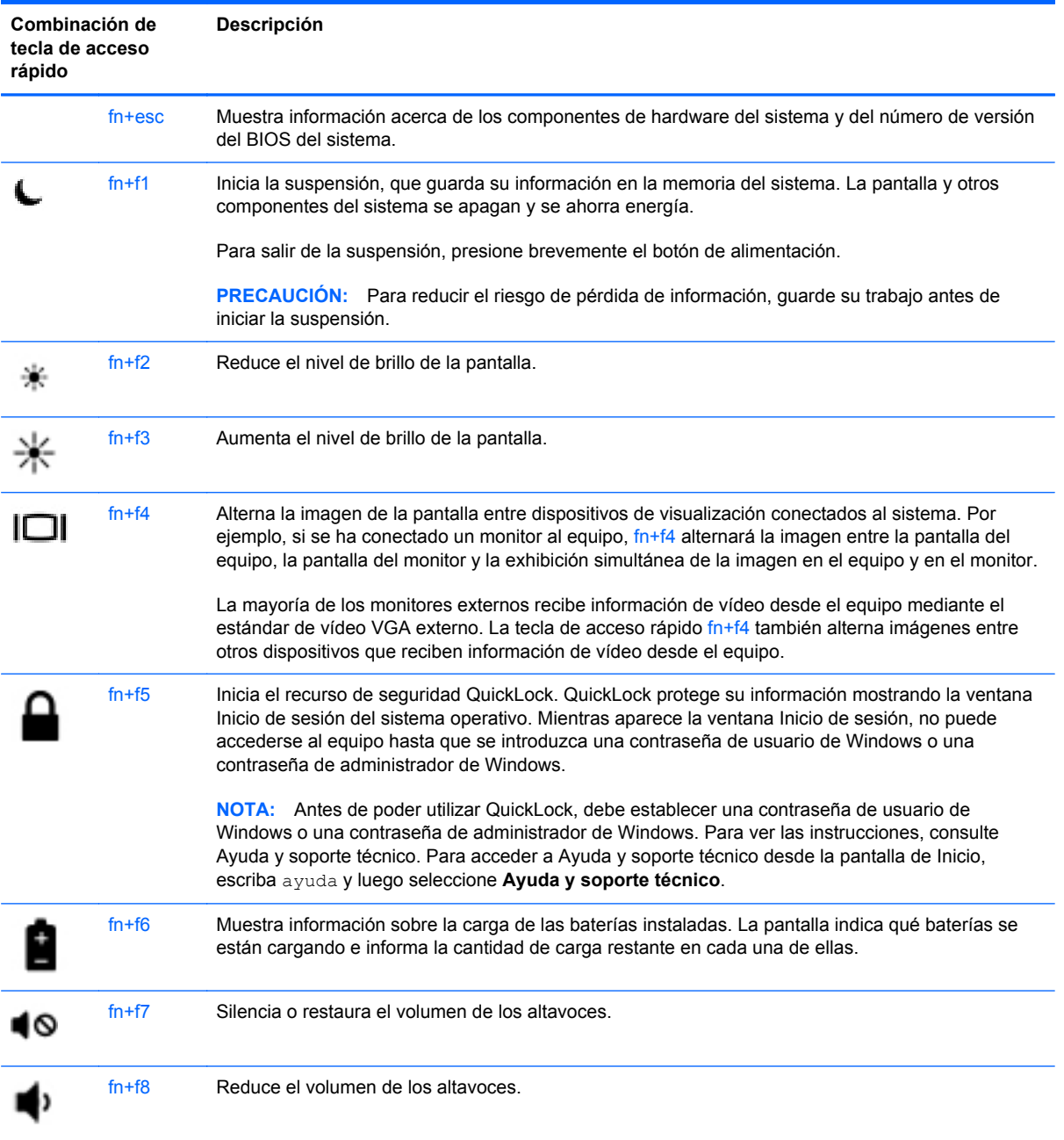

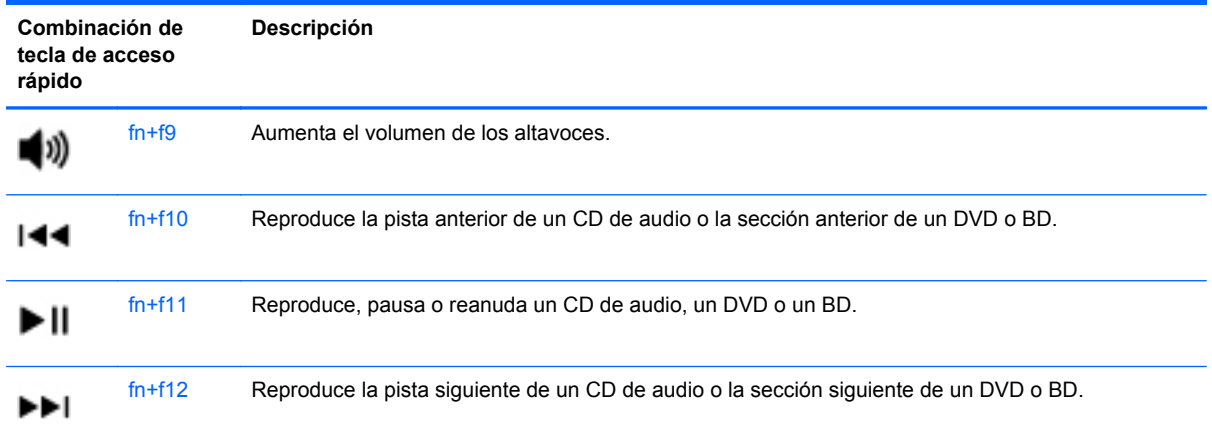

### **Uso de teclados numéricos**

El equipo cuenta con un teclado numérico incorporado o con un teclado numérico incorporado. El equipo también admite un teclado numérico externo opcional o un teclado externo opcional que incluya un teclado numérico.

### **Uso del teclado número incorporado (sólo en modelos seleccionados)**

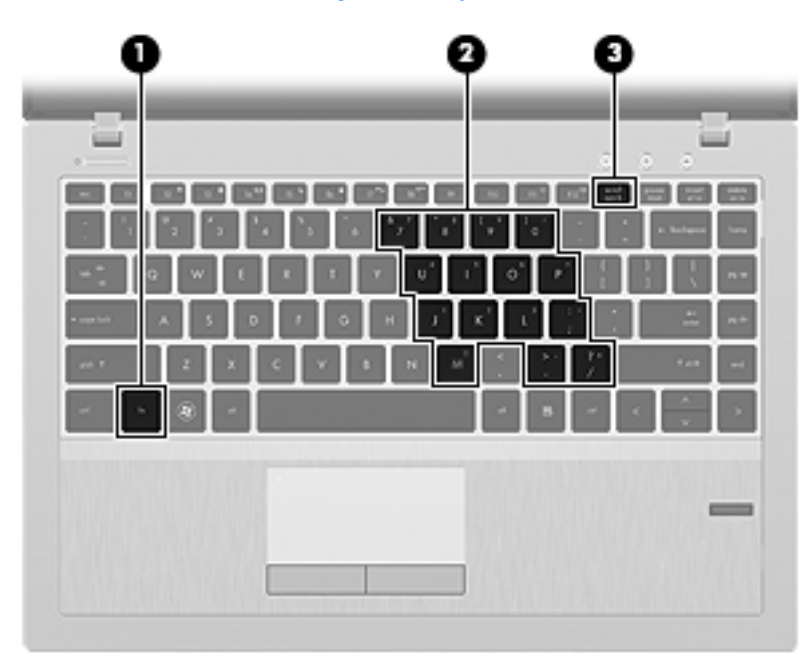

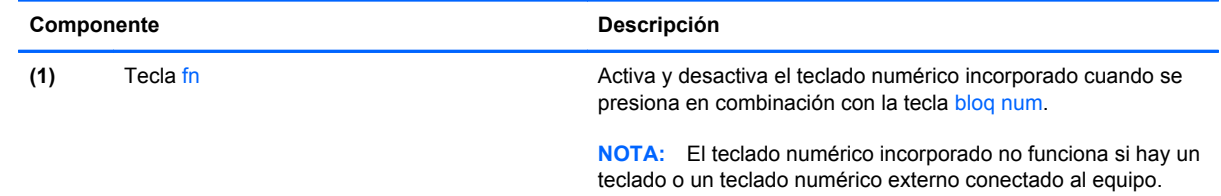

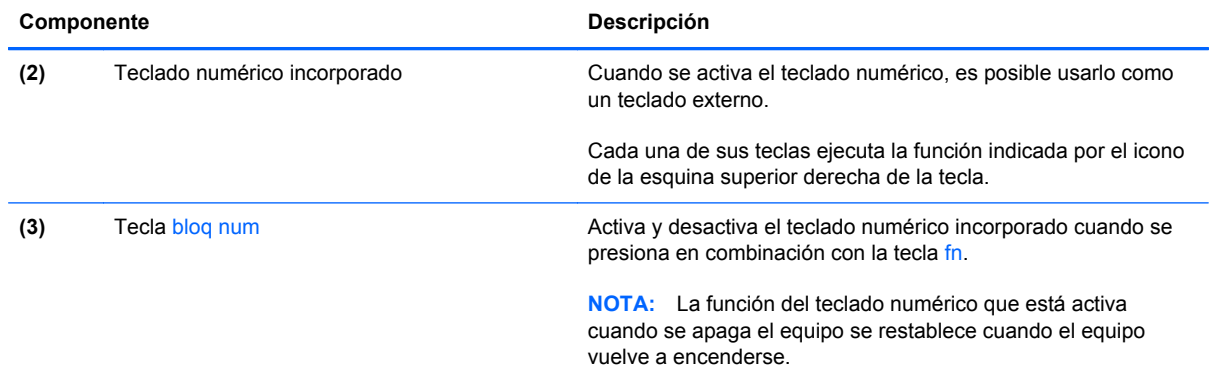

#### **Activación y desactivación del teclado numérico incorporado**

Presione fn+bloq num para activar el teclado numérico incorporado. Presione fn+bloq num nuevamente para desactivar el teclado numérico.

**NOTA:** El teclado numérico incorporado se desactiva si hay un teclado o un teclado numérico externo conectado al equipo.

#### **Alternancia de funciones de las teclas del teclado numérico incorporado**

Es posible alternar temporalmente las funciones de las teclas del teclado numérico incorporado entre su función estándar y su función de teclado numérico:

- Para usar la función de navegación de una tecla del teclado numérico cuando éste está desactivado, mantenga presionada la tecla fn mientras presiona la tecla del teclado numérico.
- Para usar la función estándar de una tecla del teclado numérico mientras el teclado está encendido:
	- Mantenga presionada la tecla fn para escribir en minúscula.
	- Mantenga presionadas las teclas fn+mayús para escribir en mayúscula.

#### **Uso del teclado número integrado (sólo en modelos seleccionados)**

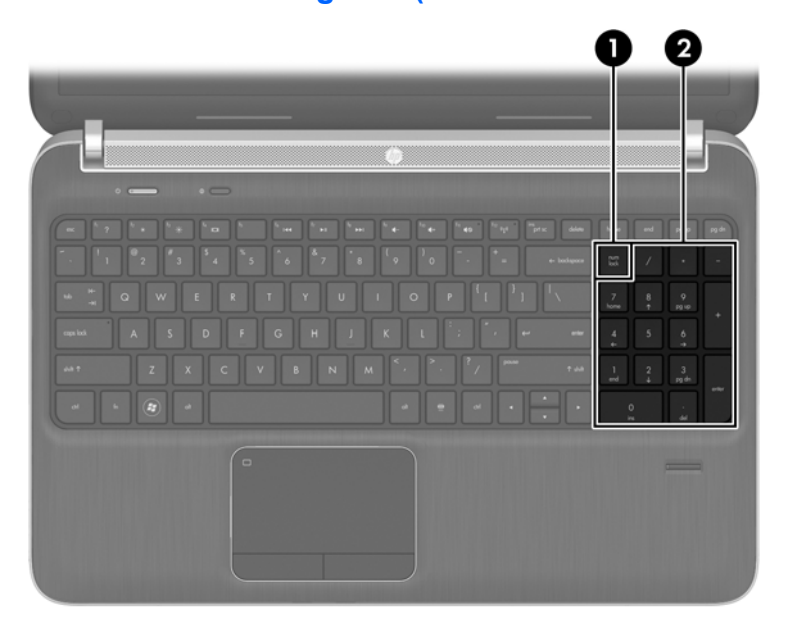

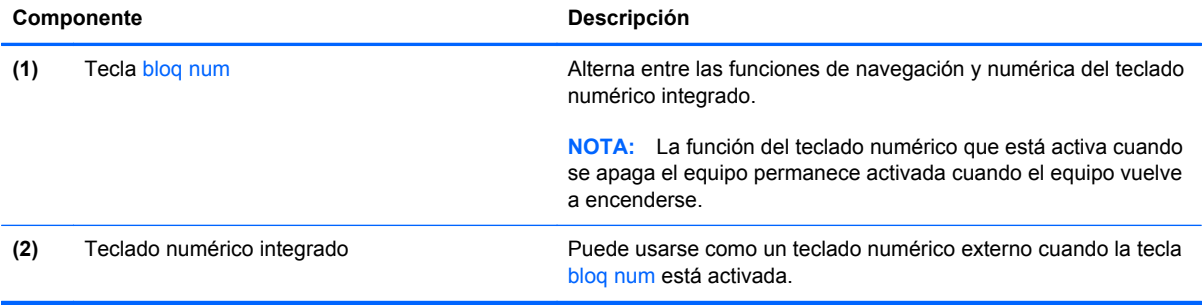

#### **Uso de un teclado numérico externo opcional**

Las teclas de la mayoría de los teclados numéricos externos funcionan de forma diferente si bloq num está activado o desactivado. (La configuración de fábrica trae bloq num desactivado).Por ejemplo:

- Cuando bloq num está activado, la mayoría de las teclas del teclado numérico escriben números.
- Cuando bloq num está desactivado, la mayoría de las teclas del teclado numérico funcionan como las teclas de flecha, re pág o av pág.

Cuando bloq num se encuentra activado en un teclado numérico externo, el indicador luminoso de bloq num en el equipo se enciende. Cuando bloq num está desactivado en un teclado numérico externo, se apaga el indicador luminoso de bloq num del equipo.

Para activar o desactivar bloq num en un teclado numérico externo mientras trabaja:

**▲** Presione la tecla bloq num del teclado numérico externo, no del equipo.

# **5 Multimedia**

Su equipo puede incluir lo siguiente:

- Altavoz (altavoces) integrado(s)
- Micrófono(s) integrado(s)
- **•** Cámara web integrada
- Software multimedia preinstalado
- Botones o teclas multimedia

# **Uso de los controles de actividad multimedia**

Según el modelo de su equipo, puede tener los siguientes controles de actividad multimedia que le permiten reproducir, pausar, avanzar o rebobinar un archivo multimedia:

- **Botones multimedia**
- Teclas de acceso rápido multimedia (teclas específicas presionadas de forma combinada con la tecla fn)
- **Teclas multimedia**

# **Audio**

Su equipo proporciona una amplia variedad de recursos relacionados con el audio:

- **•** Reproducir música.
- Graban sonido.
- **•** Descargar música de Internet.
- **•** Crear presentaciones multimedia.
- Transmitir sonido e imágenes con programas de mensajería instantánea.
- Transmitir programas de radio.
- Crear (quemar) CD de audio mediante el uso de la unidad óptica instalada (sólo en algunos modelos) o una unidad óptica externa opcional (adquirida por separado).

### **Ajuste del volumen**

Según el modelo de su equipo, se puede ajustar el volumen utilizando lo siguiente:

- Botones de volumen
- Tecla de acceso rápido (teclas específicas que se pulsan en combinación con la tecla fn) de volumen
- Teclas de volumen

**¡ADVERTENCIA!** Para reducir el riesgo de lesiones personales, ajuste el volumen antes de utilizar auriculares, auriculares de botón o un set de auriculares y micrófono. Para obtener información de seguridad adicional, vea los *Avisos normativos, de seguridad y medioambientales*. Para acceder a esta guía, seleccione la **aplicación Ayuda y soporte técnico HP** en la pantalla de Inicio, seleccione **Mi PC** y luego seleccione **Guías del usuario**.

**EXAIOTA:** También se puede controlar el volumen a través del sistema operativo y de algunos programas.

**PEZ NOTA:** Consulte [Conozca su equipo en la página 4](#page-13-0) para obtener información sobre el tipo de controles de volumen que tiene su equipo.

### **Verificación de las funciones de audio del equipo**

**PEY NOTA:** Para obtener mejores resultados al grabar, hable directamente al micrófono y grabe sonido en un ambiente silencioso.

Para verificar las funciones de audio en su equipo, siga estos pasos:

- **1.** Desde la pantalla de Inicio, escriba control y luego seleccione **Panel de control** en la lista de aplicaciones.
- **2.** Seleccione **Hardware y sonido > Sonido**. Cuando se abra la ventana Sonido, haga clic en la ficha **Sonidos**. En **Eventos de programa**, seleccione cualquier evento de sonido, como un pitido o una alarma, y haga clic en el botón **Probar**.

Para verificar las funciones de grabación en su equipo, siga estos pasos:

- **1.** En la pantalla de Inicio, escriba sonido y luego seleccione **Grabadora de sonidos**.
- **2.** Haga clic en **Iniciar grabación** y hable en dirección al micrófono. Guarde su archivo en el escritorio.
- **3.** Abra un programa multimedia y reproduzca la grabación.

Para confirmar o cambiar la configuración de audio:

- **1.** Desde la pantalla de Inicio, escriba control y luego seleccione **Panel de control** en la lista de aplicaciones.
- **2.** Seleccione **Hardware y sonido > Sonido**.

# **Cámara web (sólo en algunos modelos)**

Algunos equipos incluyen una cámara web integrada. Con el software preinstalado, puede usar la cámara web para sacar fotos o grabar un vídeo. Puede visualizar previamente y guardar las fotos o grabaciones de video.

El software de la cámara web le permite contar con los siguientes recursos:

- Capturar y compartir vídeo
- Enviar vídeo con un software de mensajería instantánea
- Tomar fotografías

Los administradores pueden establecer el nivel de seguridad para Face Recognition en el Asistente de configuración de Security Manager en la consola administrativa de HP ProtectTools. Para obtener más información, consulte la guía *Pasos iniciales de HP ProtectTools* (sólo en algunos modelos) o la Ayuda del software Face Recognition.

## **Vídeo**

Su equipo puede tener uno o más de los siguientes puertos de video externos:

- **VGA**
- HDMI (High Definition Multimedia Interface o Interfaz Multimedia de Alta Definición)

NOTA: Consulte [Conozca su equipo en la página 4](#page-13-0) para obtener información sobre los puertos de video de su equipo.

### **VGA**

El puerto de monitor externo, o puerto VGA, es una interfaz de pantalla analógica que conecta un dispositivo de visualización VGA externo al equipo, por ejemplo un monitor VGA externo o un proyector VGA.

Para conectar un dispositivo de visualización VGA, conecte el cable del dispositivo al puerto de monitor externo.

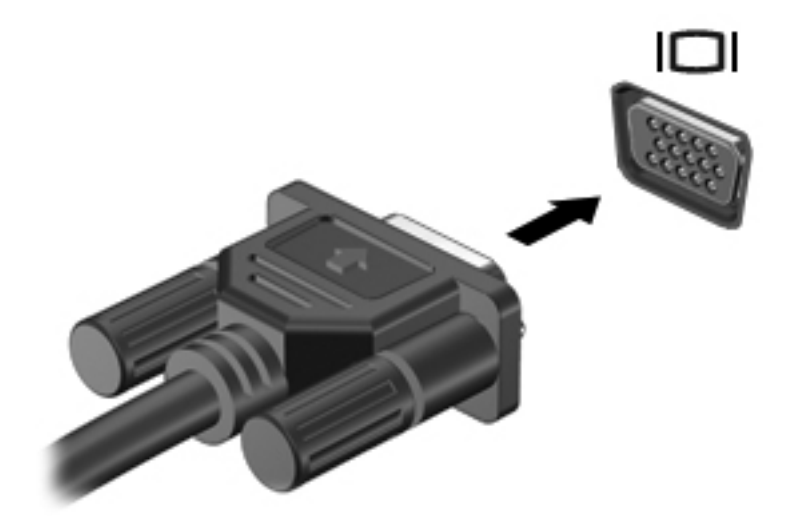

### **HDMI (sólo en algunos modelos)**

El puerto HDMI permite conectar el equipo a un dispositivo de vídeo o audio opcional, como una televisión de alta definición, o a cualquier componente digital o de audio compatible.

Pressita un cable Tara transmitir señales de vídeo y/o audio a través del puerto HDMI, necesita un cable HDMI (se adquiere por separado).

Se puede conectar un dispositivo HDMI al puerto HDMI del equipo. La información que aparece en la pantalla del equipo puede aparecer simultáneamente en el dispositivo HDMI.

Para conectar un dispositivo de vídeo o audio al puerto HDMI:

**1.** Conecte un extremo del cable HDMI al puerto HDMI del equipo.

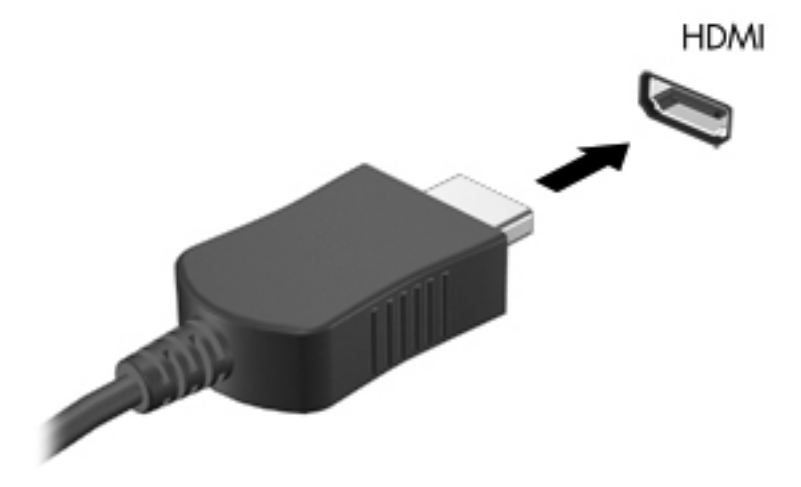

**2.** Conecte el otro extremo del cable al dispositivo de video y, a continuación, consulte las instrucciones del fabricante del dispositivo para obtener más información.

### **Configuración de audio para HDMI**

Para configurar el audio de HDMI, conecte primero un dispositivo de audio o vídeo, como una TV de alta definición, al puerto HDMI de su equipo. Luego configure de la siguiente manera el dispositivo predeterminado para reproducción de audio:

- **1.** En el escritorio de Windows, haga clic con el botón derecho en el icono **Altavoces** del área de notificación, en el extremo derecho de la barra de tareas, y luego haga clic en **Dispositivos de reproducción**.
- **2.** En la ficha **Playback** (Reproducción), haga clic en **Digital Output** (Salida digital) o **Digital Output Device (HDMI)** (Dispositivo de salida digital [HDMI]).
- **3.** Haga clic en **Set Default** (Establecer predeterminado) y luego haga clic en **OK** (Aceptar).

Para restituir el audio de los altavoces del equipo, siga estos pasos:

- **1.** En el escritorio de Windows, haga clic con el botón derecho en el icono **Altavoces** del área de notificación, en el extremo derecho de la barra de tareas, y luego haga clic en **Dispositivos de reproducción**.
- **2.** En la ficha **Playback** (Reproducción), haga clic en **Speakers** (Altavoces).
- **3.** Haga clic en **Set Default** (Establecer predeterminado) y luego haga clic en **OK** (Aceptar).

### **Intel Wireless Display (sólo en algunos modelos)**

Intel® Wireless Display le permite compartir de forma inalámbrica el contenido de su equipo en su TV. Para contar con una pantalla inalámbrica, se requiere un adaptador inalámbrico de TV (se adquiere por separado). Los DVD que tienen protección de salida no pueden reproducirse en Intel Wireless Display (sin embargo, se reproducirán los DVD que no tengan protección de salida). Los discos Blu-ray, que tienen protección de salida, no se reproducirán en Intel Wireless Display. Para obtener detalles sobre el uso del adaptador de TV inalámbrico, consulte las instrucciones del fabricante.

**NOTA:** Asegúrese de que las conexiones inalámbricas estén activadas en su equipo antes de usar la pantalla inalámbrica.

# **6 Administración de energía**

**NOTA:** Un equipo puede tener un botón de inicio/apagado o un interruptor de inicio/apagado. El término *botón de inicio/apagado* se utiliza a lo largo de esta guía para hacer referencia a ambos tipos de controles de inicio/apagado.

# **Apagar el equipo**

**PRECAUCIÓN:** La información que no se haya guardado se perderá cuando se apague el equipo.

El comando de apagado cierra todos los programas abiertos, incluido el sistema operativo, y a continuación apaga la pantalla y el equipo.

Apague el equipo en cualquiera de las siguientes condiciones:

- Cuando precise substituir la batería o tener acceso a los componentes dentro del equipo
- Cuando conecta un dispositivo externo de hardware que no se conecta a un puerto Universal Serial Bus (USB)
- Cuando el equipo no se vaya a utilizar y sea desconectado de una fuente de alimentación externa durante un período prolongado

Aunque puede apagar el equipo con el botón de inicio/apagado, el procedimiento recomendado es utilizar el comando de apagado de Windows:

**NOTA:** Si el equipo está en suspensión o hibernación, deberá primero salir de la suspensión o hibernación antes de apagarlo, si es posible, presionando brevemente el botón de inicio/apagado.

- **1.** Guarde su trabajo y cierre todos los programas abiertos.
- **2.** En la pantalla Inicio, mueva el puntero hacia la derecha de la pantalla.
- **3.** Cuando se abra la lista de accesos, haga clic en **Configuraciones**, en el icono de **Inicio/ apagado** y luego haga clic en **Apagar**.

Si el equipo ha dejado de responder y usted no puede utilizar el procedimiento de apagado anterior, pruebe los siguientes procedimientos de emergencia en el orden en que aparecen:

- Presione ctrl+alt+delete, haga clic en el icono de **Inicio/apagado** y luego en **Apagar**.
- Mantenga presionado el botón de alimentación por lo menos durante cinco segundos.
- Desconecte el equipo de la alimentación externa.
- Retire la batería en modelos con una batería reemplazable por el usuario.

# **Configuración de opciones de energía**

### **Uso de estados de ahorro de energía**

La suspensión viene activada de fábrica.

Al iniciar la suspensión, los indicadores luminosos de alimentación se encienden de forma intermitente y la pantalla se pone en blanco. Su trabajo se guarda en la memoria.

**PRECAUCIÓN:** Para reducir el riesgo de una posible degradación de audio y video, de pérdida de funcionalidad de reproducción de audio o video o de pérdida de información, no inicie el estado de suspensión mientras esté leyendo o grabando un disco o una tarjeta multimedia externa.

**NOTA:** No puede iniciar ningún tipo de conexión de red ni realizar funciones del equipo mientras esté en estado de suspensión.

#### **Inicio y salida de la suspensión**

Con el equipo encendido, puede iniciar la suspensión de cualquiera de las siguientes maneras:

- Presione brevemente el botón de alimentación
- Cierre la pantalla.
- En la pantalla Inicio, mueva el puntero hacia la derecha de la pantalla. Cuando se abra la lista de accesos, haga clic en **Configuraciones**, en el icono de **Inicio/apagado** y luego haga clic en **Suspender**.

Para salir de la suspensión:

- Presione brevemente el botón de alimentación.
- Si la pantalla está cerrada, ábrala.
- Presione una tecla en el teclado.
- Puntee el TouchPad o deslice el dedo sobre él

Cuando el equipo sale de la suspensión, los indicadores luminosos de alimentación se encienden y el equipo vuelve a la pantalla donde paró de trabajar.

**PEZA:** En caso de que tenga una contraseña que le sea requerida en el evento de activación, deberá introducir su contraseña de Windows antes de que el equipo retorne a la pantalla.

### **Activar y salir de la hibernación iniciada por el usuario**

Puede activar la hibernación iniciada por el usuario y cambiar otras configuraciones de energía y tiempos de espera usando Opciones de energía en el Panel de control de Windows.

- **1.** Desde la pantalla de Inicio, escriba control y luego seleccione **Panel de control** en la lista de aplicaciones.
- **2.** Haga clic en **Hardware y sonido** y luego en **Opciones de energía**.
- **3.** En el panel izquierdo, haga clic en **Elegir el comportamiento del botón de inicio/apagado**.
- **4.** Haga clic en **Cambiar la configuración actualmente no disponible**.
- <span id="page-56-0"></span>**5.** En el área **Cuando presione el botón de inicio/apagado del equipo**, seleccione **Hibernar**.
- **6.** Haga clic en **Guardar cambios**.

Para salir de la hibernación, presione brevemente el botón de energía. Los indicadores luminosos de alimentación se encienden y su trabajo vuelve a la pantalla donde paró de trabajar.

**EX NOTA:** En caso de que tenga una contraseña que le sea requerida en el evento de activación, deberá introducir su contraseña de Windows para que su trabajo retorne a la pantalla.

### **Configuración de protección con contraseña en la reactivación**

Para que el equipo solicite una contraseña cuando sale de la suspensión o de la hibernación, siga estos pasos:

- **1.** En la pantalla de Inicio, escriba control y luego seleccione **Panel de control**.
- **2.** Haga clic en **Hardware y sonido** y luego en **Opciones de energía**.
- **3.** En el panel izquierdo, haga clic en **Requerir contraseña al reactivarse**.
- **4.** Haga clic en **Cambiar la configuración actualmente no disponible**.
- **5.** Haga clic en **Requerir contraseña (recomendado)**.

**NOTA:** Si necesita crear una contraseña de cuenta de usuario o modificar su contraseña de cuenta de usuario actual, haga clic en **Crear o cambiar la contraseña de la cuenta de usuario** y luego siga las instrucciones que aparecen en pantalla. Si no necesita crear o cambiar una contraseña de cuenta de usuario, vaya al paso 6.

**6.** Haga clic en **Guardar cambios**.

### **Uso del medidor de energía**

El medidor de energía está localizado en el área de notificación, en el extremo derecho de la barra de tareas. El medidor de energía le permite acceder rápidamente a la configuración de energía y visualizar la carga remanente de la batería.

- Para ver el porcentaje de carga restante de la batería y el plan de energía actual, mueva el puntero sobre el icono del medidor de energía.
- Para poder acceder a las opciones de energía o para cambiar el plan de energía, haga clic en el icono del medidor de energía y seleccione un elemento de la lista.

Diferentes iconos del medidor de energía indican si el equipo está funcionando con alimentación por batería o con alimentación externa. El icono también muestra un mensaje en caso de que la batería se encuentre en un nivel bajo o crítico.

### **Uso del medidor de energía y las configuraciones de energía**

El medidor de energía está ubicado en el escritorio de Windows. El medidor de energía le permite acceder rápidamente a la configuración de energía y ver la cantidad restante de carga de la batería.

- Para ver el porcentaje de carga restante de la batería y el plan de energía actual, mueva el puntero sobre el icono del medidor de energía en el escritorio de Windows.
- Para usar Opciones de energía o cambiar el plan de energía, haga clic en el icono del medidor de energía y seleccione un elemento de la lista. En la pantalla de Inicio, también puede escribir control, y luego seleccionar **Panel de control > Hardware y sonido > Opciones de energía**.

Los diferentes iconos del medidor de energía indican si el equipo está funcionando con alimentación por batería o con alimentación externa. El icono también muestra un mensaje si la batería alcanza un nivel bajo o crítico.

# **Uso de alimentación por batería**

**¡ADVERTENCIA!** Para reducir riesgos a la seguridad, use solamente la batería suministrada con el equipo, una batería de reemplazo suministrada por HP, o una batería compatible comprada a HP.

El equipo funciona con alimentación de la batería cuando no está conectado en la alimentación de CA externa. La vida útil de una batería varía de acuerdo con las configuraciones de administración de energía, los programas en ejecución, la luminosidad de la pantalla, los dispositivos externos conectados al equipo y otros factores. Mantener la batería en el equipo siempre que esté conectado a una fuente de alimentación de CA externa permite que se cargue la batería y también protege su trabajo en caso de que se produzca una pérdida de energía. Si el equipo contiene una batería cargada y está funcionando con alimentación de CA externa, el equipo cambia automáticamente a alimentación por batería si el adaptador de CA se desconecta del equipo u ocurre una pérdida de la alimentación de CA.

**NOTA:** Al desconectar la alimentación de CA, el brillo de la pantalla disminuye automáticamente para ahorrar batería. Determinados modelos de equipos pueden alternar entre los modos gráficos para aumentar la duración de la batería. Para obtener más información, consulte [Gráficos](#page-64-0) [conmutables/gráficos dobles \(sólo en algunos modelos\) en la página 55.](#page-64-0)

### **Búsqueda de información adicional de la batería**

La Ayuda y soporte técnico brinda las siguientes herramientas e información sobre la batería:

- Una herramienta de verificación de la batería para examinar el desempeño de la batería
- Información sobre la calibración, administración de la energía y los cuidados apropiados para que la batería dure más
- Información sobre los tipos de baterías, sus especificaciones, ciclos de vida y capacidad

Para acceder a información sobre la batería:

**▲** En la pantalla de Inicio, escriba ayuda y luego seleccione **Ayuda y soporte técnico**.

### **Uso de Verificación de la batería**

Ayuda y soporte técnico brinda información sobre el estado de la batería instalada en el equipo.

Para realizar una verificación de la batería:

**1.** Conecte el adaptador de CA al equipo.

**NOTA:** El equipo debe estar conectado a la alimentación externa para que la verificación de la batería funcione correctamente.

- **2.** Desde la pantalla de Inicio, escriba control y luego seleccione Panel de control en la lista de aplicaciones. Haga clic en **Hardware y sonido** y luego en **Opciones de energía**.
- **3.** Haga clic en la ficha **Energía** y luego en **Verificación de la batería**.

Verificación de la batería HP examina la batería y sus células para ver si funcionan correctamente y entonces informa los resultados de la verificación.

### **Exhibición de la carga restante de la batería**

**▲** Mueva el puntero sobre el ícono del medidor de energía en el área de notificación, en el extremo derecho de la barra de tareas.

### **Maximización del tiempo de descarga de la batería**

El tiempo de descarga de la batería varía según los recursos que utilice mientras usa la alimentación por batería. El tiempo de descarga máxima se acorta a medida que la capacidad de almacenamiento de la batería disminuye gradualmente.

Consejos para maximizar el tiempo de descarga de la batería:

- Disminuya el brillo de la pantalla.
- Retire la batería del equipo cuando no esté en uso o cargándose, si el equipo contiene una batería reemplazable por el usuario.
- Guarde la batería reemplazable por el usuario en un lugar fresco y seco.
- Seleccione la configuración **Ahorro de energía** en Opciones de energía.

### **Administración de los niveles de batería baja**

La información de esta sección describe las alertas y las respuestas del sistema configuradas de fábrica. Algunas alertas de condición de batería baja y respuestas del sistema pueden modificarse utilizando Opciones de energía en el Panel de control de Windows. Las preferencias configuradas en Opciones de energía no afectan a los indicadores luminosos.

Desde la pantalla de Inicio, escriba control y luego seleccione Panel de control en la lista de aplicaciones. Haga clic en **Hardware y sonido** y luego en **Opciones de energía**.

#### **Identificación de niveles de batería bajos**

Cuando una batería que es la única fuente de alimentación del equipo alcanza un nivel de batería bajo o crítico, es posible que experimente lo siguiente:

El indicador luminoso de la batería (sólo en algunos modelos) indica un nivel de batería bajo o crítico.

 $-0-$ 

● El icono del medidor de batería en el área de notificación muestra una notificación de batería baja o crítica.

**NOTA:** Para obtener información adicional sobre el medidor de alimentación, consulte [Uso del](#page-56-0) [medidor de energía en la página 47.](#page-56-0)

Si el equipo está encendido o en estado de suspensión, permanece unos instantes en estado de suspensión y luego se apaga. La información que no se haya guardado se perderá.

#### **Resolución de nivel de batería bajo**

**Para solucionar un nivel de batería bajo cuando se dispone de alimentación externa**

- **▲** Conecte uno de los siguientes dispositivos:
	- Adaptador de CA
	- Producto de acoplamiento o expansión opcional
	- Adaptador de alimentación opcional adquirido como un accesorio de HP

#### **Para resolver un nivel de batería bajo cuando no disponga de una fuente de energía**

Para resolver un nivel de batería baja cuando no se dispone de una fuente de alimentación, guarde su trabajo y apague el equipo.

### **Inserción o extracción de la batería**

#### **Inserción de la batería**

Para insertar la batería:

**1.** Voltee el equipo sobre una superficie plana, con el compartimento de la batería hacia usted.

**2.** Inserte la batería **(1)** en su compartimento hasta que encaje **(2)**.

Los pestillos de liberación de la batería bloquean automáticamente la batería en la posición correcta.

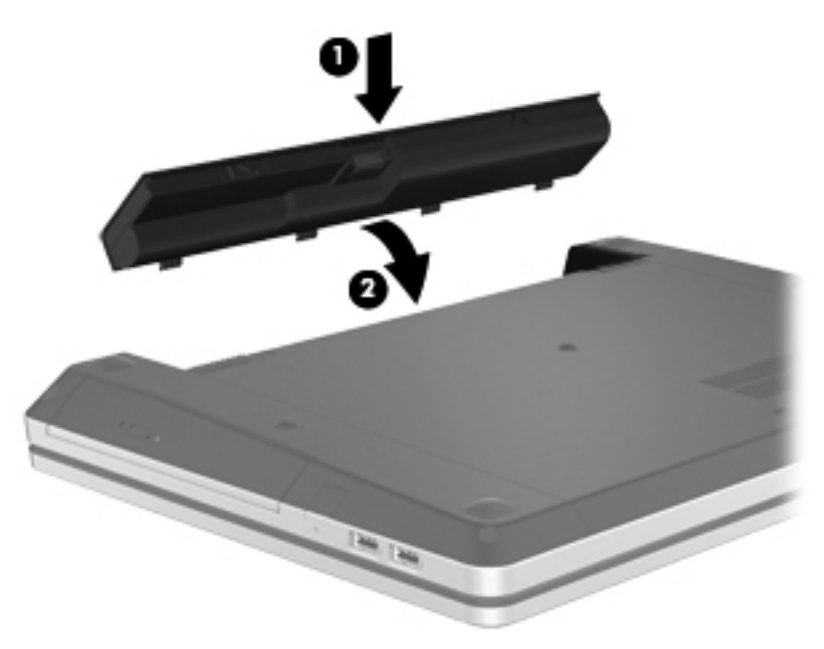

### **Extracción de la batería**

Para extraer la batería:

**PRECAUCIÓN:** Si se extrae una batería que es la única fuente de alimentación del equipo, se puede provocar la pérdida de información. Para evitar la pérdida de información, guarde su trabajo y apague el equipo a través de Windows antes de retirar la batería.

- **1.** Voltee el equipo sobre una superficie plana, con el compartimento de la batería hacia usted.
- **2.** Deslice los pestillos de liberación de la batería **(1)** para liberar la batería.

**NOTA:** Puede deslizar los pestillos de liberación de la batería simultáneamente o uno por uno.

**3.** Incline la batería hacia arriba **(2)** y retírela **(3)** del equipo.

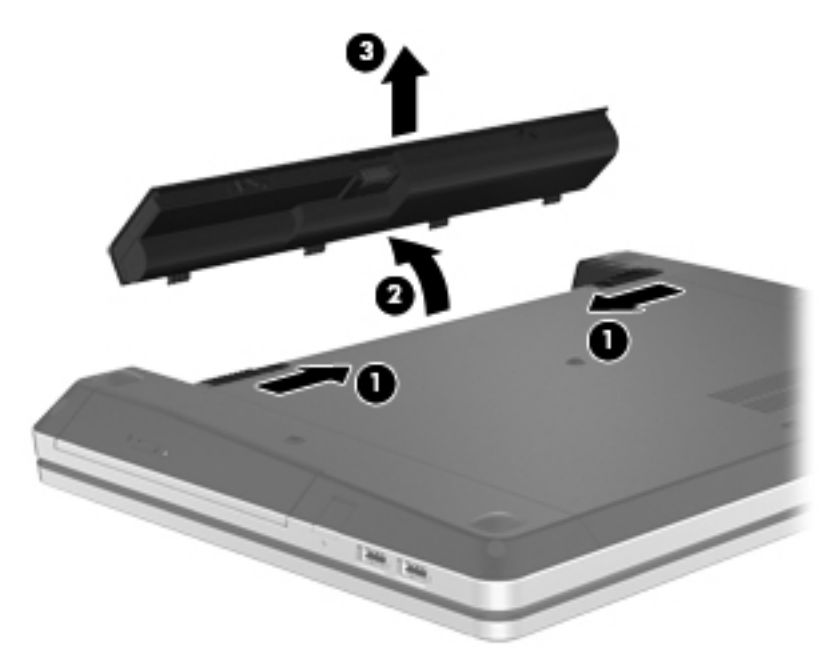

### **Ahorro de energía de la batería**

- Desde la pantalla de Inicio, escriba control y luego seleccione Panel de control en la lista de aplicaciones. Haga clic en **Hardware y sonido** y luego en **Opciones de energía**.
- Seleccione las configuraciones de baja energía por medio de las Opciones de energía en el Panel de control de Windows.
- Apague las conexiones inalámbricas y de LAN y salga de las aplicaciones de módem cuando no esté utilizándolas.
- Desconecte los dispositivos externos no utilizados que no estén conectados en una fuente de energía externa.
- Detenga, desactive o extraiga cualquier tarjeta multimedia externa que no esté utilizando.
- Disminuir el brillo de la pantalla.
- Antes de dejar su trabajo, inicie la suspensión o apague el equipo.

### **Almacenamiento de una batería reemplazable por el usuario (sólo en algunos modelos)**

**PRECAUCIÓN:** Para reducir el riesgo de dañar la batería, no la exponga a altas temperaturas durante períodos de tiempo prolongados.

Si el equipo no va a utilizarse y va a permanecer desconectado de una fuente de alimentación externa durante más de dos semanas, retire la batería reemplazable por el usuario y guárdela por separado.

Para prolongar la carga de una batería almacenada, colóquela en un lugar frío y seco.

**NOTA:** Una batería guardada debe verificarse cada seis meses. Si la carga está en menos del 50 por ciento, recargue la batería antes de volver a guardarla.

Calibre la batería antes de utilizarla si ha estado almacenada durante un mes o más.

### **Eliminación de una batería reemplazable por el usuario (sólo en algunos modelos)**

**¡ADVERTENCIA!** Para reducir el riesgo de incendio o de quemaduras, no desmonte, aplaste, perfore ni cause cortocircuitos externos en la batería, ni la arroje al fuego o al agua.

Consulte los *Avisos normativos, de seguridad y medioambientales* para ver cómo eliminar la batería correctamente. Para acceder a esta guía, seleccione la aplicación Ayuda y soporte técnico HP en la pantalla de Inicio, seleccione **Mi PC** y luego seleccione **Guías del usuario**.

### **Sustitución de una batería reemplazable por el usuario (sólo en algunos modelos)**

Verificación de la batería, en Ayuda y soporte técnico, le avisa que reemplace la batería cuando una celda interna no se carga de forma apropiada o cuando la capacidad de almacenamiento de la batería ha alcanzado una condición débil. Si la batería puede estar cubierta por una garantía de HP, las instrucciones incluyen una ID de garantía. Un mensaje lo guiará al sitio web de HP para que obtenga más información acerca de cómo obtener una batería de repuesto.

# **Uso de alimentación de CA externa**

**¡ADVERTENCIA!** No cargue la batería del equipo a bordo de un avión.

**¡ADVERTENCIA!** Para reducir posibles problemas de seguridad, debe usar sólo el adaptador de CA que se suministra con el equipo, un adaptador de CA de repuesto suministrado por HP o un adaptador de CA compatible adquirido a HP.

**EX NOTA:** Para obtener información sobre cómo conectarse a la alimentación de CA, consulte el póster de *Instrucciones de configuración* que se incluye en la caja del equipo.

La alimentación externa de CA se suministra a través de un adaptador de CA aprobado o de un dispositivo de acoplamiento o expansión opcional.

Conecte el equipo a la alimentación de CA externa en cualquiera de las siguientes condiciones:

- Cuando cargue o calibre una batería
- Cuando esté instalando o modificando el software del sistema
- Cuando esté grabando información en un CD, un DVD o un BD (sólo en algunos modelos)
- Cuando esté ejecutando el Desfragmentador de disco
- Cuando realice una copia de seguridad o recuperación

Cuando conecte el equipo a la alimentación de CA externa, ocurrirán los siguientes eventos:

- La batería comienza a cargarse.
- Si se enciende el equipo, el icono del medidor de energía en el área de notificación cambia su apariencia.

Cuando desconecte la alimentación de CA externa, ocurrirán los siguientes eventos:

- El equipo cambia a alimentación por batería.
- El brillo de la pantalla disminuye automáticamente para permitir que la batería dure más tiempo.

### **Prueba de un adaptador de CA**

Pruebe el adaptador de CA si el equipo presenta alguno de los siguientes síntomas cuando se conecta a la alimentación de CA:

- El equipo no se enciende.
- La pantalla no se enciende.
- Los indicadores luminosos de alimentación permanecen apagados.

Para probar el adaptador de CA:

**NOTA:** Las siguientes instrucciones se aplican a los equipos con baterías reemplazables por el usuario.

- **1.** Apague el equipo.
- **2.** Extraiga la batería del equipo.
- **3.** Conecte el adaptador de CA al equipo y entonces a una toma eléctrica de CA.
- **4.** Encienda el equipo.
	- Si los indicadores luminosos se *encienden*, el adaptador de CA funciona adecuadamente.
	- Si los indicadores luminosos permanecen *apagados*, el adaptador de CA no está funcionando y debe ser sustituido.

Póngase en contacto con soporte técnico para obtener información sobre cómo obtener un adaptador de CA de repuesto.

# <span id="page-64-0"></span>**Gráficos conmutables/gráficos dobles (sólo en algunos modelos)**

Algunos equipos vienen equipados con gráficos conmutables o gráficos dobles.

- Gráficos conmutables: admitidos tanto por AMD™ como por Intel. Si su equipo cuenta con gráficos conmutables dinámicos de AMD, solamente admite gráficos conmutables.
- Gráficos dobles: admitidos únicamente por AMD. Si su equipo dispone de gráficos dobles AMD Radeon, solamente admite gráficos dobles.

NOTA: Los gráficos dobles pueden ser activados por las aplicaciones de pantalla completa que usan DirectX versión 10 u 11.

**MOTA:** Para determinar si su equipo admite gráficos conmutables o gráficos dobles, consulte la configuración del procesador de gráficos de su PC portátil. Las Unidades centrales de procesamiento (CPU) HR de Intel y las Unidades de procesamiento acelerado (APU) AMD serie Trinity admiten gráficos conmutables. Las APU AMD Trinity series A6, A8 y A10 admiten gráficos dobles. Las APU AMD Trinity serie A4 no admiten gráficos dobles.

Tanto los gráficos conmutables como los gráficos dobles ofrecen dos modos de procesamiento de gráficos:

- Modo de rendimiento: ejecuta las aplicaciones con un rendimiento óptimo.
- Modo de ahorro de energía: aumenta la duración de la batería.

Para administrar la configuración de sus gráficos AMD:

- **1.** Abra el Centro de control de Catalyst haciendo clic con el botón derecho en el escritorio de Windows y seleccionando **Configurar gráficos conmutables**.
- **2.** Haga clic en la ficha **Energía** y luego seleccione **Gráficos conmutables**.

### **Uso de gráficos conmutables (sólo en algunos modelos)**

Los gráficos conmutables le permiten alternar entre el Modo de rendimiento y el Modo de ahorro de energía. Los gráficos conmutables solamente se encuentran disponibles en los sistemas operativos Windows 7 Professional, Windows 7 Home Premium y Windows 7 Home Basic.

Para administrar la configuración de sus gráficos conmutables:

- **1.** En el escritorio de Windows, haga clic con el botón derecho en el escritorio y luego seleccione **Configurar gráficos conmutables**.
- **2.** Haga clic en la ficha **Energía** y luego seleccione **Gráficos conmutables**.

Gráficos conmutables asigna de forma automática cada aplicación al Modo de rendimiento o al Modo de ahorro de energía, según las necesidades de energía. También puede modificar manualmente la configuración de una aplicación específica localizando esta aplicación en el menú desplegable **Aplicaciones recientes** o haciendo clic en **Examinar**, que está ubicado debajo de **Otras aplicaciones**. Puede alternar entre el Modo de rendimiento y el Modo de ahorro de energía.

NOTA: Para obtener más información, consulte la Ayuda del software de gráficos conmutables.

### **Uso de gráficos dobles (sólo en algunos modelos)**

Si su sistema viene equipado con gráficos dobles (dos o más unidades de procesamiento de gráficos -GPU- adicionales), puede habilitar AMD Radeon Dual Graphics para aumentar la potencia y el rendimiento de las aplicaciones de pantalla completa que usen la versión 10 u 11 de DirectX. Para obtener más información sobre DirectX, consulte [http://www.microsoft.com/directx.](http://www.microsoft.com/directx)

**NOTA:** Los sistemas con gráficos dobles solamente admiten la selección automática basada en las necesidades de energía (Esquema dinámico), y asignan de forma automática el Modo de rendimiento o el Modo de ahorro de energía para cada aplicación. Sin embargo, usted puede modificar manualmente la configuración de una aplicación específica.

Para habilitar AMD Radeon Dual Graphics, marque o desmarque la casilla de verificación en la sección AMD Radeon Dual Graphics, que está ubicada en la ficha **Rendimiento** del Centro de control de Catalyst.

**WOTA:** Para obtener más información, consulte la Ayuda del software AMD.

# **7 Tarjetas y dispositivos externos**

## **Uso de tarjetas en el lector de tarjetas multimedia (sólo en algunos modelos)**

Las tarjetas multimedia digitales opcionales permiten almacenar datos de forma segura y compartirlos fácilmente. Estas tarjetas frecuentemente se utilizan con cámaras y PDA que admiten medios digitales, así como con otros equipos.

Para determinar los formatos de tarjeta digital que admite su equipo, consulte la sección [Conozca su](#page-13-0) [equipo en la página 4.](#page-13-0)

### **Inserción de una tarjeta digital**

**PRECAUCIÓN:** Para reducir el riesgo de dañar los conectores de la tarjeta digital, utilice la mínima fuerza posible para insertarla.

- **1.** Sostenga la tarjeta con la etiqueta hacia arriba y los conectores frente al equipo.
- **2.** Inserte la tarjeta en el lector de tarjetas multimedia y luego empújela hasta que encaje firmemente.

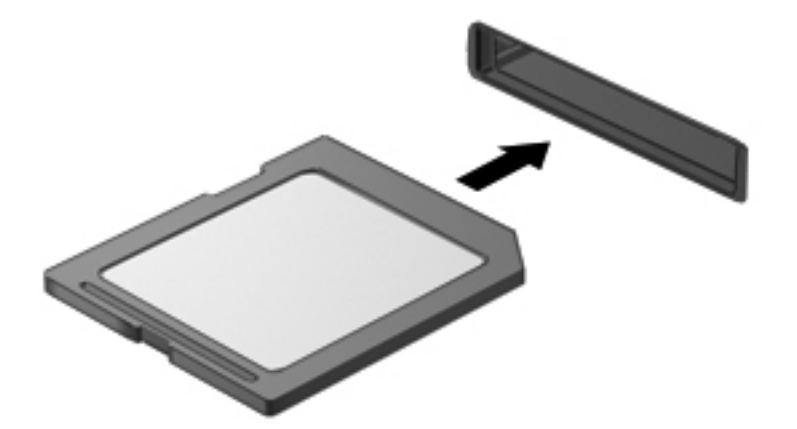

Oirá un sonido cuando se haya detectado el dispositivo y es posible que se vea un menú de opciones.

### **Extracción de una tarjeta digital**

**PRECAUCIÓN:** Para reducir el riesgo de pérdida de información o de que el sistema deje de responder, use el siguiente procedimiento para extraer una tarjeta digital con seguridad.

- **1.** Guarde toda su información y cierre todos los programas asociados con la tarjeta digital.
- **2.** Haga clic en el icono de quitar hardware en el área de notificación, en el extremo derecho de la barra de tareas. Luego siga las instrucciones que aparecen en pantalla.
- **3.** Empuje la tarjeta **(1)** y luego retírela de la ranura **(2)**.

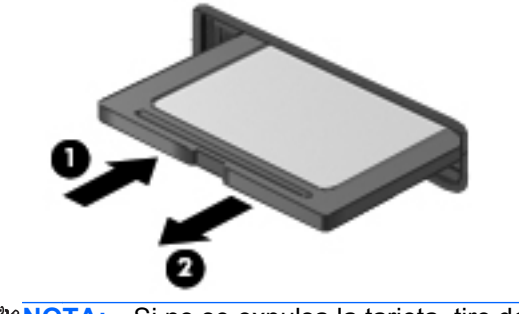

**NOTA:** Si no se expulsa la tarjeta, tire de ésta para sacarla de la ranura.

# **Uso de un dispositivo USB**

El bus serie universal (USB) es una interfaz de hardware que se puede usar para conectar un dispositivo externo opcional, como un teclado, un mouse, una unidad, una impresora, un escáner o un concentrador USB.

Algunos dispositivos USB pueden necesitar software adicional que, generalmente, se incluye con el dispositivo. Para obtener más información acerca del software específico para un dispositivo, consulte las instrucciones del fabricante del dispositivo. Estas instrucciones pueden proporcionarse con el software, en un disco o en el sitio web del fabricante.

El equipo tiene al menos 1 puerto USB que admite dispositivos USB 1.0, 1.1, 2.0 o 3.0. Es posible que su equipo también tenga un puerto con alimentación USB que alimenta un dispositivo externo. Un dispositivo de acoplamiento o concentrador USB opcional proporciona puertos USB adicionales que pueden utilizarse con el equipo.

### **Conexión de un dispositivo USB**

**PRECAUCIÓN:** Para reducir el riesgo de daños a un conector USB, use la mínima fuerza necesaria para conectar el dispositivo.

**▲** Conecte el cable USB para el dispositivo al puerto USB.

NOTA: La siguiente imagen puede ser ligeramente diferente a su equipo.

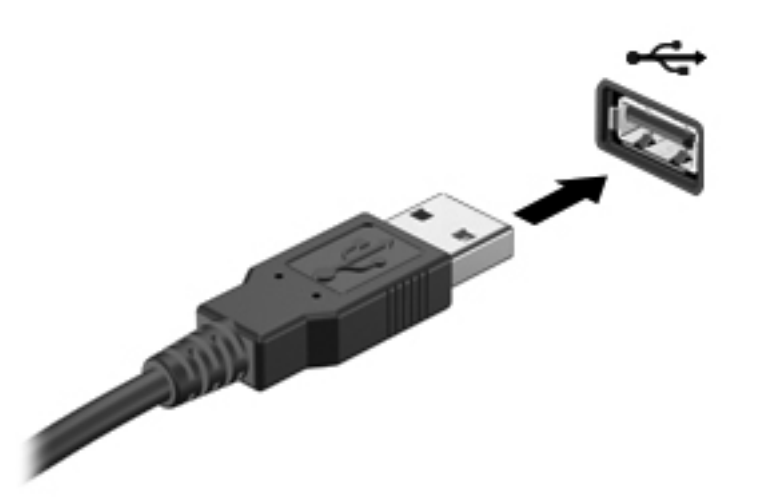

Oirá un sonido cuando se detecte el dispositivo.

**NOTA:** La primera vez que conecta un dispositivo USB, un mensaje en el área de notificación le informa que el equipo reconoce el dispositivo.

### **Extracción de un dispositivo USB**

**PRECAUCIÓN:** Para reducir el riesgo de dañar un conector USB, no tire del cable para desconectar el dispositivo USB.

**PRECAUCIÓN:** Para reducir el riesgo de pérdida de información o de que el sistema deje de responder, use el siguiente procedimiento para extraer el dispositivo USB con seguridad.

- **1.** Para quitar un dispositivo USB, guarde toda su información y cierre todos los programas asociados con el dispositivo.
- **2.** Haga clic en el icono de quitar hardware en el área de notificación, en el extremo derecho de la barra de tareas, y luego siga las instrucciones que aparecen en la pantalla.
- **3.** Retire el dispositivo.

# **Uso de dispositivos externos opcionales**

**X<sup>2</sup> NOTA:** Para obtener más información sobre el software y los controladores requeridos, o para saber cuál puerto del equipo usar, vea las instrucciones del fabricante.

Para conectar un dispositivo externo al equipo:

- **PRECAUCIÓN:** Para reducir el riesgo de daños al equipo cuando se conecta un dispositivo con alimentación, asegúrese de que el dispositivo esté apagado y el cable de alimentación de CA esté desenchufado.
	- **1.** Conecte el dispositivo al equipo.
	- **2.** Si está conectando un dispositivo con alimentación, enchufe el cable de alimentación del dispositivo en un tomacorriente con conexión a tierra.
	- **3.** Apague el dispositivo.

Para desconectar un dispositivo externo sin alimentación, apáguelo y luego desconéctelo del equipo. Para desconectar un dispositivo externo con alimentación, apague el dispositivo, desconéctelo del equipo y luego desenchufe el cable de alimentación de CA.

### **Uso de unidades externas opcionales**

Las unidades externas extraíbles amplían sus opciones de almacenamiento y acceso a la información. Puede añadir una unidad USB conectándola a un puerto USB del equipo.

**NOTA:** Las unidades ópticas USB externas de HP deben conectarse al puerto USB con alimentación del equipo.

Las unidades USB incluyen los siguientes tipos:

- Unidad de disquete de 1,44 MB
- Módulo de unidad de disco duro
- Unidad óptica externa (CD, DVD y Blu-ray)
- Compartimento multiuso

# **8 Unidades**

# **Manipulación de unidades**

**PRECAUCIÓN:** Las unidades son componentes frágiles del equipo que deben manipularse con cuidado. Consulte las siguientes precauciones antes de manipular las unidades. Se incluyen precauciones adicionales con los procedimientos a los cuales se aplican.

Observe estas precauciones:

- Antes de que mueva un equipo que esté conectado a una unidad de disco duro externa, inicie la suspensión y deje que la pantalla se limpie, o desconecte adecuadamente la unidad de disco duro externa.
- Antes de manipular una unidad, descargue la electricidad estática tocando la superficie metálica sin pintura de la unidad.
- No toque las patas de los conectores de la unidad extraíble o del equipo.
- Manipule la unidad con cuidado; no la deje caer ni la presione.
- Antes de extraer o insertar una unidad, apague el equipo. Si no está seguro de si el equipo está apagado o en estado de suspensión, encienda el equipo y luego apáguelo mediante el sistema operativo.
- No use fuerza excesiva al insertar las unidades en el compartimento para unidades.
- No escriba en el teclado ni mueva el equipo mientras una unidad óptica está grabando un disco. El proceso de grabación es sensible a las vibraciones.
- Cuando la batería es la única fuente de alimentación, antes de grabar en un medio asegúrese de que tenga carga suficiente.
- Evite exponer la unidad a temperaturas o humedad extremas.
- Evite exponer la unidad a líquidos. No rocíe la unidad con productos de limpieza.
- Retire el medio de la unidad antes de extraer la unidad de su compartimento o antes de viajar, transportar o almacenar una unidad.
- Si es necesario enviar por correo una de las unidades, colóquela en un paquete de envío con acolchado de burbujas o algún otro tipo de material de empaque de protección y ponga un rótulo que diga "FRÁGIL".
- Evite exponer la unidad a campos magnéticos. Los dispositivos de seguridad con campos magnéticos incluyen los dispositivos detectores y sensores de seguridad de los aeropuertos. Las correas transportadoras y dispositivos de seguridad similares de los aeropuertos que verifican el equipaje de mano usan rayos X en lugar de magnetismo y no dañan las unidades.

# **Uso de unidades de disco duro**

**PRECAUCIÓN:** Para evitar la pérdida de información o que el sistema deje de responder:

Guarde su trabajo y apague el equipo antes de agregar o sustituir un módulo de memoria o unidad de disco duro.

En caso de no estar seguro de si el equipo está apagado, encienda el equipo presionando el botón de inicio/apagado. Luego apague el equipo por medio del sistema operativo.

### **Uso del tornillo de seguridad opcional**

Use el tornillo de seguridad opcional para fijar la cubierta de acceso a la parte inferior del equipo. Cuando no está en uso, el tornillo de seguridad puede guardarse dentro del compartimento de la batería.

Para usar el tornillo de seguridad:

**1.** Extraiga la batería.

**PRECAUCIÓN:** Si se extrae una batería que es la única fuente de alimentación del equipo, se puede provocar la pérdida de información. Para evitar la pérdida de información, guarde su trabajo y apague el equipo a través de Windows antes de retirar la batería.

**2.** Retire el tornillo de seguridad del compartimento de la batería **(1)** e insértelo en la cubierta de acceso **(2)** para fijar la cubierta en su lugar.

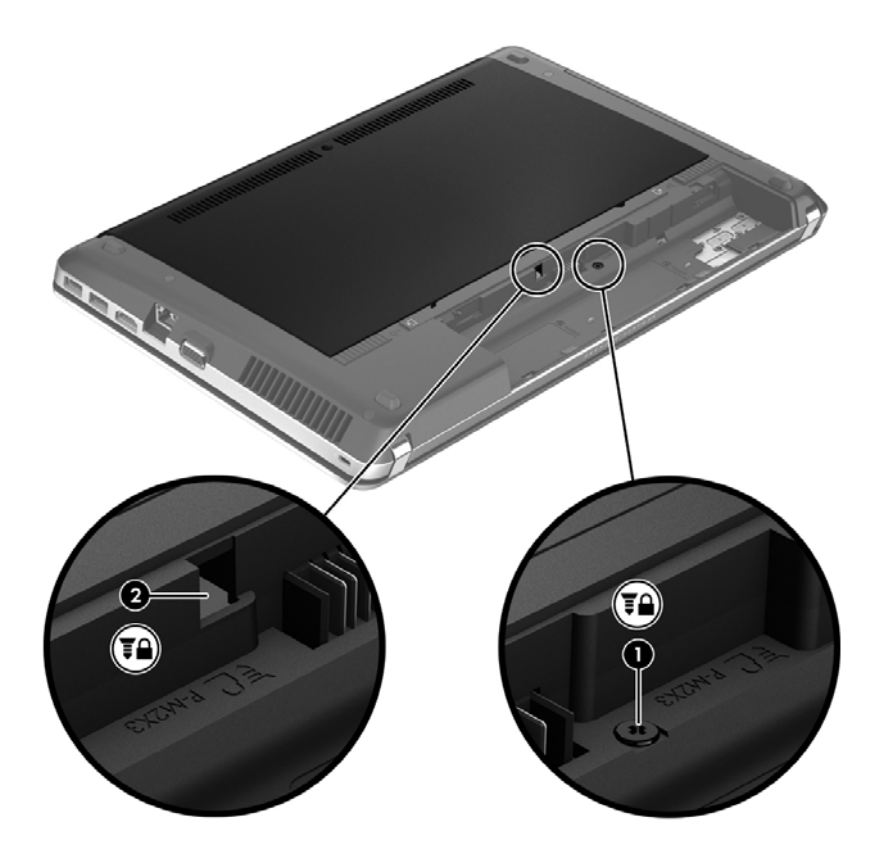
## <span id="page-72-0"></span>**Extracción o reinstalación de la cubierta de servicio**

#### **Extracción de la cubierta de servicio**

Extraiga la cubierta de servicio para acceder a la ranura del módulo de memoria, a la unidad de disco duro, a la etiqueta reglamentaria y a otros componentes.

- **1.** Extraiga la batería (consulte [Inserción o extracción de la batería en la página 50](#page-59-0)).
- **2.** Con el compartimento de la batería orientado hacia usted, extraiga el tornillo de seguridad **(1)** (si se utiliza) y luego deslice los pestillos de liberación **(2)** para soltar la cubierta de servicio.

**NOTA:** Si desea utilizar el tornillo opcional, puede guardarlo dentro de la cubierta de servicio.

**3.** Deslice la cubierta de servicio hacia la parte frontal del equipo **(3)** y levántela **(4)** para extraerla.

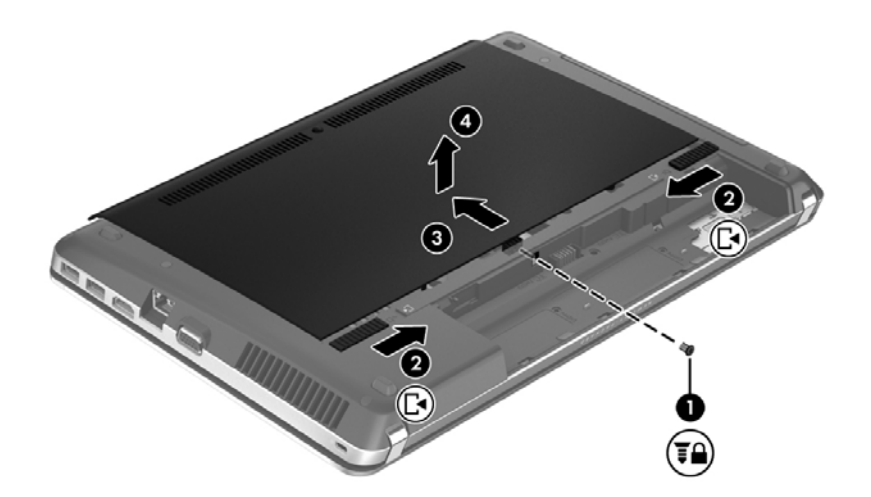

#### **Reinstalación de la cubierta de servicio**

Vuelva a colocar la cubierta de servicio después de acceder a la ranura del módulo de memoria, a la unidad de disco duro, a la etiqueta reglamentaria y a otros componentes.

**1.** Incline la cubierta de servicio hacia abajo para alinear las pestañas con los pestillos del equipo **(1)**, luego deslice la cubierta hacia el compartimento de la batería para cerrarla **(2)**.

**NOTA:** Los pestillos de liberación bloquean automáticamente a la cubierta de servicio en su lugar **(3)**.

- **2.** Vuelva a colocar el tornillo de seguridad **(4)**, si lo desea. Para obtener información adicional sobre el tornillo de seguridad, consulte [Uso del tornillo de seguridad opcional en la página 62.](#page-71-0)
- **NOTA:** Si desea utilizar el tornillo opcional, este se encuentra guardado dentro de la cubierta de servicio.

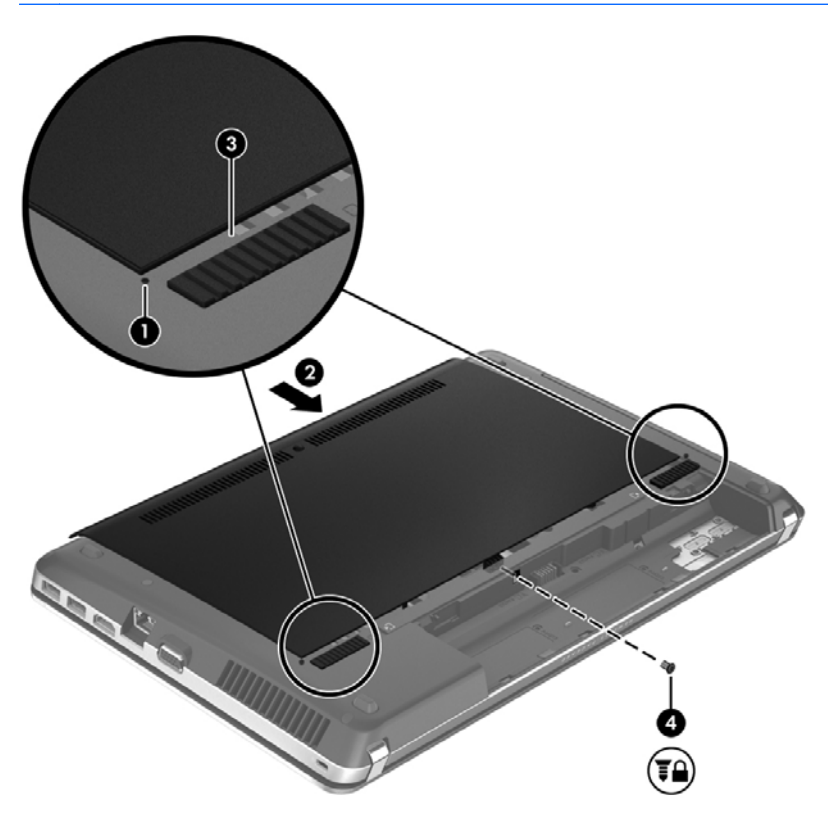

**3.** Inserte la batería (consulte **Inserción o extracción de la batería en la página 50)**.

### **Sustitución o actualización de la unidad de disco duro**

**PRECAUCIÓN:** Para evitar la pérdida de información o que el sistema deje de responder:

Apague el equipo antes de extraer la unidad de disco duro del compartimento. No extraiga una unidad de disco duro si el equipo está encendido o en estado de suspensión.

#### **Extracción de la unidad de disco duro**

- **1.** Guarde su trabajo y apague el equipo.
- **2.** Desconecte la alimentación de CA y los dispositivos externos conectados al equipo.
- **3.** Extraiga la batería (consulte [Inserción o extracción de la batería en la página 50](#page-59-0)).
- **4.** Extraiga la cubierta de servicio (consulte [Extracción o reinstalación de la cubierta de servicio](#page-72-0) [en la página 63](#page-72-0)).

NOTA: Las instrucciones para extraer la unidad de disco duro están impresas en la cubierta de servicio.

**5.** Extraiga los cuatro tornillos de la unidad de disco duro **(1)**.

- **6.** Tire de la pestaña de plástico de la unidad de disco duro **(2)** en dirección al equipo para desencajar la unidad de disco duro del conector y quítela del compartimento.
- NOTA: Consulte la imagen que más se parezca a su equipo. Algunas unidades de disco duro están protegidas con una cubierta de plástico. Luego de retirar la unidad de disco duro del equipo, debe retirar el soporte de la unidad para acceder a ésta.

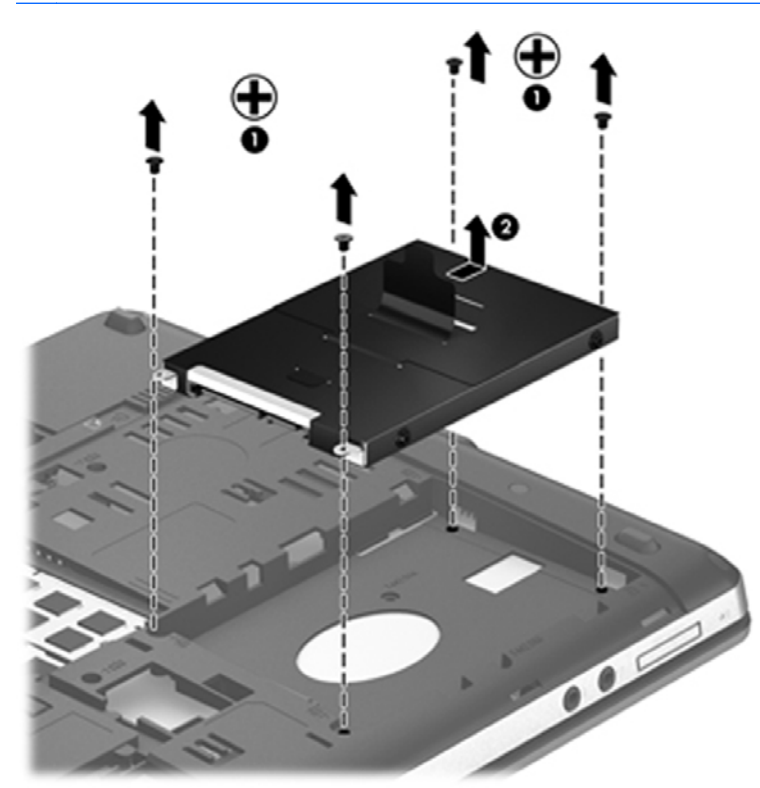

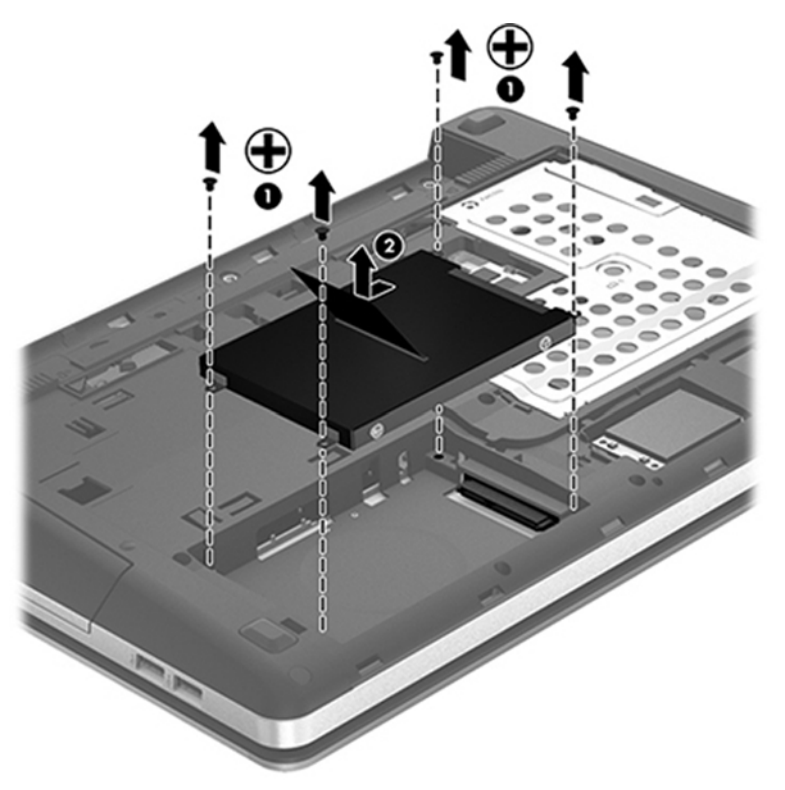

### **Instalación de una unidad de disco duro**

- **1.** Inserte la unidad de disco duro en su compartimento.
- **2.** Tire de la pestaña de plástico **(1)** hacia el centro del equipo para encajar la unidad de disco duro en el conector.

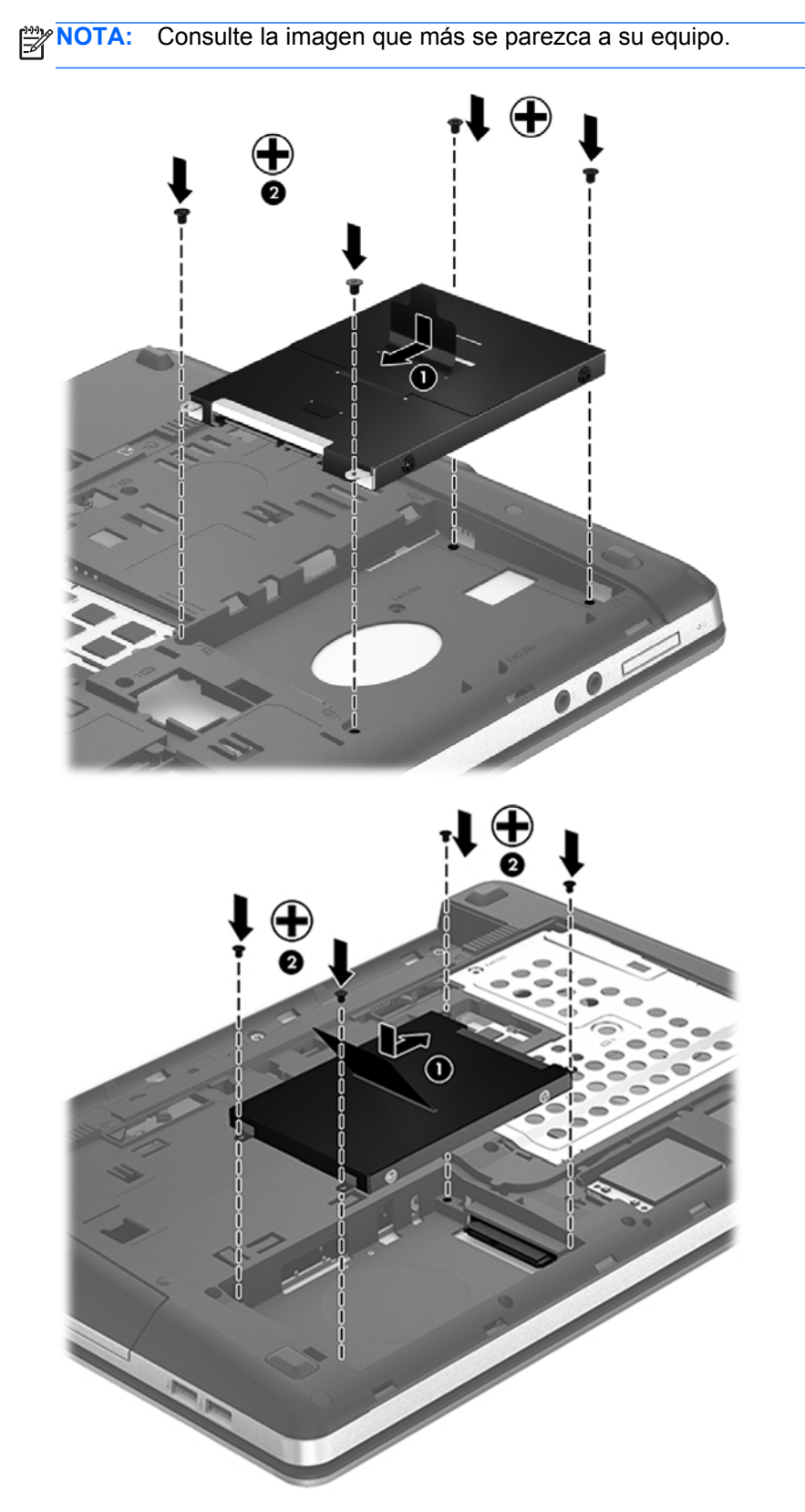

**3.** Coloque nuevamente los cuatro tornillos de la unidad de disco duro **(2)**.

- **4.** Vuelva a colocar la cubierta de servicio (consulte [Extracción o reinstalación de la cubierta de](#page-72-0) [servicio en la página 63](#page-72-0)).
- **5.** Vuelva a colocar el tornillo de seguridad, si lo desea. Para obtener información adicional sobre el tornillo de seguridad, consulte [Uso del tornillo de seguridad opcional en la página 62](#page-71-0).
- **6.** Sustituya la batería (vea [Inserción o extracción de la batería en la página 50](#page-59-0)).
- **7.** Voltee el equipo hacia arriba y, a continuación, vuelva a conectar la alimentación de CA y los dispositivos externos al equipo.
- **8.** Encienda el equipo.

### **Mejoría del rendimiento de la unidad de disco duro**

#### **Utilización del Desfragmentador de disco**

Al usar el equipo, los archivos de la unidad de disco duro se fragmentan. El Desfragmentador de disco consolida los archivos y las carpetas fragmentados en la unidad de disco duro para que el sistema funcione con más eficiencia.

NOTA: No es necesario ejecutar el Desfragmentador de disco en unidades de estado sólido.

Después de que inicia el Desfragmentador de disco, funciona sin supervisión. Dependiendo del tamaño de su unidad de disco duro y de la cantidad de archivos fragmentados, puede que el Desfragmentador de disco tarde más de una hora en completar el proceso. Puede que desee configurarlo para que se ejecute durante la noche o en otro momento en que no necesite acceder al equipo.

HP recomienda la desfragmentación de su disco duro al menos una vez al mes. Puede configurar el Desfragmentador de disco para que se ejecute mensualmente, pero usted puede desfragmentar su equipo manualmente en cualquier momento.

Para ejecutar el Desfragmentador de disco:

- **1.** Conecte el equipo a alimentación de CA.
- **2.** En la pantalla de Inicio, escriba disco y luego haga clic en **Configuraciones** y seleccione **Desfragmentar y optimizar**.
- **3.** Siga las instrucciones que aparecen en la pantalla.

Para obtener información adicional, acceda a la Ayuda del software Desfragmentador de disco.

#### **Utilización del Liberador de espacio en disco**

El Liberador de espacio en disco busca los archivos innecesarios en la unidad de disco duro que el usuario puede eliminar con seguridad para liberar espacio en el disco y lograr que el equipo funcione de forma más eficiente.

Para ejecutar el Liberador de espacio en disco:

- **1.** En la pantalla de Inicio, escriba disco y luego haga clic en **Configuraciones** y seleccione **Liberar espacio en el disco eliminando archivos innecesarios**.
- **2.** Siga las instrucciones que aparecen en la pantalla.

### **Uso de HP 3D DriveGuard (sólo en algunos modelos)**

HP 3D DriveGuard protege la unidad de disco duro estacionando la unidad e interrumpiendo las solicitudes de datos en una de las siguientes condiciones:

- Cuando se deja caer el equipo.
- Cuando se mueve el equipo con la pantalla cerrada mientras está funcionando con alimentación por batería.

Un breve período después de finalizado uno de estos eventos, HP 3D DriveGuard hace que la unidad de disco duro vuelva a funcionar normalmente.

NOTA: Debido a que las unidades de estado sólido (SSD) no tienen partes móviles, no se requiere HP 3D DriveGuard.

**MOTA:** Las unidades de disco duro que están en el compartimento de disco duro primario o secundario se encuentran protegidas por HP 3D DriveGuard. Las unidades de disco duro instaladas en dispositivos de acoplamiento opcionales o conectadas a puertos USB no están protegidas por HP 3D DriveGuard.

Para obtener más información, consulte la ayuda del software HP 3D DriveGuard.

#### **Identificación del estado de HP 3D DriveGuard**

El indicador luminoso de la unidad de disco duro en el equipo cambia de color para mostrar que una unidad en el compartimento de disco duro principal o una unidad en el compartimento de disco duro secundario (sólo en algunos modelos) se encuentra detenida. Para determinar si las unidades están protegidas actualmente o si una unidad está detenida, utilice el icono en el área de notificación, en el extremo derecho de la barra de tareas:

- Si el software se encuentra activado, un tilde verde aparece superpuesto al icono de disco duro.
- Si el software se encuentra desactivado, una equis roja aparece superpuesta al icono de disco duro.
- Si las unidades están detenidas, una luna amarilla aparece superpuesta al icono de disco duro.

Si el icono que está en el área de notificación no está activado, siga estos pasos para activarlo:

- **1.** En la pantalla de Inicio, escriba control y luego seleccione **Panel de control**.
- **2.** Seleccione **Hardware y sonido > HP 3D DriveGuard**.

**NOTA:** Si Control de cuentas de usuario lo solicita, haga clic en Sí.

- **3.** En la hilera **Icono en la bandeja del sistema**, haga clic en **Mostrar**.
- **4.** Haga clic en **Aceptar**.

#### **Administración de la energía con una unidad de disco duro estacionada**

Si HP 3D DriveGuard ha estacionado la unidad, el equipo se comportará de la siguiente manera:

- El equipo no se apaga.
- El equipo no inicia la suspensión, excepto como se describe en el siguiente aviso.
- El equipo no activará las alarmas de batería definidas en la ficha Alarmas, en Opciones de energía.

Antes de mover el equipo, HP recomienda que lo apague o que inicie la suspensión.

#### **Uso del software HP 3D DriveGuard**

El software HP 3D DriveGuard le permite realizar las siguientes tareas:

Activar y desactivar HP 3D DriveGuard.

**NOTA:** Según sus privilegios de usuario, es posible que no pueda activar o desactivar HP 3D DriveGuard. Los miembros de un grupo administrador pueden cambiar los privilegios de los usuarios no administradores.

Determinar si se admite una unidad en el sistema.

Para abrir el software y cambiar la configuración, siga estos pasos:

**1.** Haga doble clic en el icono en el área de notificación, en el extremo derecho de la barra de tareas.

– o –

Haga clic con el botón derecho del mouse en el icono en el área de notificación y luego seleccione **Configuración**.

- **2.** Haga clic en el botón apropiado para cambiar la configuración.
- **3.** Haga clic en **Aceptar**.

## **Uso de unidades ópticas (sólo en algunos modelos)**

Las unidades ópticas incluyen lo siguiente:

- CD
- DVD
- Blu-ray (BD)

### **Identificación de la unidad óptica instalada**

**▲** En la pantalla de Inicio, escriba windows, haga clic en **Explorador de Windows** y seleccione **Equipo**.

Aparece una lista de todos los dispositivos instalados en su equipo, incluyendo su unidad óptica.

## **Inserción de un disco óptico**

#### **Carga por bandeja**

- **1.** Encienda el equipo.
- **2.** Presione el botón de liberación **(1)** que se encuentra en la parte frontal de la unidad para liberar la bandeja para medios.
- **3.** Extraiga la bandeja **(2)**.
- **4.** Sujete el disco por los bordes para evitar el contacto con las superficies planas y colóquelo en el eje de la bandeja con la etiqueta hacia arriba.

**NOTA:** Si la bandeja no está completamente accesible, incline el disco cuidadosamente para posicionarlo sobre el eje.

**5.** Presione suavemente el disco **(3)** hacia abajo en el eje de la bandeja hasta que encaje en la posición correcta.

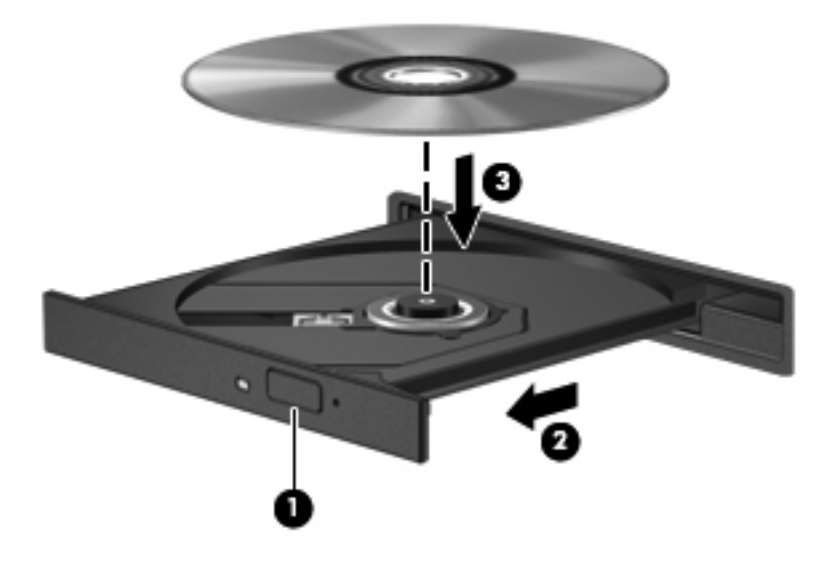

**6.** Cierre la bandeja para medios.

### **Extracción de un disco óptico**

### **Carga por bandeja**

Hay dos formas de extraer un disco, dependiendo de si la bandeja para medios abre normalmente o no.

#### **Cuando la bandeja para medios abre normalmente**

**1.** Presione el botón de liberación **(1)** que se encuentra en la parte frontal de la unidad con el fin de liberar la bandeja para medios y, a continuación, tire con suavidad de la bandeja **(2)** hacia afuera hasta que se detenga.

**NOTA:** Después de insertar un disco, es normal que el equipo haga una breve pausa. Si no ha seleccionado un reproductor de medios, se abrirá un cuadro de diálogo de Reproducción automática. Se le solicitará que seleccione cómo desea utilizar el contenido de los medios.

- **2.** Extraiga el disco **(3)** de la bandeja ejerciendo una suave presión en el eje mientras levanta los bordes exteriores. Sostenga el disco siempre por los bordes para evitar tocar las superficies planas.
	- **NOTA:** Si la bandeja para medios no está completamente accesible, incline cuidadosamente el disco mientras lo extrae.

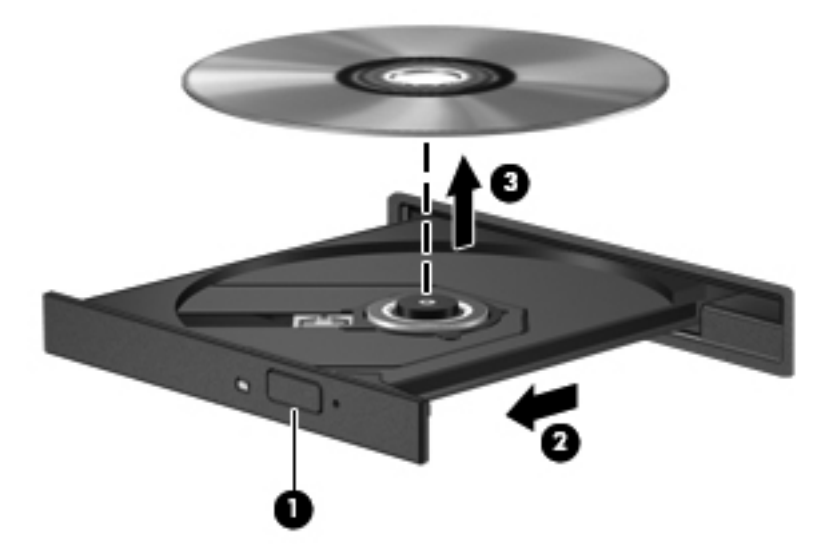

**3.** Cierre la bandeja para medios y coloque el disco en un estuche de protección.

#### **Cuando la bandeja para medios no abre normalmente**

- **1.** Inserte el extremo de un clip **(1)** en el acceso de liberación de la parte frontal de la unidad.
- **2.** Presione con suavidad el clip hasta que la bandeja quede liberada y luego tire de ella hacia afuera **(2)** hasta que se detenga.
- **3.** Extraiga el disco **(3)** de la bandeja ejerciendo una suave presión en el eje mientras levanta los bordes exteriores. Sostenga el disco siempre por los bordes para evitar tocar las superficies planas.
	- **NOTA:** Si la bandeja para medios no está completamente accesible, incline cuidadosamente el disco mientras lo extrae.

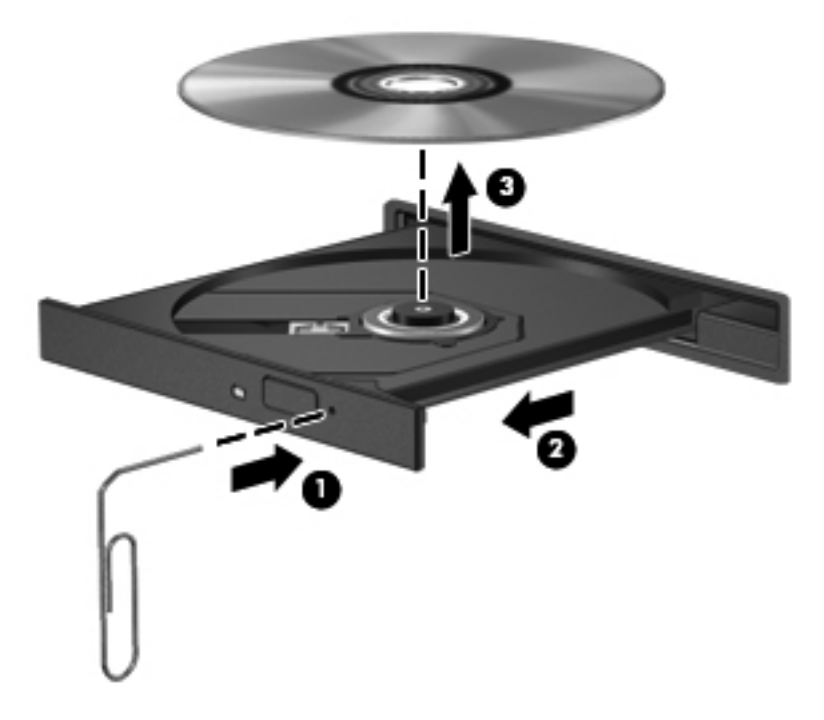

**4.** Cierre la bandeja para medios y coloque el disco en un estuche de protección.

## **Compartir unidades ópticas**

Aunque su equipo pueda no tener una unidad óptica integrada, es posible acceder al software y a los datos e instalar aplicaciones compartiendo una unidad óptica conectada a otro equipo de su red. Compartir las unidades es un recurso del sistema operativo Windows que permite que una unidad de un equipo esté disponible para otros equipos de la misma red.

**PEZ NOTA:** Debe tener una red configurada para compartir una unidad óptica. Consulte [Conexión a una](#page-31-0) [red en la página 22](#page-31-0) para obtener información adicional sobre cómo configurar una red.

NOTA: Algunos discos, como películas en DVD y discos de juegos, pueden estar protegidos contra copias y por tanto no estar aptos como una unidad de DVD o CD compartida.

Para compartir una unidad óptica desde el equipo:

- **1.** En la pantalla de Inicio, escriba windows, haga clic en **Explorador de Windows** y seleccione **Equipo**.
- **2.** Haga clic con el botón derecho del mouse en la unidad óptica que desea compartir y luego haga clic en **Propiedades**.
- **3.** Haga clic en la ficha **Compartir**, y a continuación haga clic en **Uso compartido avanzado**.
- **4.** Seleccione la casilla de verificación **Compartir esta carpeta**.
- **5.** Escriba un nombre para la unidad óptica en el cuadro de diálogo **Nombre del recurso compartido**.
- **6.** Haga clic en **Aplicar** y, a continuación, en **Aceptar**.
- **7.** Para ver la unidad óptica compartida, en la pantalla de Inicio, escriba red, haga clic en **Configuraciones**, y seleccione en las opciones mostradas.

# **9 Seguridad**

## **Protección del equipo**

Los recursos de seguridad estándar suministrados por el sistema operativo Windows y por la utilidad de configuración del equipo (BIOS), que no pertenece a Windows, pueden proteger su configuración y sus datos personales contra varios riesgos.

**EX NOTA:** Las soluciones de seguridad han sido diseñadas para actuar como medidas preventivas. Estas medidas preventivas no impiden que el producto pueda sufrir maltratos o robos.

**NOTA:** Antes de enviar el equipo para mantenimiento, prepare copias de seguridad, borre todos los archivos confidenciales y elimine todas las configuraciones de contraseña.

**NOTA:** Es posible que algunos recursos mencionados en este capítulo no estén disponibles en su equipo.

**NOTA:** Su equipo admite CompuTrace, un servicio de seguimiento y recuperación basado en seguridad en línea disponible en algunas regiones. Si le roban el equipo, CompuTrace puede localizarlo si el usuario no autorizado accede a Internet. Debe adquirir el software y suscribirse al servicio para utilizar CompuTrace. Para obtener información acerca del pedido del software CompuTrace, vaya al sitio web de HP en [http://www.hpshopping.com.](http://www.hpshopping.com)

**WAGTA:** Si hay una cámara web instalada o conectada al equipo, y está instalado el programa Face Recognition, puede configurar el nivel de seguridad para que Face Recognition equilibre la facilidad de uso y la dificultad de violar la seguridad del equipo. Consulte la guía *Pasos iniciales de HP ProtectTools* o la Ayuda del software Face Recognition.

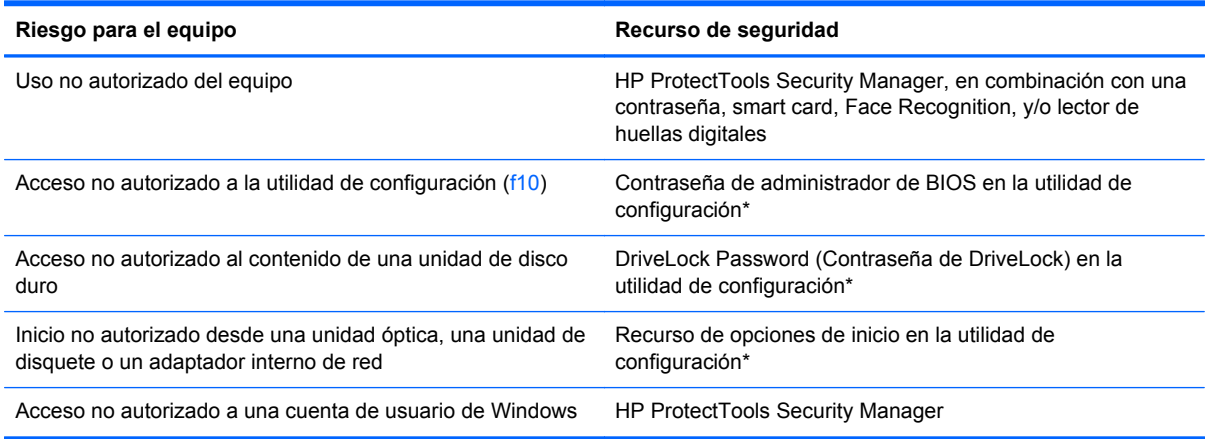

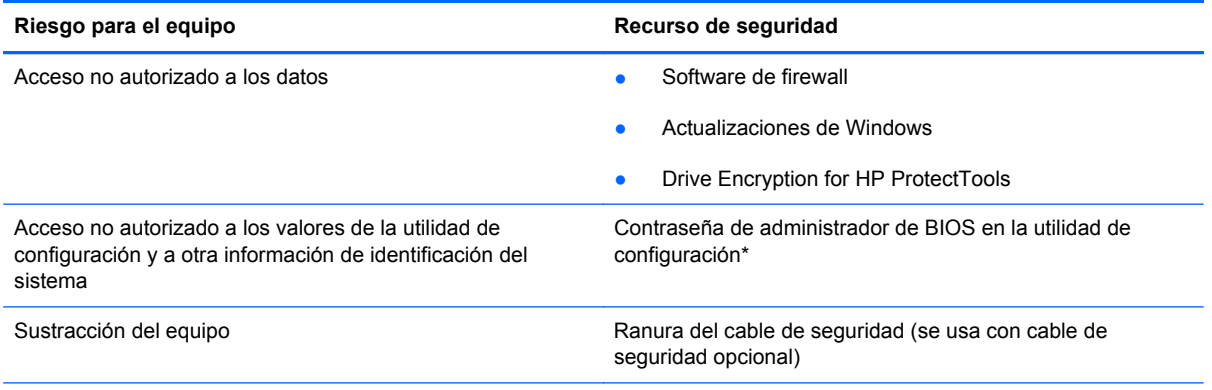

\*La utilidad de configuración es una utilidad preinstalada basada en la ROM que se puede usar incluso cuando el sistema operativo no está funcionando o no se puede cargar. Puede utilizar un dispositivo señalador (TouchPad, dispositivo señalador tipo palanca o mouse USB) o el teclado para navegar y hacer selecciones en la utilidad de configuración.

## **Uso de contraseñas**

Una contraseña es un conjunto de caracteres que usted elige para proteger la información que se encuentra en su equipo. Es posible establecer varios tipos de contraseñas, dependiendo de cómo desee controlar el acceso a su información. Las contraseñas pueden establecerse en Windows o en la utilidad de configuración del equipo que no pertenece a Windows y viene preinstalada en el equipo.

- Las contraseñas de configuración y DriveLock están establecidas en la utilidad de configuración y son administradas por el BIOS del sistema.
- La contraseña de seguridad incorporada, que es una contraseña de HP ProtectTools Security Manager, se puede activar en la configuración del equipo para proporcionar la protección con contraseña de BIOS, además de sus funciones normales de HP ProtectTools. La contraseña de seguridad incorporada se utiliza con el chip de seguridad opcional integrado.
- Las contraseñas de Windows se establecen únicamente en el sistema operativo Windows.
- Si olvida la contraseña de administrador de BIOS establecida en la utilidad de configuración, puede utilizar HP SpareKey para acceder a la utilidad.
- Si olvida tanto la contraseña de usuario de DriveLock como la contraseña principal de DriveLock establecidas en la utilidad de configuración, la unidad de disco duro protegida por las contraseñas quedará bloqueada de forma permanente y no se podrá volver a utilizar.

Puede utilizar la misma contraseña para un recurso de la utilidad de configuración y para un recurso de seguridad de Windows. También puede utilizar la misma contraseña para más de un recurso de la utilidad de configuración.

Siga estos consejos para crear y guardar contraseñas:

- Para crear contraseñas, siga los requerimientos del programa.
- Anote las contraseñas y guárdelas en un lugar seguro alejado del equipo.
- No guarde las contraseñas en un archivo en el equipo.

En las tablas siguientes se enumeran las contraseñas de Windows y de administrador de BIOS comúnmente utilizadas, así como una descripción de sus funciones.

## **Configuración de contraseñas en Windows**

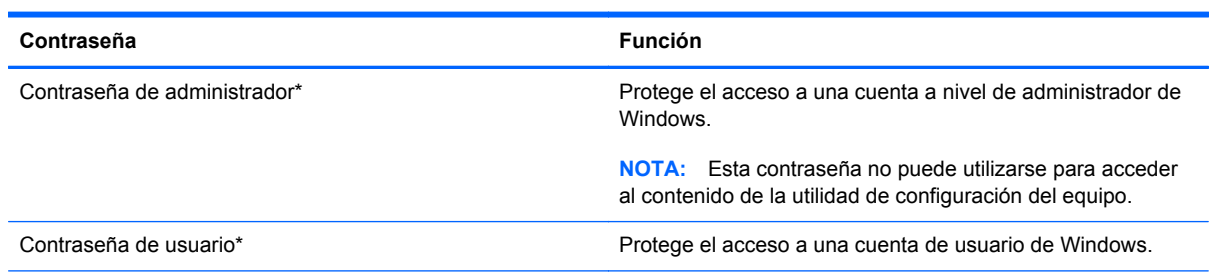

\*Para obtener información sobre cómo definir una contraseña de administrador de Windows o una contraseña de usuario de Windows, en la pantalla de Inicio, escriba ayuda, y luego seleccione **Ayuda y soporte técnico**.

## **Configuración de contraseñas en la utilidad de configuración**

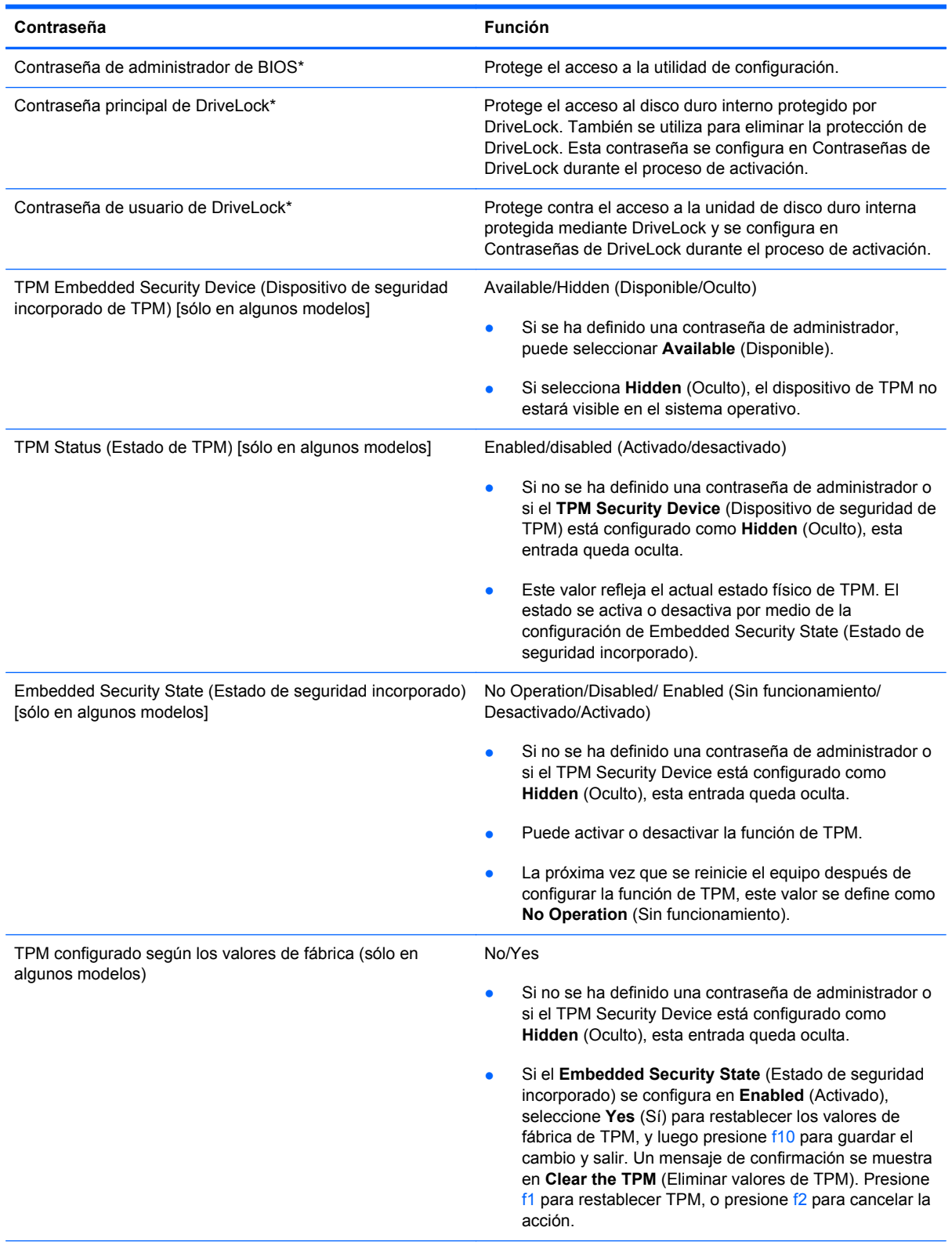

\*Para obtener detalles acerca de estas contraseñas, consulte los siguientes temas.

### **Administración de una contraseña de administrador de BIOS**

Para definir, cambiar o eliminar esta contraseña, siga estos pasos:

#### **Definición de una nueva contraseña de administrador de BIOS**

- **1.** Encienda o reinicie el equipo y luego presione esc mientras el mensaje "Press the ESC key for Startup Menu" (Presione la tecla ESC para el menú de inicio) aparece en la parte inferior de la pantalla.
- **2.** Presione f10 para acceder a la utilidad de configuración del equipo.
- **3.** Utilice un dispositivo señalador o las teclas de flecha para seleccionar **Security** (Seguridad) **> Setup BIOS Administrator Password** (Configurar contraseña de administrador del BIOS) y, a continuación, presione intro.
- **4.** Cuando se le solicite, escriba una contraseña.
- **5.** Cuando se le solicite, escriba la contraseña nueva otra vez para confirmar.
- **6.** Para guardar sus cambios y salir de la utilidad de configuración, haga clic en el icono de **Save** (Guardar) y siga las instrucciones que aparecen en la pantalla.

– o –

Use las teclas de flecha para seleccionar **File** (Archivo) **> Save Changes and Exit** (Guardar cambios y salir) y luego presione intro.

Sus cambios se harán efectivos al reiniciar el equipo.

#### **Cambio de una contraseña de administrador de BIOS**

- **1.** Encienda o reinicie el equipo y luego presione esc mientras el mensaje "Press the ESC key for Startup Menu" (Presione la tecla ESC para el menú de inicio) aparece en la parte inferior de la pantalla.
- **2.** Presione f10 para acceder a la utilidad de configuración del equipo.
- **3.** Utilice un dispositivo señalador o las teclas de flecha para seleccionar **Security** (Seguridad) **> Change Password** (Cambiar contraseña) y luego presione intro.
- **4.** Cuando se le solicite, escriba su contraseña actual.
- **5.** Cuando se le solicite, escriba su contraseña nueva otra vez para confirmar.
- **6.** Para guardar sus cambios y salir de la utilidad de configuración del equipo, haga clic en el icono **Save** (Guardar), en el ángulo inferior izquierdo de la pantalla, y siga las instrucciones que aparecen en la pantalla.

– o –

Use las teclas de flecha para seleccionar **File** (Archivo) **> Save Changes and Exit** (Guardar cambios y salir) y luego presione intro.

Sus cambios se harán efectivos al reiniciar el equipo.

#### **Eliminación de una contraseña de administrador de BIOS**

- **1.** Encienda o reinicie el equipo y luego presione esc mientras el mensaje "Press the ESC key for Startup Menu" (Presione la tecla ESC para el menú de inicio) aparece en la parte inferior de la pantalla.
- **2.** Presione f10 para acceder a la utilidad de configuración del equipo.
- **3.** Utilice un dispositivo señalador o las teclas de flecha para seleccionar **Security** (Seguridad) **> Change Password** (Cambiar contraseña) y luego presione intro.
- **4.** Cuando se le solicite, escriba su contraseña actual.
- **5.** Cuando se le solicite la nueva contraseña, deje el campo en blanco y luego presione intro.
- **6.** Lea la advertencia. Para continuar, seleccione **YES** (Sí).
- **7.** Cuando se le solicite que escriba su nueva contraseña nuevamente, deje el campo en blanco y luego presione intro.
- **8.** Para guardar sus cambios y salir de la utilidad de configuración del equipo, haga clic en el icono **Save** (Guardar), en el ángulo inferior izquierdo de la pantalla, y siga las instrucciones que aparecen en la pantalla.

– o –

Use las teclas de flecha para seleccionar **File** (Archivo) **> Save Changes and Exit** (Guardar cambios y salir) y luego presione intro.

Sus cambios se harán efectivos al reiniciar el equipo.

#### **Introducción de una contraseña de administrador de BIOS**

Cuando aparezca el mensaje **BIOS administrator password** (Contraseña de administrador de BIOS), escriba su contraseña (usando la misma clase de teclas que utilizó para configurar la contraseña) y luego presione intro. Después de tres intentos fallidos por ingresar la contraseña de administrador de BIOS, debe reiniciar el equipo y volver a intentarlo.

### **Administración de una contraseña de DriveLock de la utilidad de configuración del equipo**

**A PRECAUCIÓN:** Para evitar que la unidad de disco duro protegida con DriveLock quede inutilizada en forma permanente, registre la contraseña de usuario y la contraseña principal de DriveLock en un lugar seguro alejado de su equipo. Si olvida ambas contraseñas de DriveLock, la unidad de disco duro quedará bloqueada de forma permanente y no se podrá volver a utilizar.

La protección de DriveLock impide el acceso no autorizado al contenido de una unidad de disco duro. DriveLock puede aplicarse únicamente a la(s) unidad(es) de disco duro interna(s) del equipo. Una vez aplicada la protección de DriveLock a una unidad, se debe ingresar la contraseña para acceder a la unidad. Para poder acceder a la unidad mediante las contraseñas de DriveLock, la unidad debe estar insertada en el equipo o en un replicador de puerto avanzado.

Para aplicar la protección de DriveLock a una unidad de disco duro interna, se deben definir una contraseña de usuario y una contraseña principal en la utilidad de configuración. Observe las siguientes consideraciones acerca del uso de la protección de DriveLock:

- Una vez aplicada la protección de DriveLock a una unidad de disco duro, únicamente puede accederse a ésta ingresando la contraseña de usuario o la contraseña principal.
- El propietario de la contraseña de usuario debería ser aquel que utiliza a diario la unidad de disco duro protegida. El propietario de la contraseña principal puede ser un administrador de sistema o el usuario cotidiano.
- La contraseña de usuario y la contraseña principal pueden ser idénticas.
- Usted puede eliminar una contraseña de usuario o principal sólo eliminando la protección de DriveLock de la unidad. La protección de DriveLock se puede retirar de la unidad sólo con la contraseña principal.

#### **Definición de una contraseña de DriveLock**

Para administrar una contraseña de DriveLock en la utilidad de configuración, siga estos pasos:

- **1.** Encienda el equipo y luego presione esc mientras el mensaje "Press the ESC key for Startup Menu" (Presione la tecla ESC para el menú de inicio) aparece en la parte inferior de la pantalla.
- **2.** Presione f10 para acceder a la utilidad de configuración del equipo.
- **3.** Utilice un dispositivo señalador o las teclas de flecha para seleccionar **Seguridad > DriveLock** y luego presione intro.
- **4.** Haga clic en Set DriveLock Password (Configurar contraseña de DriveLock) [global].
- **5.** Utilice un dispositivo señalador o las teclas de flecha para seleccionar la unidad de disco duro que desea proteger y luego presione intro.
- **6.** Lea la advertencia. Haga clic en **Yes** (Sí) para continuar.
- **7.** Cuando se le solicite, introduzca una contraseña principal y luego presione intro.
- **8.** Cuando se le solicite, vuelva a introducir la contraseña principal y luego presione intro.
- **9.** Cuando se le solicite, introduzca una contraseña de usuario y luego presione intro.
- **10.** Cuando se le solicite, vuelva a introducir la contraseña de usuario y luego presione intro.
- **11.** Para confirmar la protección de DriveLock en la unidad que ha seleccionado, escriba DriveLock en el campo de confirmación y luego presione intro.

**PEX NOTA:** La confirmación de DriveLock reconoce mayúsculas y minúsculas.

**12.** Para guardar sus cambios y salir de la utilidad de configuración del equipo, haga clic en el icono **Save** (Guardar), en el ángulo inferior izquierdo de la pantalla, y siga las instrucciones que aparecen en la pantalla.

 $-0-$ 

Use las teclas de flecha para seleccionar **File** (Archivo) **> Save changes and exit** (Guardar cambios y salir) y luego presione intro.

Sus cambios se aplicarán cuando se reinicie el equipo.

#### **Ingreso de una contraseña de DriveLock**

Asegúrese de que la unidad de disco duro esté insertada en el equipo, no en un dispositivo de acoplamiento opcional ni en el compartimento multiuso externo.

Cuando aparezca el mensaje **DriveLock Password** (Contraseña de DriveLock), escriba su contraseña maestra o de usuario (utilizando la misma clase de teclas que usó para configurar la contraseña) y luego presione intro.

Después de dos intentos incorrectos por ingresar la contraseña, debe apagar el equipo y volver a intentarlo.

#### **Cambio de una contraseña de DriveLock**

Para cambiar una contraseña de DriveLock en la utilidad de configuración, siga estos pasos:

- **1.** Encienda el equipo y luego presione esc mientras el mensaje "Press the ESC key for Startup Menu" (Presione la tecla ESC para el menú de inicio) aparece en la parte inferior de la pantalla.
- **2.** Presione f10 para acceder a la utilidad de configuración del equipo.
- **3.** Utilice un dispositivo señalador o las teclas de flecha para seleccionar **Seguridad > DriveLock** y luego presione intro.
- **4.** Utilice un dispositivo señalador o las teclas de flecha para seleccionar Set DriveLock Password (Configurar contraseña de DriveLock) y luego presione intro.

Utilice las teclas de flecha para seleccionar una unidad de disco duro interna y luego presione intro.

- **5.** Utilice un dispositivo señalador o las teclas de flecha para seleccionar **Change Password** (Cambiar contraseña).
- **6.** Cuando se le solicite, introduzca su contraseña actual y luego presione intro.
- **7.** Cuando se le solicite, introduzca una nueva contraseña y luego presione intro.
- **8.** Cuando se le solicite, vuelva a introducir la nueva contraseña y luego presione intro.
- **9.** Para guardar sus cambios y salir de la utilidad de configuración del equipo, haga clic en el icono **Save** (Guardar), en el ángulo inferior izquierdo de la pantalla, y siga las instrucciones que aparecen en la pantalla.

– o –

Use las teclas de flecha para seleccionar **File** (Archivo) **> Save changes and exit** (Guardar cambios y salir) y luego presione intro.

Sus cambios se aplicarán cuando se reinicie el equipo.

#### **Eliminación de la protección de DriveLock**

Para eliminar la protección de DriveLock en la utilidad de configuración, siga estos pasos:

- **1.** Encienda el equipo y luego presione esc mientras el mensaje "Press the ESC key for Startup Menu" (Presione la tecla ESC para el menú de inicio) aparece en la parte inferior de la pantalla.
- **2.** Presione f10 para acceder a la utilidad de configuración del equipo.
- **3.** Utilice un dispositivo señalador o las teclas de flecha para seleccionar **Seguridad > DriveLock** y luego presione intro.
- **4.** Utilice un dispositivo señalador o las teclas de flecha para seleccionar **Set DriveLock Password** (Configurar contraseña de DriveLock), y luego presione intro.
- **5.** Utilice un dispositivo señalador o las teclas de flecha para seleccionar una unidad de disco duro interna y luego presione intro.
- **6.** Use un dispositivo señalador o las teclas de flecha para seleccionar **Disable protection** (Desactivar protección).
- **7.** Introduzca su contraseña principal y luego presione intro.
- **8.** Para guardar sus cambios y salir de la utilidad de configuración, haga clic en el icono de **Save** (Guardar) y siga las instrucciones que aparecen en la pantalla.

– o –

Use las teclas de flecha para seleccionar **File** (Archivo) **> Save Changes and Exit** (Guardar cambios y salir) y luego presione intro.

Sus cambios se aplicarán cuando se reinicie el equipo.

### **Uso de DriveLock Automático de la utilidad de configuración del equipo**

En un entorno de múltiples usuarios, puede configurar una contraseña de DriveLock Automático. Cuando se activa la contraseña de DriveLock Automático, se creará para usted una contraseña de usuario y una contraseña principal de DriveLock aleatorias. Cuando cualquier usuario pasa la credencial de la contraseña, se utilizará el mismo usuario y contraseña principal de DriveLock aleatorios para desbloquear la unidad.

NOTA: Debe tener una contraseña de administrador de BIOS antes de poder acceder a los recursos de DriveLock Automático.

#### **Ingreso de una contraseña de DriveLock Automático**

Para activar una contraseña de DriveLock Automático en la utilidad de configuración, siga estos pasos:

- **1.** Encienda o reinicie el equipo y luego presione esc mientras el mensaje "Press the ESC key for Startup Menu" (Presione la tecla ESC para el menú de inicio) aparece en la parte inferior de la pantalla.
- **2.** Presione f10 para acceder a la utilidad de configuración del equipo.
- **3.** Utilice un dispositivo señalador o las teclas de flecha para seleccionar **Security** (Seguridad) **> Automatic DriveLock** (DriveLock Automático) y, a continuación, presione intro.
- **4.** Utilice un dispositivo señalador o las teclas de flecha para seleccionar una unidad de disco duro interna y luego presione intro.
- **5.** Lea la advertencia. Haga clic en **Yes** (Sí) para continuar.
- **6.** Para guardar sus cambios y salir de la utilidad de configuración, haga clic en el icono de **Save** (Guardar) y siga las instrucciones que aparecen en la pantalla.

– o –

Use las teclas de flecha para seleccionar **File** (Archivo) **> Save Changes and Exit** (Guardar cambios y salir) y luego presione intro.

#### **Eliminación de la protección de DriveLock Automático**

Para eliminar la protección de DriveLock en la utilidad de configuración, siga estos pasos:

- **1.** Encienda o reinicie el equipo y luego presione esc mientras el mensaje "Press the ESC key for Startup Menu" (Presione la tecla ESC para el menú de inicio) aparece en la parte inferior de la pantalla.
- **2.** Presione f10 para acceder a la utilidad de configuración del equipo.
- **3.** Utilice un dispositivo señalador o las teclas de flecha para seleccionar **Security** (Seguridad) **> Automatic DriveLock** (DriveLock Automático) y, a continuación, presione intro.
- **4.** Utilice un dispositivo señalador o las teclas de flecha para seleccionar una unidad de disco duro interna y luego presione intro.
- **5.** Use un dispositivo señalador o las teclas de flecha para seleccionar **Disable protection** (Desactiva protección).
- **6.** Para guardar sus cambios y salir de la utilidad de configuración del equipo, haga clic en el icono **Save** (Guardar), en el ángulo inferior izquierdo de la pantalla, y siga las instrucciones que aparecen en la pantalla.

– o –

Use las teclas de flecha para seleccionar **File** (Archivo) **> Save Changes and Exit** (Guardar cambios y salir) y luego presione intro.

## **Uso de software antivirus**

Cuando usa el equipo para acceder al correo electrónico, a una red o a la Internet, lo expone potencialmente a virus informáticos. Estos virus pueden desactivar el sistema operativo, los programas o las utilidades o hacer que funcionen de forma anormal.

El software antivirus puede detectar gran parte de los virus, destruirlos y, en la mayoría de los casos, reparar los daños causados por éstos. Para proveer protección contra los virus recientemente descubiertos, el software antivirus debe mantenerse actualizado.

Un programa de antivirus puede estar previamente instalado en su equipo y puede incluir una oferta de prueba. Se recomienda enfáticamente que actualice la oferta de prueba o compre el programa de antivirus de su elección a fin de proteger totalmente su equipo.

Para obtener más información sobre virus informáticos, en la pantalla de Inicio, escriba ayuda y luego seleccione **Ayuda y soporte técnico** en la lista de aplicaciones.

## **Uso de software de firewall**

Los firewalls están diseñados para evitar el acceso no autorizado a un sistema o red. Un firewall puede ser un programa de software que instale en su equipo o red, o puede ser una solución compuesta tanto de hardware como de software.

Pueden considerarse dos tipos de firewalls:

- Firewalls basados en host: software que protege sólo el equipo en el que está instalado.
- Firewalls basados en red: se instalan entre su DSL o módem de cable y su red doméstica para proteger todos los equipos de la red.

Cuando un firewall está instalado en un sistema, todos los datos enviados hacia y desde el sistema se controlan y comparan con una serie de criterios de seguridad definidos por el usuario. Se bloquean todos los datos que no cumplen con esos criterios.

Su equipo o equipos de red pueden tener un firewall previamente instalado. De lo contrario, existen soluciones de software de firewall.

**WOTA:** En algunas circunstancias, un firewall puede bloquear el acceso a juegos de Internet, interferir con la capacidad de compartir impresoras y archivos en la red o bloquear archivos adjuntos autorizados. Para resolver el problema temporalmente, desactive el firewall, lleve a cabo la tarea que desea realizar y, a continuación, vuelva a activar el firewall. Para resolver el problema de forma permanente, reconfigure el firewall.

## **Instalación de actualizaciones críticas de seguridad**

**PRECAUCIÓN:** Microsoft® envía alertas de actualizaciones críticas. Para proteger el equipo de violaciones de seguridad y virus informáticos, instale todas las actualizaciones críticas tan pronto como reciba la alerta de Microsoft.

Es posible que se hayan publicado actualizaciones del sistema operativo y de otro software desde que el equipo dejó la fábrica. Para estar seguro de que todas las actualizaciones disponibles hayan sido instaladas en el equipo, tenga en cuenta estas pautas:

- Ejecute Windows Update tan pronto como sea posible después de configurar su equipo.
- Ejecute Windows Update mensualmente de ahí en adelante.
- Obtenga actualizaciones de Windows y otros programas de Microsoft, a medida que son publicadas, desde el sitio web de Microsoft y mediante el enlace de actualizaciones de Ayuda y soporte técnico. Para acceder a Ayuda y soporte técnico desde la pantalla de Inicio, escriba ayuda, y luego seleccione **Ayuda y soporte técnico**.

## **Uso de HP ProtectTools Security Manager (sólo en algunos modelos)**

El software HP ProtectTools Security Manager viene preinstalado en algunos modelos de equipos. Puede accederse a este software a través del Panel de control de Windows. HP ProtectTools Security Manager proporciona recursos de seguridad que sirven de protección contra el acceso no autorizado al equipo, a redes y a los datos más importantes. Para obtener información adicional, consulte la Ayuda del software HP ProtectTools.

## **Instalación de un cable de seguridad opcional**

NOTA: Un cable de seguridad actúa como una medida disuasoria, pero es posible que no pueda evitar el robo o la manipulación no deseada del equipo.

NOTA: Es posible que la apariencia de la ranura para cable de seguridad de su equipo difiera ligeramente de la imagen de esta sección. Para localizar la ranura del cable de seguridad de su equipo, consulte la sección [Conozca su equipo en la página 4](#page-13-0).

- **1.** Pase el cable de seguridad alrededor de un objeto que tenga una fijación segura.
- **2.** Inserte la llave **(1)** en el candado con cable **(2)**.
- **3.** Inserte el candado con cable en la ranura para cable de seguridad del equipo **(3)** y cierre el candado con cable mediante la llave.

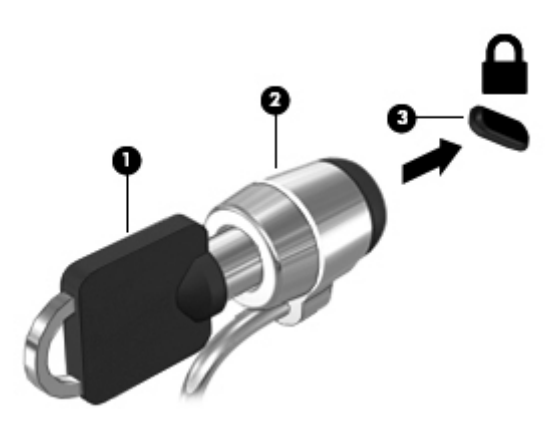

## **Uso del lector de huellas digitales (sólo en algunos modelos)**

Algunos modelos de equipo traen un lector de huellas digitales integrado. Para usar el lector, debe configurar una cuenta de usuario con contraseña en el equipo. Esta cuenta le permite iniciar sesión en el equipo pasando un dedo determinado por el lector. También puede usar el lector de huellas digitales para completar los campos de contraseña en sitios web u otros programas que requieran un inicio de sesión. Consulte las instrucciones en la Ayuda del software de huellas digitales.

Una vez creada su identidad de huella digital, puede configurar un servicio de Inicio de sesión único que le permite utilizar su escáner de huellas digitales para crear credenciales para cualquier aplicación que requiera un nombre de usuario y contraseña.

### **Ubicación del lector de huellas digitales**

El lector de huellas digitales es un sensor metálico pequeño que se encuentra en una de las siguientes áreas de su equipo:

- Cerca de la parte inferior del TouchPad
- A la derecha del teclado
- En la parte superior derecha de la pantalla
- A la izquierda de la pantalla

Según el modelo de su equipo, el lector puede estar orientado de forma horizontal o vertical. Ambas orientaciones requieren que deslice su dedo perpendicularmente al sensor metálico. Consulte [Conozca su equipo en la página 4](#page-13-0) para ubicar al lector de su equipo.

# **10 Mantenimiento**

## **Adición o sustitución de módulos de memoria**

El equipo tiene un compartimento de módulo de memoria. Es posible aumentar la capacidad del equipo agregando un módulo de memoria a la ranura del módulo de memoria de expansión que está libre o mediante la actualización del módulo de memoria existente, que está en la ranura del módulo de memoria primario.

**¡ADVERTENCIA!** Para reducir el riesgo de una descarga eléctrica o de daños al equipo, desconecte el cable de la alimentación y extraiga todas las baterías antes de instalar un módulo de memoria.

**PRECAUCIÓN:** Una descarga electrostática (ESD) puede dañar los componentes electrónicos. Antes de iniciar cualquier procedimiento, asegúrese de descargar la electricidad estática tocando un objeto metálico conectado a tierra.

**PRECAUCIÓN:** Para evitar la pérdida de información o que el sistema deje de responder:

Apague el equipo antes de agregar o sustituir módulos de memoria. No extraiga un módulo de memoria mientras el equipo esté encendido o en estado de suspensión.

**WAOTA:** Para usar una configuración de dos canales al añadir un segundo módulo de memoria, asegúrese de que ambos módulos sean idénticos.

**WOTA:** La memoria principal está ubicada en la ranura de memoria inferior y la memoria de expansión está ubicada en la ranura de memoria superior.

Para agregar o sustituir un módulo de memoria:

- **1.** Guarde su trabajo y apague el equipo.
- **2.** Desconecte la alimentación de CA y los dispositivos externos conectados al equipo.
- **3.** Extraiga la batería (consulte [Inserción o extracción de la batería en la página 50](#page-59-0)).
- **4.** Extraiga la cubierta de servicio (consulte [Extracción o reinstalación de la cubierta de servicio](#page-72-0) [en la página 63](#page-72-0)).
- **5.** Si está sustituyendo un módulo de memoria, extraiga el módulo de memoria existente:
	- **a.** Extraiga los clips de retención **(1)** de cada lado del módulo de memoria.

El módulo de memoria se levantará.

**b.** Sujete los bordes del módulo de memoria **(2)** y luego extráigalo suavemente de la ranura.

**PRECAUCIÓN:** Para evitar daños al módulo de memoria, solo tómelo por los bordes. No toque los componentes en el módulo de memoria.

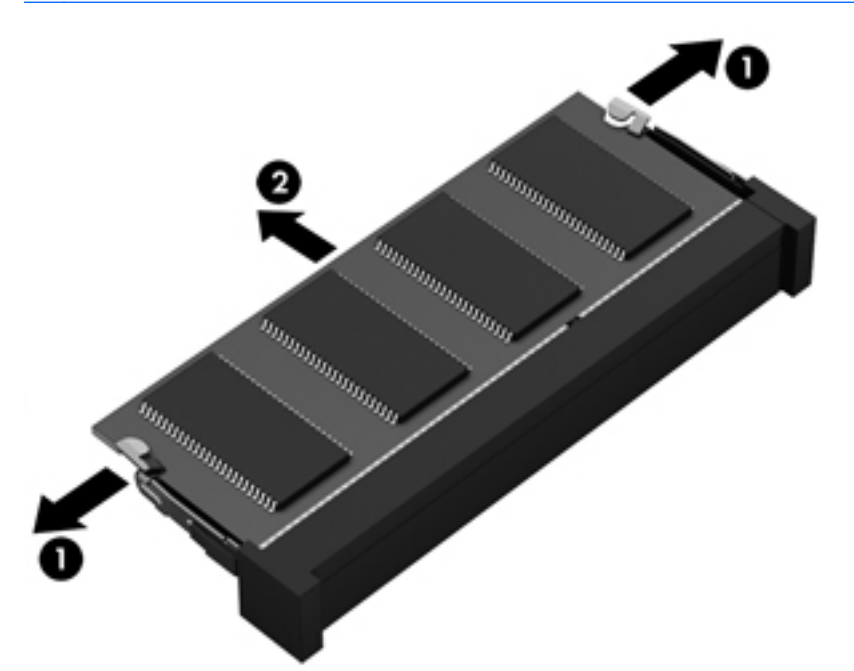

Para proteger un módulo de memoria después de extraerlo, póngalo en un estuche de protección contra electrostática.

**6.** Inserte un nuevo módulo de memoria:

**PRECAUCIÓN:** Para evitar daños al módulo de memoria, solo tómelo por los bordes. No toque los componentes en el módulo de memoria.

- **a.** Alinee el borde con muesca **(1)** del módulo de memoria con la pestaña de la ranura del módulo.
- **b.** Con el módulo de memoria formando un ángulo de 45 grados con la superficie del compartimento, presione el módulo **(2)** hasta que encaje en la ranura.

**c.** Empuje suavemente el módulo de memoria **(3)** hacia abajo, aplicando presión tanto en el borde izquierdo como en el derecho del módulo, hasta que los clips de retención encajen.

**PRECAUCIÓN:** Para evitar daños al módulo de memoria, asegúrese de no doblarlo.

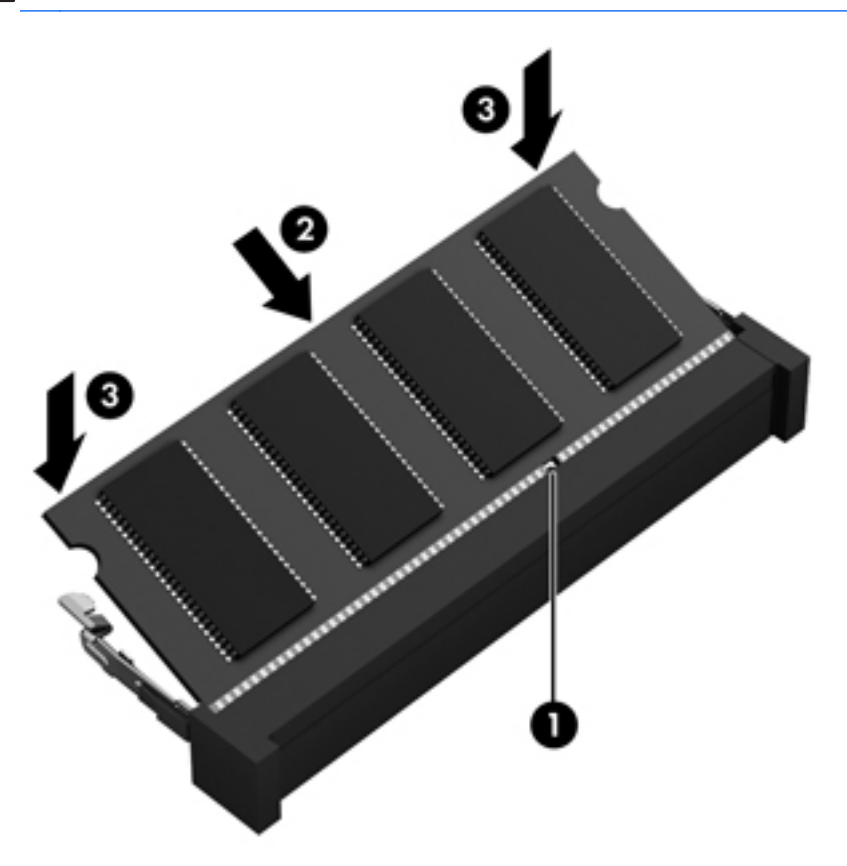

- **7.** Vuelva a colocar la cubierta de servicio (consulte [Extracción o reinstalación de la cubierta de](#page-72-0) [servicio en la página 63](#page-72-0)).
- **8.** Inserte la batería (consulte [Inserción o extracción de la batería en la página 50\)](#page-59-0).
- **9.** Conecte la alimentación de CA y los dispositivos externos al equipo.
- **10.** Encienda el equipo.

## **Limpieza de su equipo**

### **Productos de limpieza**

Utilice los siguientes productos para limpiar y desinfectar de forma segura su equipo:

- Dimetil bencil cloruro de amonio al 0,3 por ciento como concentración máxima (por ejemplo: toallas desechables germicidas, que vienen de varias marcas).
- Líquido de limpieza de vidrios sin alcohol
- Solución de agua con jabón suave
- Paño de limpieza de microfibra o gamuza seco (paño sin estática ni aceite)
- Paños de tela sin estática

**PRECAUCIÓN:** Evite los siguientes productos de limpieza:

Solventes fuertes, como alcohol, acetona, cloruro de amonio, cloruro de metileno e hidrocarburos, que pueden dañar de forma permanente la superficie del equipo.

Materiales fibrosos, como toallas de papel, que pueden rayar el equipo. Con el transcurso del tiempo, las partículas de polvo y los agentes limpiadores pueden quedar atrapados en los rayones.

#### **Procedimientos de limpieza**

Siga los procedimientos presentados en esta sección para limpiar su equipo con seguridad.

**¡ADVERTENCIA!** Para evitar las descargas eléctricas o el daño de los componentes, no intente limpiar su equipo cuando se encuentre encendido:

Apague el equipo.

Desconecte la alimentación externa.

Desconecte todos los dispositivos externos con alimentación.

**PRECAUCIÓN:** No rocíe agentes de limpieza ni líquidos directamente en ninguna superficie del equipo. La caída de gotas de líquido en la superficie puede dañar para siempre los componentes internos.

#### **Limpieza de la pantalla**

Limpie suavemente la pantalla utilizando un paño suave, que no deje pelusas, humedecido con un limpiador de vidrios *sin alcohol*. Asegúrese de que la pantalla esté seca antes de cerrarla.

#### **Limpieza de los costados y la cubierta**

Para limpiar y desinfectar los costados y la cubierta, utilice un paño de microfibra o gamuza suave humedecido con una de las soluciones limpiadoras antes indicadas o utilice un paño germicida desechable aceptado.

NOTA: Al limpiar la cubierta del equipo, realice un movimiento circular para ayudar a eliminar la suciedad y los residuos.

#### **Limpieza del TouchPad y del teclado**

**¡ADVERTENCIA!** Para reducir el riesgo de que se produzcan descargas eléctricas o se dañen los componentes internos, no emplee accesorios de aspiradoras para limpiar el teclado. El empleo de una aspiradora para dicha tarea puede depositar residuos en la superficie del teclado.

**PRECAUCIÓN:** Cuando limpie el TouchPad y el teclado, no permita que caigan gotas entre las teclas. Esto puede dañar los componentes internos de forma permanente.

- Para limpiar y desinfectar el TouchPad y el teclado, utilice un paño de microfibra o una gamuza humedecida con una de las soluciones de limpieza mencionadas anteriormente o use una toalla germicida desechable permitida.
- Para evitar que las teclas se peguen y para retirar el polvo, las pelusas y las partículas del teclado, use una lata de aire comprimido con una boquilla.

## **Actualización de programas y controladores**

Descargue las últimas versiones de los programas HP y los controladores y regístrese para recibir notificaciones automáticas cuando haya nuevas versiones disponibles. Para obtener soporte técnico en EE. UU., vaya a [http://www.hp.com/go/contactHP.](http://www.hp.com/go/contactHP) Para obtener soporte técnico mundial, vaya a [http://welcome.hp.com/country/us/en/wwcontact\\_us.html](http://welcome.hp.com/country/us/en/wwcontact_us.html)

## **Uso de SoftPaq Download Manager**

HP SoftPaq Download Manager (SDM) es una herramienta que brinda acceso rápido a la información de SoftPaq para los equipos empresariales de HP sin necesidad de conocer el número de SoftPaq. Con esta herramienta, puede buscar fácilmente los SoftPaqs, y después descargarlos y descomprimirlos.

SoftPaq Download Manager funciona leyendo y descargando del sitio FTP de HP un archivo de base de datos divulgado que contiene el modelo del equipo y la información del SoftPaq. SoftPaq Download Manager le permite especificar uno o más modelos de equipo para determinar qué SoftPaqs están disponibles para descarga.

SoftPaq Download Manager verifica el sitio FTP de HP para encontrar actualizaciones de la base de datos y el software. Si encuentra actualizaciones, éstas se descargan y aplican automáticamente.

SoftPaq Download Manager está disponible en el sitio web de HP. A fin de utilizar SoftPaq Download Manager para descargar SoftPaqs, primero debe descargar e instalar el programa. Vaya al sitio web de HP en<http://www.hp.com/go/sdm> y siga las instrucciones para descargar e instalar SoftPaq Download Manager.

Para descargar SoftPaqs:

**▲** En la pantalla de Inicio, escriba softpaq y luego seleccione HP SoftPaq Download Manager. Siga las instrucciones para descargar SoftPaqs.

**EX NOTA:** Si Control de cuentas de usuario lo solicita, haga clic en Sí.

# **11 Copias de seguridad y recuperación**

Para proteger su información, use Copias de seguridad y restauración de Windows para hacer copias de seguridad de archivos y carpetas individuales o de toda la unidad de disco duro, para crear medios de reparación del sistema o para crear puntos de restauración del sistema. En caso de falla del sistema, puede utilizar los archivos de copias de seguridad para restaurar el contenido de su equipo.

En la pantalla de Inicio, escriba restauración y luego haga clic en **Configuraciones** y seleccione en la lista de aplicaciones.

**NOTA:** Para obtener instrucciones detalladas sobre las diversas opciones de copias de seguridad y restauración, haga una búsqueda de estos tópicos en Ayuda y soporte técnico. En la pantalla de Inicio, escriba ayuda y luego seleccione **Ayuda y soporte técnico**.

En caso de inestabilidad del sistema, HP recomienda que imprima los procedimientos de recuperación y guárdelos para su uso posterior.

**NOTA:** Windows incluye el recurso Control de cuentas de usuario para mejorar la seguridad del equipo. Es posible que se le solicite su permiso o se le pida su contraseña para tareas como la instalación de software, la ejecución de utilidades o el cambio de las configuraciones de Windows. Consulte Ayuda y soporte técnico para obtener más información. En la pantalla de Inicio, escriba ayuda y luego seleccione **Ayuda y soporte técnico**.

## **Copias de seguridad de su información**

La recuperación después de un error del sistema es tan precisa como su copia de seguridad más actualizada. Debe crear medios de reparación del sistema y sus copias de seguridad iniciales inmediatamente después de la configuración inicial del sistema. A medida que agregue nuevos programas de software y archivos de datos, deberá continuar haciendo copias de seguridad de su sistema regularmente para mantener las copias razonablemente actualizadas. Los medios de reparación del sistema se utilizan para iniciar (arrancar) el equipo y reparar el sistema operativo en caso de inestabilidad o fallas del sistema. Sus copias de seguridad iniciales y posteriores le permiten restaurar sus datos y configuraciones si se produce una falla.

En la pantalla de Inicio, escriba copia de seguridad, haga clic en **Configuraciones** y seleccione **Guardar copias de seguridad de los archivos con Historial de archivos**.

Puede hacer copias de seguridad de su información en una unidad de disco duro externa opcional o en una unidad de red.

Al hacer copias de seguridad, tenga en cuenta lo siguiente:

- Almacene sus archivos personales en la biblioteca Mis documentos y haga una copia de seguridad periódicamente.
- Haga copias de seguridad de las plantillas que están en sus programas asociados.
- Guarde sus configuraciones personalizadas que aparecen en una ventana, una barra de herramientas o una barra de menú realizando una captura de pantalla de sus configuraciones. La captura de pantalla puede ahorrarle tiempo en caso de que necesite restablecer sus preferencias.

Para crear una copia de seguridad utilizando Copias de seguridad y restauración:

**NOTA:** Asegúrese de que el equipo esté conectado a la alimentación de CA antes de comenzar el proceso.

**NOTA:** El proceso de copia de seguridad puede durar más de una hora, dependiendo del tamaño de los archivos y de la velocidad del equipo.

- **1.** En la pantalla de Inicio, escriba copia de seguridad, haga clic en **Configuraciones** y luego seleccione en la lista de opciones mostradas.
- **2.** Siga las instrucciones que aparecen en la pantalla para configurar sus copias de seguridad, crear una imagen del sistema, o crear medios de reparación del sistema.

## **Realización de una recuperación del sistema**

En caso de error o inestabilidad del sistema, el equipo ofrece las siguientes herramientas para recuperar sus archivos:

- Herramientas de recuperación de Windows: solamente puede utilizar Copias de seguridad y restauración de Windows para recuperar información de la que haya hecho copias de seguridad anteriormente. También puede utilizar Reparación de inicio de Windows para solucionar problemas que podrían impedir que Windows se inicie correctamente.
- Herramientas de recuperación de f11: puede utilizar las herramientas de recuperación de f11 para recuperar la imagen original de su unidad de disco duro. La imagen incluye el sistema operativo Windows y los programas de software instalados de fábrica.

**NOTA:** Si no puede iniciar (arrancar) su equipo y no puede utilizar los discos de reparación del sistema que creó previamente, debe comprar un medio del sistema operativo Windows 8 para reiniciar el equipo y reparar el sistema operativo. Para obtener más información, consulte [Uso de un](#page-105-0) [medio del sistema operativo Windows 8 \(se adquiere por separado\) en la página 96.](#page-105-0)

### **Uso de las herramientas de recuperación de Windows**

Para recuperar información de la cual haya hecho copias de seguridad anteriormente:

**▲** En la pantalla de Inicio, escriba ayuda y luego seleccione **Ayuda y soporte técnico**.

Para recuperar su información utilizando la Reparación de inicio, siga estos pasos:

**PRECAUCIÓN:** Uso de Reparación de inicio borrará por completo y reformateará la unidad de disco duro. Para obtener información adicional, vaya a Ayuda y soporte técnico. En la pantalla de Inicio, escriba ayuda y luego seleccione **Ayuda y soporte técnico**.

- **1.** Si es posible, haga copias de seguridad de todos los archivos personales.
- **2.** Si es posible, verifique la presencia de la partición de recuperación de HP: En la pantalla de Inicio, escriba equipo y luego seleccione **Equipo**.

Para buscar la partición de HP Recovery, en la pantalla de Inicio, escriba windows y luego haga clic en **Explorador de Windows**.

 $-0-$ 

En la pantalla de Inicio, escriba equipo y luego seleccione **Equipo**.

- **NOTA:** Si la partición de Windows y la partición de HP Recovery no aparecen en la lista, debe recuperar su sistema operativo y los programas utilizando el medio del sistema operativo Windows 8 y el disco *Driver Recovery* (Recuperación de controladores), ambos adquiridos por separado. Para obtener más información, consulte [Uso de un medio del sistema operativo](#page-105-0) [Windows 8 \(se adquiere por separado\) en la página 96](#page-105-0).
- **3.** Si la partición de Windows y la partición de HP Recovery aparecen en la lista, reinicie el equipo. Para abrir el Entorno de recuperación de Windows (WinRE), presione y mantenga la tecla mayús. mientras hace clic en reiniciar.
	- NOTA: Si después de varios intentos, el equipo no logra iniciar Windows, el sistema iniciará el Entorno de recuperación de Windows de forma predeterminada.
- **4.** Seleccione **Reparación de inicio**.
- **5.** Siga las instrucciones que aparecen en la pantalla.

**NOTA:** Para obtener información adicional sobre la recuperación de información mediante el uso de las herramientas de Windows, realice una búsqueda de estos temas en Ayuda y soporte técnico. En la pantalla de Inicio, escriba ayuda y luego seleccione **Ayuda y soporte técnico**.

### **Uso de herramientas de recuperación de f11**

**PRECAUCIÓN:** El uso de f11 borra totalmente el contenido de su unidad de disco duro y la reformatea. Todos los archivos que haya creado y el software instalado en el equipo se eliminarán de forma definitiva. La herramienta de recuperación de f11 reinstala el sistema operativo y los programas y controladores de HP que se instalaron en fábrica. El software no instado de fábrica debe reinstalarse.

<span id="page-105-0"></span>Para recuperar la imagen original de la unidad de disco duro usando f11:

- **1.** En lo posible, realice copias de seguridad de todos los archivos personales.
- **2.** Si es posible, verifique la presencia de la partición de recuperación de HP: En la pantalla de Inicio, escriba equipo y luego seleccione **Equipo**.
- **NOTA:** Si la partición de HP Recovery no aparece en la lista, debe recuperar su sistema operativo y los programas utilizando el medio del sistema operativo Windows 8 y el disco *Driver Recovery* (Recuperación de controladores), ambos adquiridos por separado. Para obtener más información, consulte Uso de un medio del sistema operativo Windows 8 (se adquiere por separado) en la página 96.
- **3.** Si la partición de HP Recovery aparece en la lista, reinicie el equipo y luego presione esc mientras el mensaje "Press the ESC key for Startup Menu" (Presione la tecla esc para el menú de inicio) aparece en la parte inferior de la pantalla.
- **4.** Presione f11 mientras aparece en la pantalla el mensaje "Press <F11> for recovery" (Presione f11 para realizar la recuperación).
- **5.** Siga las instrucciones que aparecen en pantalla.

### **Uso de un medio del sistema operativo Windows 8 (se adquiere por separado)**

Para comprar un medio del sistema operativo Windows 8, vaya a [http://www.hp.com/support,](http://www.hp.com/support) seleccione su país o región y siga las instrucciones que aparecen en pantalla. También puede comprar el medio llamando al soporte. Para obtener información de contacto, consulte el folleto *Worldwide Telephone Numbers* (Números de teléfono de todo el mundo) incluido con el equipo.

**PRECAUCIÓN:** El uso de un medio del sistema operativo Windows 8 borra totalmente el contenido de su unidad de disco duro y la reformatea. Todos los archivos que haya creado y el software instalado en el equipo se eliminarán de forma permanente. Una vez finalizado el reformateo, el proceso de recuperación le ayuda a restaurar el sistema operativo así como también los controladores, el software y las utilidades.

Para iniciar la recuperación utilizando un medio del sistema operativo Windows 8:

**NOTA:** Este proceso tarda varios minutos.

- **1.** Si es posible, haga copias de seguridad de todos los archivos personales.
- **2.** Reinicie el equipo y siga las instrucciones que se brindan con el medio del sistema operativo Windows 8 para instalar el sistema operativo.
- **3.** Cuando se le solicite que lo haga, presione cualquier tecla del teclado.
- **4.** Siga las instrucciones que aparecen en la pantalla.

Después de que se complete la reparación:

- **1.** Extraiga el medio del sistema operativo Windows 8 y luego inserte el disco *Driver Recovery* (Recuperación de controladores).
- **2.** Instale primeramente los Controladores que habilitan hardware y luego instale las Aplicaciones recomendadas.

## **Uso de HP Software Setup**

HP Software Setup se puede utilizar para instalar controladores o seleccionar software que se ha dañado o eliminado del sistema.

- **1.** En la pantalla de Inicio, escriba HP Software Setup, y seleccione **aplicaciones**.
- **2.** Abra HP Software Setup.
- **3.** Siga las instrucciones que aparecen en la pantalla para reinstalar los controladores o seleccionar software.

# **12 Utilidad de configuración del equipo (BIOS) y Advanced System Diagnostics (Diagnóstico avanzado del sistema)**

## **Uso de la configuración del equipo**

La configuración del equipo, o el sistema de entrada/salida básico (BIOS), controla la comunicación entre todos los dispositivos de entrada y salida del sistema (como las unidades de disco, la pantalla, el teclado, el mouse y la impresora). La configuración del equipo incluye los ajustes de los tipos de dispositivos instalados, la secuencia de arranque del equipo y la cantidad de memoria del sistema y extendida.

**NOTA:** Utilice extremo cuidado al realizar cambios en la utilidad de configuración del equipo. Los errores pueden impedir que el equipo funcione correctamente.

### **Inicio de la utilidad de configuración del equipo**

**NOTA:** Sólo se puede usar un teclado externo o un mouse conectado a un puerto USB con la utilidad de configuración del equipo si el soporte de legado USB está activado.

Para iniciar la utilidad de configuración del equipo, siga estos pasos:

- **1.** Encienda o reinicie el equipo y luego presione esc mientras el mensaje "Press the ESC key for Startup Menu" (Presione la tecla ESC para el menú de inicio) aparece en la parte inferior de la pantalla.
- **2.** Presione f10 para acceder a la utilidad de configuración del equipo.
# <span id="page-108-0"></span>**Exploración y selección en la utilidad de configuración del equipo**

Para navegar y seleccionar en la utilidad de configuración, siga estos pasos:

- **1.** Encienda o reinicie el equipo y luego presione esc mientras el mensaje "Press the ESC key for Startup Menu" (Presione la tecla ESC para el menú de inicio) aparece en la parte inferior de la pantalla.
	- Para seleccionar un menú o un elemento de menú, utilice la tecla tab y las teclas de flecha del teclado y, a continuación, presione intro o utilice un dispositivo señalador para hacer clic en el elemento.
	- Para desplazarse hacia arriba y hacia abajo, haga clic en la flecha arriba o en la flecha abajo, en el ángulo superior derecho de la pantalla, o use las teclas flecha arriba o flecha abajo.
	- Para cerrar cajas de diálogo abiertas y retornar a la pantalla principal de la utilidad de configuración del equipo, presione esc y luego siga las instrucciones que aparecen en la pantalla.

**WOTA:** Puede utilizar un dispositivo señalador (TouchPad, dispositivo señalador tipo palanca o mouse USB) o el teclado para navegar y hacer selecciones en la utilidad de configuración.

**2.** Presione f10 para acceder a la utilidad de configuración del equipo.

Para salir de los menús de la utilidad de configuración del equipo, elija uno de los siguientes pasos:

Para salir de los menús de la configuración del equipo sin guardar los cambios:

Haga clic en el icono **Exit** (Salir) en la esquina inferior izquierda de la pantalla y luego siga las instrucciones que aparecen en la pantalla.

 $-0-$ 

Use la tecla tab y las teclas de flecha para seleccionar **File** (Archivo) **> Ignore Changes and Exit** (Ignorar cambios y salir) y luego presione *intro*.

Para guardar sus cambios y salir de los menús de la configuración del equipo:

Haga clic en el icono **Save** (Guardar) en la esquina inferior izquierda de la pantalla y luego siga las instrucciones que aparecen en la pantalla.

 $-0-$ 

Use la tecla tab y las teclas de flecha para seleccionar **File** (Archivo) **> Save Changes and Exit** (Guardar cambios y salir) y luego presione intro.

Sus cambios se aplicarán cuando se reinicie el equipo.

## <span id="page-109-0"></span>**Restauración de la configuración de fábrica en la utilidad de configuración del equipo**

**NOTA:** La restauración de los valores predefinidos no cambiará el modo de la unidad de disco duro.

Para hacer que todos los parámetros de la utilidad de configuración del equipo vuelvan a los valores configurados de fábrica, siga estos pasos:

- **1.** Encienda o reinicie el equipo y luego presione esc mientras el mensaje "Press the ESC key for Startup Menu" (Presione la tecla ESC para el menú de inicio) aparece en la parte inferior de la pantalla.
- **2.** Presione f10 para acceder a la utilidad de configuración del equipo.
- **3.** Use un dispositivo señalador o las teclas de flecha para seleccionar **File** (Archivo) **> Restore defaults** (Restaurar configuración predeterminada de sistema).
- **4.** Siga las instrucciones que aparecen en pantalla.
- **5.** Para guardar sus cambios y salir, haga clic en el icono **Save** (Guardar), en el ángulo inferior izquierdo de la pantalla, y siga las instrucciones que aparecen en la pantalla.

 $-0-$ 

Use las teclas de flecha para seleccionar **File** (Archivo) **> Save changes and exit** (Guardar cambios y salir) y luego presione intro.

Sus cambios se aplicarán cuando se reinicie el equipo.

**NOTA:** Las configuraciones relativas a contraseñas y seguridad no cambian cuando se restauran los valores de fábrica.

## <span id="page-110-0"></span>**Actualización del BIOS**

Es posible que haya versiones actualizadas del BIOS disponibles en el sitio web de HP.

La mayor parte de las actualizaciones del BIOS que se encuentran en el sitio web de HP están empaquetadas en archivos comprimidos denominados *SoftPaqs*.

Algunos paquetes de descarga contienen un archivo denominado Readme.txt, que contiene información relativa a la instalación y la solución de problemas del archivo.

#### **Determinación de la versión del BIOS**

Para determinar si las actualizaciones del BIOS disponibles contienen versiones posteriores a las que están instaladas en el equipo, debe conocer la versión del BIOS del sistema instalada actualmente.

La información de la versión del BIOS (también conocida como *Fecha de la ROM* y *BIOS del sistema*) puede mostrarse al presionar fn+esc (si ya está en Windows) o al usar la configuración del equipo.

- **1.** Inicie la utilidad de configuración del equipo.
- **2.** Use un dispositivo señalador o las teclas de flecha para seleccionar **File** (Archivo) **> System Information** (Información del sistema).
- **3.** Para salir de la utilidad de configuración del equipo sin guardar sus cambios, haga clic en **Exit** (Salir) en el ángulo inferior izquierdo de la pantalla y entonces siga las instrucciones que aparecen en la pantalla.

 $-0-$ 

Use la tecla tab y las teclas de flecha para seleccionar **File** (Archivo) **> Ignore Changes and Exit** (Ignorar cambios y salir) y luego presione intro.

### <span id="page-111-0"></span>**Descarga de una actualización del BIOS**

**PRECAUCIÓN:** Para reducir el riesgo de que se produzcan daños al equipo o de que la instalación no se realice correctamente, descargue e instale una actualización del BIOS sólo cuando el equipo esté conectado a una fuente de alimentación externa segura a través de un adaptador de CA. No descargue ni instale ninguna actualización del BIOS si el equipo está funcionando con alimentación por batería, está conectado a un producto de expansión opcional o a una fuente de alimentación opcional. Durante la descarga y la instalación, siga estas instrucciones:

No desconecte la alimentación del equipo desconectando el cable de alimentación de la toma eléctrica de CA.

No apague el equipo ni inicie la suspensión.

No introduzca, extraiga, conecte ni desconecte ningún dispositivo o cable.

- **1.** En la pantalla de Inicio, escriba ayuda y luego seleccione **Ayuda y soporte técnico**.
- **2.** En la casilla de búsqueda de **Ayuda y soporte técnico**, escriba mantener, y luego siga las instrucciones que aparecen en la pantalla para identificar su equipo y acceder a la actualización del BIOS que quiere descargar.
- **3.** En el área de descarga, siga estos pasos:
	- **a.** Identifique la actualización del BIOS que sea más reciente que la versión del BIOS instalada actualmente en el equipo. Anote la fecha, el nombre u otro identificador. Es posible que más adelante necesite esta información para localizar la actualización, una vez que la haya descargado en la unidad de disco duro.
	- **b.** Siga las instrucciones que aparecen en la pantalla para descargar la actualización seleccionada en la unidad de disco duro.

Anote la ruta de la ubicación de la unidad de disco duro en la que se descarga la actualización del BIOS. Deberá seguir esta ruta cuando esté a punto de instalar la actualización.

NOTA: Si conecta el equipo a una red, consulte al administrador de la red antes de instalar cualquier actualización de software, especialmente si se trata de una actualización del BIOS del sistema.

Existen varios procedimientos para instalar el BIOS. Siga las instrucciones que aparecen en la pantalla después de realizar la descarga. Si no aparecen instrucciones, siga estos pasos:

- **1.** En la pantalla de Inicio, escriba windows y luego haga clic en **Explorador de Windows**.
- **2.** Haga doble clic en su designación de unidad de disco duro. La designación de la unidad de disco duro suele ser Disco local (C:).
- **3.** Mediante la ruta anotada anteriormente, abra la carpeta de la unidad de disco duro que contiene la actualización.
- **4.** Haga doble clic en el archivo con la extensión .exe (por ejemplo, *nombre\_de\_archivo*.exe).

Empezará entonces el proceso de instalación del BIOS.

**5.** Para finalizar la instalación, siga las instrucciones que aparecen en la pantalla.

**NOTA:** Cuando aparezca un mensaje en la pantalla que notifique que la instalación ha finalizado correctamente, podrá eliminar el archivo de descarga de la unidad de disco duro.

102 Capítulo 12 Utilidad de configuración del equipo (BIOS) y Advanced System Diagnostics (Diagnóstico avanzado del sistema)

# <span id="page-112-0"></span>**Uso de Advanced System Diagnostics (Diagnóstico avanzado del sistema)**

Advanced System Diagnostics (Diagnóstico avanzado del sistema) le permite ejecutar pruebas de diagnóstico para determinar si el hardware del equipo está funcionando correctamente. Las siguientes pruebas de diagnóstico están disponibles en Advanced System Diagnostics (Diagnóstico avanzado del sistema):

- System Tune-Up (Optimización del sistema): este grupo de pruebas adicionales revisa su equipo para asegurarse de que los principales componentes funcionen correctamente. System Tune-Up realiza pruebas más completas y largas en los módulos de memoria, los atributos SMART del disco duro, la superficie del disco duro, la batería (y la calibración de la batería), la memoria de video y el estado de los módulos WLAN.
- Start-up test (Prueba de inicio): esta prueba analiza los componentes principales del equipo necesarios para iniciarlo.
- Run-in test (Prueba de ejecución): esta prueba repite la prueba de inicio y verifica si hay problemas intermitentes que la prueba de inicio no detecta.
- Hard disk test (Prueba de la unidad de disco duro): esta prueba analiza la condición física de la unidad de disco duro y, a continuación, revisa todos los datos en todos los sectores del disco duro. Si la prueba detecta un sector dañado, trata de mover los datos a un sector no dañado.
- Memory test (Prueba de memoria): esta prueba analiza la condición física de los módulos de memoria. Si se informa un error, sustituya los módulos de memoria de inmediato.
- Battery test (Prueba de la batería): esta prueba analiza la condición de la batería y la calibra si es necesario. Si la batería no pasa la prueba, póngase en contacto con el soporte técnico de HP para informar el problema y comprar una batería de repuesto.
- BIOS update (Actualización del BIOS): puede actualizar o volver a la versión del BIOS del sistema. No apague ni retire la alimentación externa durante el proceso. Se le brindará una pantalla de confirmación antes de alterar su BIOS. Seleccione **BIOS update** (Actualización del BIOS), **BIOS Rollback** (Versión anterior del BIOS), o **Back to main menu** (Volver al menú principal).

Puede ver la información del sistema y los registros de errores o seleccionar el idioma en la ventana de Advanced System Diagnostics (Diagnóstico avanzado del sistema).

Para iniciar Advanced System Diagnostics (Diagnóstico avanzado del sistema):

- **1.** Encienda o reinicie el equipo. Mientras aparece el mensaje "Press the ESC key for Startup Menu" (Presione la tecla esc para el menú de inicio) en el ángulo inferior izquierdo de la pantalla, presione esc. Cuando aparezca el menú de inicio, presione f2.
- **2.** Haga clic en la prueba de diagnóstico que desea ejecutar y, a continuación, siga las instrucciones que aparecen en la pantalla.

**NOTA:** Si tiene que detener una prueba de diagnóstico que se está ejecutando, presione esc.

# **13 Soporte técnico**

# **Contacto con el soporte técnico**

Si la información suministrada en esta guía del usuario o en Ayuda y soporte técnico no aclara sus dudas, puede ponerse en contacto con el soporte técnico. Para obtener soporte técnico en EE. UU., vaya a<http://www.hp.com/go/contactHP>. Para obtener soporte técnico mundial, vaya a [http://welcome.hp.com/country/us/en/wwcontact\\_us.html](http://welcome.hp.com/country/us/en/wwcontact_us.html).

Allí, usted puede:

Conversar con un técnico de HP por medio del chat.

**NOTA:** Cuando no haya chat de soporte disponible en un idioma en particular, estará disponible en inglés.

- Enviar un correo electrónico al equipo de soporte.
- Encontrar los números de teléfono del soporte técnico.
- Encontrar un centro de servicio HP.

# <span id="page-114-0"></span>**Etiquetas**

Las etiquetas adheridas al equipo proporcionan información que podría ser necesaria para solucionar problemas del sistema o al realizar viajes al exterior con el equipo:

Etiqueta de servicio técnico: proporciona información importante, que incluye lo siguiente.

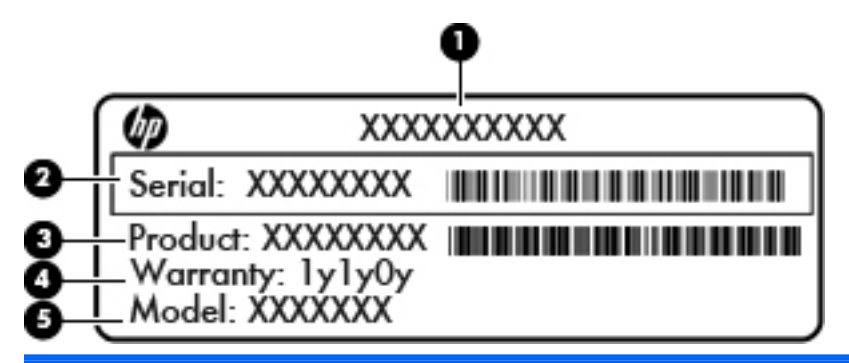

#### **Componente**

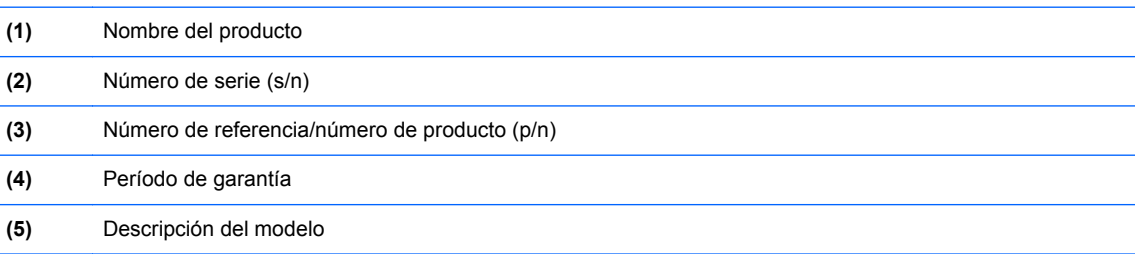

Tenga esta información disponible cuando se comunique con el soporte técnico. La etiqueta de servicio está adherida dentro del compartimento de la batería.

- Certificado de autenticidad de Microsoft®: contiene la clave del producto Windows. Es posible que necesite la clave del producto para solucionar problemas del sistema operativo o actualizarlo. El Certificado de Autenticidad de Microsoft está adherido dentro del compartimento de la batería.
- Etiqueta reglamentaria: proporciona información normativa sobre el equipo. La etiqueta reglamentaria está adherida dentro de la cubierta de servicio.
- Etiqueta o etiquetas de certificación inalámbrica (solamente en algunos modelos): proporciona(n) información sobre dispositivos inalámbricos opcionales y las certificaciones de aprobación de algunos países o regiones donde se ha aprobado el uso de los dispositivos. Si su modelo de equipo incluye uno o más dispositivos inalámbricos, se incluyen también una o más etiquetas de certificación junto con este. Es posible que necesite esta información cuando viaje al exterior. Las etiquetas de certificación de conexiones inalámbricas están adheridas debajo de la cubierta de servicio.
- Etiqueta del SIM (módulo de identidad del suscriptor) (solamente en algunos modelos): proporciona el ICCID (Identificador de tarjeta de circuito integrado) del SIM. Esta etiqueta está ubicada dentro del compartimento de la batería.
- Etiqueta de servicio del módulo HP Mobile Broadband (sólo en algunos modelos): proporciona el número de serie de su módulo HP Mobile Broadband. Esta etiqueta está ubicada dentro de la cubierta de servicio.

# **14 Especificaciones**

- [Energía de entrada](#page-116-0)
- **•** [Entorno operativo](#page-117-0)

# <span id="page-116-0"></span>**Energía de entrada**

La información sobre alimentación de esta sección puede ser útil si planea realizar viajes internacionales con el equipo.

El equipo funciona con alimentación de CC, que se puede obtener de una fuente de alimentación de CA o de CC. La fuente de alimentación de CA debe ser de 100-240 V, 50-60 Hz. A pesar de que el equipo puede funcionar con alimentación proveniente de una fuente de alimentación de CC independiente, sólo debe ser alimentado con un adaptador de CA o una fuente de alimentación de CC suministrada y aprobada por HP para usarse con este equipo.

El equipo puede operar con alimentación de CC dentro de las siguientes especificaciones:

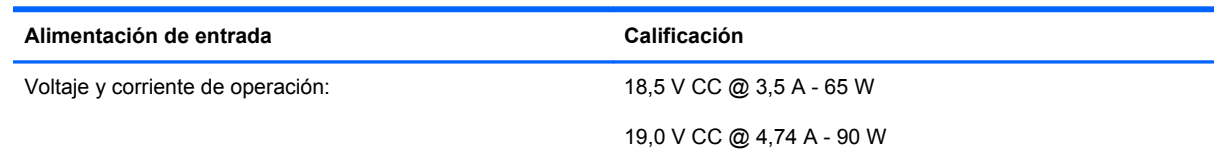

**NOTA:** Este producto está diseñado para los sistemas de energía de TI de Noruega cuyo voltaje fase a fase no supere los 240 V rms.

NOTA: Es posible encontrar el voltaje y la corriente de funcionamiento del equipo en la etiqueta reglamentaria del sistema.

# <span id="page-117-0"></span>**Entorno operativo**

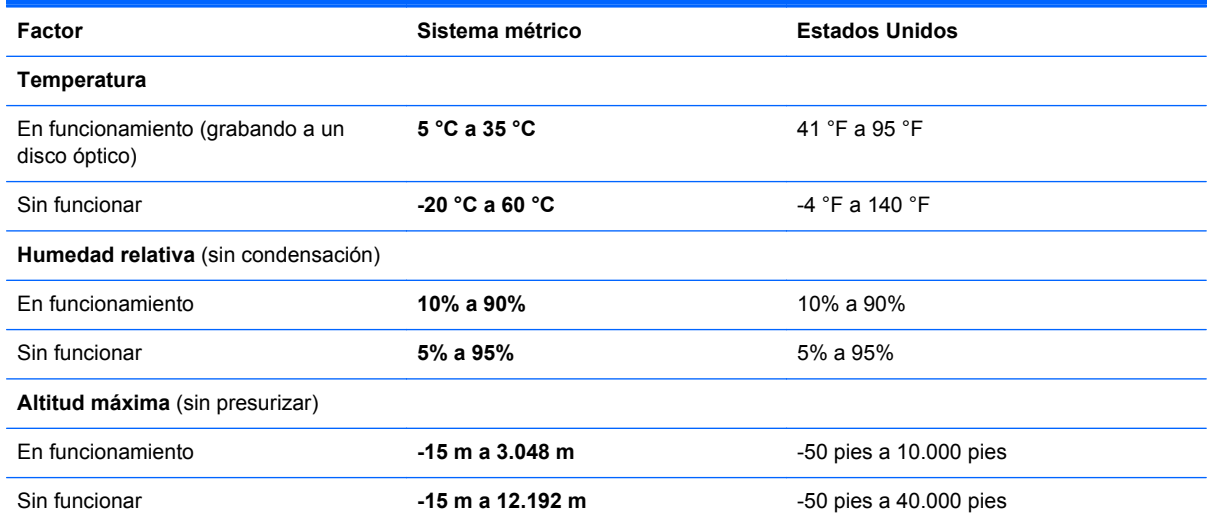

# <span id="page-118-0"></span>**A De viaje con el equipo**

Para lograr mejores resultados, siga estos consejos sobre viajes y envíos:

- Prepare el equipo para viajar o para enviarlo:
	- Haga copias de seguridad de su información.
	- Extraiga todos los discos y todas las tarjetas multimedia externas, por ejemplo, las tarjetas digitales.
		- **PRECAUCIÓN:** Para reducir el riesgo de daños al equipo, a una unidad o la pérdida de información, extraiga los medios de una unidad antes de extraer la unidad del compartimento correspondiente y antes de enviarla, almacenarla o viajar con la unidad.
	- Apague y luego desconecte todos los dispositivos externos.
	- Apague el equipo.
- Lleve una copia de seguridad de su información. Mantenga la copia de seguridad separada del equipo.
- Cuando viaje en avión, lleve el equipo como equipaje de mano; no lo envíe con el resto de sus maletas.
- **PRECAUCIÓN:** Evite exponer la unidad a campos magnéticos. Los dispositivos de seguridad con campos magnéticos incluyen los dispositivos detectores y sensores de seguridad de los aeropuertos. Las correas transportadoras y dispositivos de seguridad similares de los aeropuertos que verifican el equipaje de mano usan rayos X en lugar de magnetismo y no dañan las unidades.
- El uso del equipo durante el vuelo queda a discreción de la aerolínea. Si planea usar el equipo durante un vuelo, consulte antes a la aerolínea.
- Si el equipo no va a utilizarse y va a permanecer desconectado de una fuente de alimentación externa durante más de dos semanas, retire la batería y guárdela por separado.
- Si va a enviar el equipo o una unidad, use un empaque de protección adecuado y póngale un rótulo que diga "FRÁGIL".
- Si el equipo cuenta con un dispositivo inalámbrico o un módulo HP Mobile Broadband instalado, como por ejemplo un dispositivo 802.11b/g, un dispositivo de GSM (Global System for Mobile Communications) o un dispositivo de GPRS (General Packet Radio Service), puede ser que en algunos entornos el uso de estos dispositivos sea restringido. Tales restricciones pueden aplicarse a bordo de una aeronave, en hospitales, cerca de explosivos y en lugares peligrosos.

Si no está seguro sobre la política que se aplica al uso de un dispositivo particular, pida autorización para usarlo antes de encenderlo.

- Si viaja fuera del país, siga estas sugerencias:
	- Consulte las normas de aduana relacionadas con equipos en cada país o región a los que viaje.
	- Consulte los requisitos de cables y adaptadores de cada lugar en el que planee usar el equipo. El voltaje, la frecuencia y las configuraciones de los enchufes varían.

**¡ADVERTENCIA!** Para reducir el riesgo de que se produzca una descarga eléctrica, un incendio o daños al equipo, no trate de alimentar el equipo con un kit convertidor de voltaje de los que se usan en electrodomésticos.

# <span id="page-120-0"></span>**B Solución de problemas**

# **Recursos para la resolución de problemas**

- Acceda a información adicional sobre el equipo y a enlaces a sitios web por medio de Ayuda y soporte técnico. En la pantalla de Inicio, escriba ayuda y luego seleccione **Ayuda y soporte técnico**.
- NOTA: Algunas herramientas de verificación y reparación requieren una conexión a Internet. HP también brinda herramientas adicionales que no requieren una conexión a Internet.
- Comuníquese con el soporte técnico de HP. Para obtener soporte técnico en EE. UU., vaya a <http://www.hp.com/go/contactHP>. Para obtener soporte técnico mundial, vaya a [http://welcome.hp.com/country/us/en/ wwcontact\\_us.html.](http://welcome.hp.com/country/us/en/ wwcontact_us.html)

Elija entre los siguientes tipos de soporte:

Conversar con un técnico de HP por medio del chat.

**NOTA:** Cuando no haya chat de soporte disponible en un idioma en particular, estará disponible en inglés.

- Enviar un correo electrónico al equipo de soporte de HP.
- Encontrar los números de teléfono del soporte técnico de HP en todo el mundo.
- Encontrar un centro de servicio HP.

# **Resolución de problemas**

Las siguientes secciones describen diversos problemas frecuentes y sus soluciones.

#### **El equipo no puede iniciarse**

Si el equipo no se enciende cuando usted presiona el botón de alimentación, las siguientes sugerencias pueden ayudarlo a determinar el motivo:

Si el equipo está conectado a una toma eléctrica de CA, conecte otro dispositivo a la toma eléctrica para asegurarse de que está suministrando la alimentación adecuada.

NOTA: Utilice solamente el adaptador de CA provisto con el equipo o uno aprobado por HP para este equipo.

Si su equipo está conectado a una fuente de alimentación externa que no es una toma eléctrica de CA, conéctelo a una toma eléctrica de CA por medio del adaptador de CA. Asegúrese de que las conexiones del cable de alimentación y del adaptador de CA estén firmes.

## **La pantalla del equipo está en blanco**

Si no ha apagado el equipo pero la pantalla está en blanco, esto puede deberse a uno o varios de los siguientes motivos:

- El equipo puede estar en estado de suspensión. Para salir de la suspensión, presione brevemente el botón de inicio/apagado. La suspensión es un estado de ahorro de energía que apaga la pantalla. La suspensión puede iniciarla el sistema mientras el equipo está encendido pero no se está utilizando, o cuando el equipo ha alcanzado un nivel de batería bajo. Para cambiar estas y otras configuraciones de energía, haga clic con el botón derecho del mouse en el icono **Battery** (Batería) del área de notificación, en el extremo derecho de la barra de tareas, y luego haga clic en **Preferences** (Preferencias).
- Es posible que el equipo no esté configurado para mostrar la imagen en su pantalla. Para transferir la imagen a la pantalla del equipo, presione fn+f4. En la mayoría de los modelos, cuando una pantalla externa opcional, como un monitor, está conectada al equipo, la imagen puede mostrarse en la pantalla del equipo o en la pantalla externa o en ambos dispositivos simultáneamente. Si presiona fn+f4 varias veces, la imagen alternará entre la pantalla del equipo, una o más pantallas externas y la visualización simultánea en todos los dispositivos.

#### **El software no está funcionando correctamente**

Si el software deja de responder o lo hace anormalmente, reinicie el equipo señalando el lado derecho de la pantalla. Cuando aparezcan los accesos, haga clic en **Configuración.** Haga clic en el icono **Energía** y luego en **Apagar**. Si no puede reiniciar el equipo con este procedimiento, vea la siguiente sección, El equipo está encendido pero no responde en la página 112.

## **El equipo está encendido pero no responde**

Si el equipo está encendido pero no responde a los comandos de software o del teclado, pruebe los siguientes procedimientos de apagado de emergencia en este orden hasta que el equipo se apague:

- **PRECAUCIÓN:** Los procedimientos de apagado de emergencia ocasionan la pérdida de la información que no se haya guardado.
	- Mantenga presionado el botón de alimentación durante por lo menos cinco segundos.
	- Desconecte su equipo de la fuente de alimentación externa y extraiga la batería.

## **El equipo está inusualmente caliente**

Es normal que la temperatura del equipo sea relativamente elevada al tacto mientras se lo usa. Sin embargo, si el equipo parece más caliente *que de costumbre*, quizás esté sobrecalentándose debido al bloqueo de los orificios de ventilación.

Si sospecha que el equipo se está sobrecalentando, déjelo enfriar hasta que alcance la temperatura ambiente. Asegúrese de que los orificios de ventilación no estén obstruidos mientras utiliza el equipo. **¡ADVERTENCIA!** Para reducir la posibilidad de lesiones provocadas por el calor o de sobrecalentamiento del equipo, no lo coloque directamente sobre las piernas ni obstruya sus orificios de ventilación. Use el equipo solamente sobre una superficie plana y firme. No permita que ninguna superficie dura, como una impresora opcional adyacente, o una superficie blanda, como cojines, alfombras o ropa, bloqueen el flujo de aire. Tampoco permita que el adaptador de CA entre en contacto con la piel o con una superficie blanda, como cojines, alfombras o ropa, durante el funcionamiento. El equipo y el adaptador de CA cumplen con los límites de temperatura de superficie accesible al usuario definidos por el Estándar internacional para la seguridad de equipos de tecnología de la información (IEC 60950).

**NOTA:** El ventilador del equipo se iniciará automáticamente para enfriar los componentes internos y evitar el sobrecalentamiento. Es normal que el ventilador interno se encienda y apague reiteradamente durante el funcionamiento.

## **Un dispositivo externo no funciona**

Siga estas sugerencias en caso de que un dispositivo externo no funcione según lo esperado:

- Encienda el dispositivo de acuerdo con las instrucciones del fabricante.
- Asegúrese de que todas las conexiones del dispositivo estén firmes.
- Cerciórese de que el dispositivo esté recibiendo alimentación eléctrica.
- Asegúrese de que el dispositivo sea compatible con su sistema operativo, especialmente si este dispositivo es antiguo.
- Cerciórese de que los controladores correctos estén instalados y actualizados.

### **La conexión de red inalámbrica no funciona**

Si la conexión a una red inalámbrica no funciona correctamente, siga estas sugerencias:

- Para activar o desactivar un dispositivo de red inalámbrica o cableada, haga clic con el botón derecho en el icono **Network Connection** (Conexión de red) del área de notificación, en el extremo derecho de la barra de tareas. Para activar dispositivos, seleccione la casilla de verificación desde la opción de menú. Para desactivar el dispositivo, desmarque la casilla de verificación.
- Asegúrese de que el dispositivo inalámbrico esté encendido.
- Asegúrese de que las antenas inalámbricas del equipo estén libres de obstrucciones.
- Asegúrese de que el módem de cable o DSL y su cable de alimentación estén conectados correctamente y de que los indicadores luminosos estén encendidos.
- Asegúrese de que el enrutador inalámbrico o el punto de acceso estén conectados correctamente a su adaptador de alimentación y al módem de cable o DSL, y de que los indicadores luminosos estén encendidos.
- Desconecte y vuelva a conectar todos los cables y luego apague y vuelva a encender el dispositivo.

## <span id="page-123-0"></span>**La bandeja para medios ópticos no se abre para permitir la extracción de un CD o un DVD**

- **1.** Inserte el extremo de un clip **(1)** en el acceso de liberación del panel frontal de la unidad.
- 2. Presione con suavidad el clip hasta que la bandeja quede liberada y luego tire de esta hacia afuera **(2)** hasta que se detenga.
- **3.** Extraiga el disco **(3)** de la bandeja ejerciendo una suave presión en el eje mientras levanta el disco, sujetándolo por los bordes exteriores sin tocar las superficies planas.

**NOTA:** Si la bandeja para medios no está completamente accesible, incline cuidadosamente el disco mientras lo extrae.

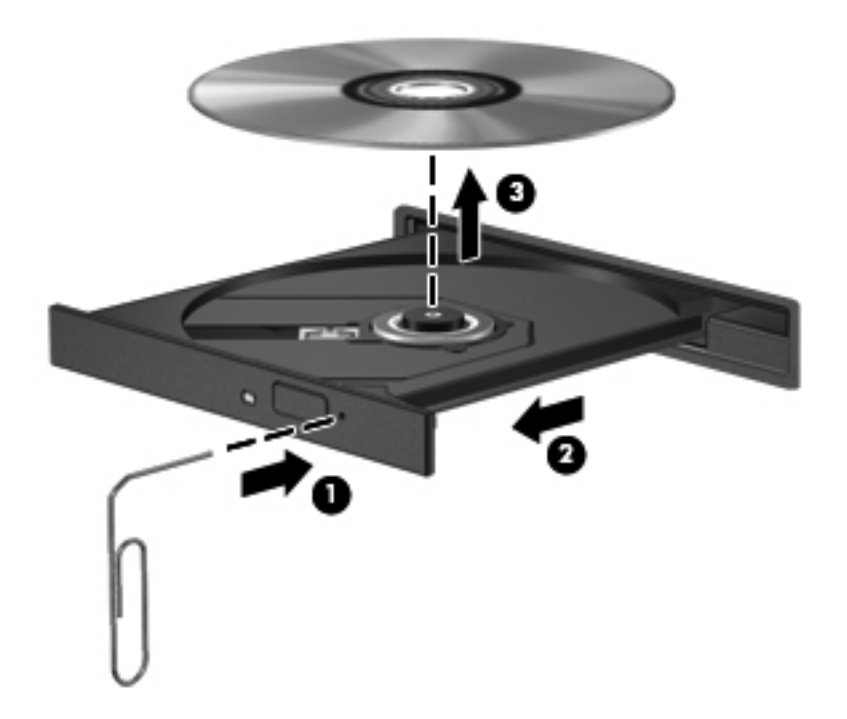

**4.** Cierre la bandeja para medios y coloque el disco en un estuche de protección.

# <span id="page-124-0"></span>**El equipo no detecta la unidad óptica**

Si su sistema operativo no detecta un dispositivo instalado, es posible que el software del controlador esté faltando o se encuentre dañado.

- **1.** Extraiga cualquier disco que se encuentre en la unidad.
- **2.** Haga clic en **Computer** (Equipo) y luego haga clic en **System Monitor** (Monitor del sistema).
- **3.** En la ficha **Hardware**, identifique al Controlador de almacenamiento en la columna **Tipo**.
- **4.** Haga clic en el triángulo que está al lado de los dispositivos hasta localizar su unidad óptica. Si la unidad aparece, probablemente está funcionando de forma correcta.

#### **No se puede reproducir un disco**

- Guarde su trabajo y cierre todos los programas abiertos antes de reproducir un CD o un DVD.
- Cierre la sesión de Internet antes de reproducir un CD o un DVD.
- Asegúrese de insertar el disco adecuadamente.
- Asegúrese de que el disco esté limpio. Si es necesario, limpie el disco con agua filtrada y un paño que no deje pelusas. Limpie desde el centro del disco hacia el borde externo.
- Verifique si el disco está rayado. Si encuentra rayas, trate el disco con un kit para reparación de discos ópticos disponible en muchas tiendas de artículos electrónicos.
- Desactive el modo de suspensión antes de reproducir el disco.

No inicie la suspensión mientras esté reproduciendo un disco. De lo contrario, puede aparecer un mensaje de advertencia que le preguntará si desea continuar. Si aparece este mensaje, haga clic en **No** (No). Después de que haga clic en No, el equipo puede comportarse de alguna de estas formas:

La reproducción puede reanudarse.

 $-0-$ 

◦ Puede cerrarse la ventana de reproducción del programa multimedia. Para volver a reproducir el disco, haga clic en el botón **Play** (Reproducir) de su programa multimedia a fin de reiniciar el disco. En casos excepcionales, podrá ser necesario salir del programa y reiniciarlo a continuación.

## **No puede verse una película en una pantalla externa**

- **1.** Si tanto la pantalla del equipo como un monitor externo están encendidos, presione fn+f4 una o más veces para alternar la exhibición entre ambas pantallas.
- **2.** Ajuste la configuración del monitor para que la pantalla externa sea la pantalla principal:
	- **a.** En el escritorio de Windows, haga clic con el botón derecho en un área libre del escritorio del equipo y seleccione **Resolución de la pantalla**.
	- **b.** Especifique una pantalla primaria y una pantalla secundaria.

**NOTA:** Cuando utilice ambas pantallas, la imagen del DVD no aparecerá en la pantalla designada como secundaria.

## <span id="page-125-0"></span>**El proceso de grabación de un disco no se inicia o se detiene antes de completarse**

- Asegúrese de que todos los programas estén cerrados.
- Apague el modo de suspensión.
- Cerciórese de utilizar el tipo correcto de disco para su unidad.
- Asegúrese de que el disco esté insertado adecuadamente.
- Seleccione una velocidad de grabación menor y vuelva a intentarlo.
- Si está copiando un disco, guarde la información del disco de origen en su unidad de disco duro antes de intentar grabar el contenido en un nuevo disco y luego realice la grabación desde su disco duro.

# <span id="page-126-0"></span>**C Descarga electrostática**

La descarga electrostática es la liberación de electricidad estática que ocurre cuando dos objetos entran en contacto, como por ejemplo el choque que recibe cuando camina por una alfombra y toca el picaporte metálico de una puerta.

Una descarga de electricidad estática de los dedos u otros conductores electrostáticos puede dañar los componentes electrónicos. Para evitar daños al equipo, a la unidad o pérdida de información, observe estas medidas de precaución:

- Si las instrucciones de remoción o instalación le indican que desenchufe el equipo, hágalo después de contar con una toma a tierra apropiada y antes de retirar una cubierta.
- Mantenga los componentes en sus estuches de protección contra electrostática hasta que esté preparado para instalarlos.
- Evite tocar las patas, las derivaciones y los circuitos. Manipule los componentes electrónicos lo menos posible.
- **•** Utilice herramientas no magnéticas.
- Antes de manipular componentes, descargue la electricidad estática tocando la superficie metálica sin pintura del componente.
- Si extrae un componente, póngalo en un estuche de protección contra electrostática.

Si necesita más información acerca de la electricidad estática o ayuda para la extracción o instalación de un componente, comuníquese con el soporte técnico de HP.

# **Índice**

#### **A**

actualizaciones críticas, software [85](#page-94-0) adaptador de CA, prueba [54](#page-63-0) alimentación batería [48](#page-57-0) opciones [46](#page-55-0) alimentación de CA externa, uso [53](#page-62-0) alimentación de entrada [107](#page-116-0) alimentación por batería [48](#page-57-0) almacenamiento de una batería [52](#page-61-0) altavoces, identificación [7](#page-16-0), [9](#page-18-0) antenas inalámbricas, identificación [17,](#page-26-0) [18](#page-27-0) antenas WLAN, identificación [17,](#page-26-0) [18](#page-27-0) antenas WWAN, identificación [17](#page-26-0), [18](#page-27-0) apagado [45](#page-54-0) apagado del equipo [45](#page-54-0) Área del TouchPad identificación [4](#page-13-0) audio, verificación de funciones [40](#page-49-0)

#### **B**

batería almacenamiento [52](#page-61-0) conservar energía [52](#page-61-0) descarga [49](#page-58-0) eliminación [53](#page-62-0) exhibición de la carga restante [49](#page-58-0) Niveles de batería bajos [49](#page-58-0) sustitución [53](#page-62-0) BIOS actualización [101](#page-110-0)

descarga de una actualización [102](#page-111-0) determinación de la versión [101](#page-110-0) bloq num en un teclado numérico externo [38](#page-47-0) Botón de activación/desactivación del TouchPad [4](#page-13-0) botón de alimentación, identificación [7](#page-16-0), [9](#page-18-0) botón de conexiones inalámbricas [22](#page-31-0) botón de expulsión de la unidad óptica [14](#page-23-0) botón de inicio/apagado [45](#page-54-0) botón del navegador web, identificación [8](#page-17-0), [9](#page-18-0) botones Activación/desactivación del TouchPad [4](#page-13-0) alimentación [7,](#page-16-0) [9,](#page-18-0) [45](#page-54-0) conexiones inalámbricas [8](#page-17-0), [9](#page-18-0) derecho del Touchpad [4](#page-13-0) expulsión de la unidad óptica [13](#page-22-0), [14](#page-23-0) izquierdo del TouchPad [4](#page-13-0) multimedia [39](#page-48-0) Navegador web [8,](#page-17-0) [9](#page-18-0) volumen [40](#page-49-0)

## **C**

cables USB [59](#page-68-0) cámara web [41](#page-50-0) cámara web, identificación [17](#page-26-0), [18](#page-27-0) cámara web, identificación del indicador luminoso [18](#page-27-0) Clave del producto [105](#page-114-0)

compartimento de la batería [19,](#page-28-0) [105](#page-114-0) compartimento de la unidad de disco duro, identificación [19](#page-28-0) compartimento del módulo de memoria [19](#page-28-0) compartimento del módulo inalámbrico [19](#page-28-0) compartir unidades ópticas [74](#page-83-0) componentes inferior [19](#page-28-0) lado derecho [13](#page-22-0) lado izquierdo [15](#page-24-0) pantalla [17](#page-26-0) parte frontal [12](#page-21-0) parte superior [4](#page-13-0) concentradores [58](#page-67-0) concentradores USB [58](#page-67-0) conector de alimentación, identificación [13](#page-22-0), [16](#page-25-0) conector de entrada de audio (micrófono) [12](#page-21-0) conector de red, identificación [16](#page-25-0) conectores de alimentación [13](#page-22-0) entrada de audio (micrófono) [12](#page-21-0) red [16](#page-25-0) RJ-45 (red) [15,](#page-24-0) [16](#page-25-0) salida de audio (auriculares) [12](#page-21-0) conector RJ-45 (red), identificación [15](#page-24-0), [16](#page-25-0) conexión a una WLAN [25](#page-34-0) conexión a una WLAN corporativa [25](#page-34-0) conexión a una WLAN pública [25](#page-34-0) conexiones inalámbricas, identificación del botón [8](#page-17-0), [9](#page-18-0)

configuración audio para HDMI [43](#page-52-0) configuración de conexión a Internet [24](#page-33-0) configuración de opciones de energía [46](#page-55-0) configuración de protección con contraseña en la reactivación [47](#page-56-0) configuración de una WLAN [24](#page-33-0) conservar energía [52](#page-61-0) contraseña de administrador [77](#page-86-0) contraseña de DriveLock cambio [82](#page-91-0) configuración [81](#page-90-0) descripción [80](#page-89-0) eliminar [82](#page-91-0) ingreso [82](#page-91-0) contraseña de DriveLock Automático eliminación [84](#page-93-0) ingreso [83](#page-92-0) contraseña de usuario [77](#page-86-0) contraseñas administrador [77](#page-86-0) Administrador de BIOS [79](#page-88-0) DriveLock [80](#page-89-0) usuario [77](#page-86-0) controles de actividad multimedia [39](#page-48-0) controles inalámbricos botón [22](#page-31-0) sistema operativo [22](#page-31-0) controles multimedia, teclas [35](#page-44-0) Copia de seguridad y restauración [94](#page-103-0) cubierta de servicio [105](#page-114-0) tornillo de seguridad [62](#page-71-0) cuidado de su equipo [89](#page-98-0)

#### **D**

descarga electrostática [117](#page-126-0) de viaje con el equipo [52,](#page-61-0) [105](#page-114-0), [109](#page-118-0) diagnóstico avanzado del sistema [103](#page-112-0) disco óptico extracción [71](#page-80-0) inserción [71](#page-80-0) Dispositivo Bluetooth [22,](#page-31-0) [26](#page-35-0)

dispositivos de alta definición, conexión [42](#page-51-0), [44](#page-53-0) dispositivos de seguridad de los aeropuertos [61](#page-70-0) dispositivos externos [59](#page-68-0) dispositivos externos opcionales, uso [59](#page-68-0) dispositivos señaladores, configuración de preferencias [28](#page-37-0) dispositivos USB conexión [59](#page-68-0) descripción [58](#page-67-0) extracción [59](#page-68-0) dispositivo WLAN [105](#page-114-0) Dispositivo WLAN [23](#page-32-0)

### **E**

enchufe de salida de audio (auriculares) [12](#page-21-0) energía ahorro [52](#page-61-0) entorno operativo [108](#page-117-0) equipo, viaje [52](#page-61-0), [109](#page-118-0) estados de ahorro de energía [46](#page-55-0) etiqueta de Bluetooth [105](#page-114-0) etiqueta de certificación de conexiones inalámbricas [105](#page-114-0) Etiqueta del Certificado de autenticidad [105](#page-114-0) Etiqueta del Certificado de autenticidad de Microsoft [105](#page-114-0) etiqueta de WLAN [105](#page-114-0) etiquetas Bluetooth [105](#page-114-0) certificación inalámbrica [105](#page-114-0) Certificado de autenticidad de Microsoft [105](#page-114-0) Módulo HP Mobile Broadband [105](#page-114-0) número de serie. [105](#page-114-0) reglamentarias [105](#page-114-0) SIM [105](#page-114-0) WLAN [105](#page-114-0) externo, mouse configuración de preferencias [28](#page-37-0) externo, puerto de monitor [41](#page-50-0)

#### **F**

Face Recognition [41](#page-50-0)

### **G**

GPS [25](#page-34-0) gráficos conmutables [55](#page-64-0) gráficos conmutables, conmutación [55](#page-64-0) gráficos dobles [56](#page-65-0)

#### **H**

HDMI, configuración de audio [43](#page-52-0) hibernación iniciar [46](#page-55-0) salida [46](#page-55-0) HP 3D DriveGuard [69](#page-78-0) HP ProtectTools Security Manager [85](#page-94-0)

#### **I**

Identificación del indicador luminoso del TouchPad [6](#page-15-0) imagen de la pantalla, alternancia [34](#page-43-0) indicadores luminosos Adaptador de CA [13,](#page-22-0) [16](#page-25-0) alimentación [5,](#page-14-0) [6](#page-15-0) bloq mayús [5,](#page-14-0) [6](#page-15-0) cámara web [17,](#page-26-0) [18](#page-27-0) conexiones inalámbricas [5](#page-14-0), [6](#page-15-0) Navegador web [5,](#page-14-0) [6](#page-15-0) TouchPad [5](#page-14-0), [6](#page-15-0) unidad [12](#page-21-0) unidad óptica [13,](#page-22-0) [14](#page-23-0) indicadores luminosos, unidad de disco duro [69](#page-78-0) indicador luminoso de alimentación [5,](#page-14-0) [6](#page-15-0) indicador luminoso de bloq mayús, identificación [5](#page-14-0), [6](#page-15-0) indicador luminoso de conexiones inalámbricas [5,](#page-14-0) [6,](#page-15-0) [22](#page-31-0) indicador luminoso de la cámara web, identificación [17](#page-26-0) indicador luminoso de la cámara web integrada, identificación [17](#page-26-0), [18](#page-27-0) Indicador luminoso del adaptador de CA [13](#page-22-0), [16](#page-25-0) indicador luminoso de la unidad de disco duro [12](#page-21-0), [69](#page-78-0)

Indicador luminoso del navegador web [5,](#page-14-0) [6](#page-15-0) información de la batería, búsqueda [48](#page-57-0) información del sistema [34](#page-43-0) información normativa etiqueta reglamentaria [105](#page-114-0) etiquetas de certificación de conexiones inalámbricas [105](#page-114-0) Intel Wireless Display [44](#page-53-0) interruptor, inicio/apagado [45](#page-54-0) interruptor de inicio/apagado [45](#page-54-0) interruptor de pantalla interno [17,](#page-26-0) [18](#page-27-0)

#### **L**

lector de huellas digitales [86](#page-95-0) lector de huellas digitales, identificación [8](#page-17-0), [9](#page-18-0) Lector de tarjetas multimedia [12](#page-21-0) limpieza de su equipo [89](#page-98-0) logotipo de Windows, identificación de la tecla [11](#page-20-0)

#### **M**

mantenimiento Desfragmentador de disco [68](#page-77-0) Liberador de espacio en disco [68](#page-77-0) medidor de energía [47](#page-56-0) Medio del sistema operativo Windows 8 [96](#page-105-0) medios de grabación [46](#page-55-0) medios de lectura [46](#page-55-0) medios de unidad [46](#page-55-0) micrófonos internos, identificación [17,](#page-26-0) [18](#page-27-0) módulo de memoria extracción [87](#page-96-0) inserción [88](#page-97-0) sustitución [87](#page-96-0) movimiento de desplazamiento en el TouchPad [32](#page-41-0) movimiento de pinza en el TouchPad [33](#page-42-0) movimiento gestual de zoom en el TouchPad [33](#page-42-0)

movimientos gestuales en el **TouchPad** desplazamiento [32](#page-41-0) movimiento de pinza [33](#page-42-0) zoom [33](#page-42-0)

#### **N**

nivel de batería bajo [49](#page-58-0) nivel de batería crítico [46](#page-55-0) nombre y número de producto, equipo [105](#page-114-0) número de serie, equipo [105](#page-114-0) número de serie. [105](#page-114-0) Número de versión del BIOS [34](#page-43-0)

#### **O**

orificios de ventilación, identificación [15](#page-24-0), [16,](#page-25-0) [19](#page-28-0)

#### **P**

partición de recuperación [95](#page-104-0) pestillos de liberación batería [19](#page-28-0) cubierta de servicio [19](#page-28-0) pestillos de liberación de la batería [19](#page-28-0) pestillos de liberación de la cubierta de servicio [19](#page-28-0) problemas, solución [111](#page-120-0) prueba de un adaptador de CA [54](#page-63-0) puerto del monitor externo [15,](#page-24-0) [16](#page-25-0) puerto HDMI, conexión [42](#page-51-0) puerto HDMI, identificación [16](#page-25-0) Puerto HDMI, identificación [15](#page-24-0) puertos HDMI [15,](#page-24-0) [16](#page-25-0), [42](#page-51-0) Intel Wireless Display [44](#page-53-0) monitor externo [15,](#page-24-0) [16](#page-25-0), [41](#page-50-0) USB [13,](#page-22-0) [14](#page-23-0), [15](#page-24-0), [16](#page-25-0) VGA [41](#page-50-0) puertos USB, identificación [13](#page-22-0), [14](#page-23-0), [15,](#page-24-0) [16](#page-25-0) puerto VGA, conexión [41](#page-50-0)

#### **R**

ranura para cable de seguridad [15](#page-24-0), [16](#page-25-0) ranuras cable de seguridad [15,](#page-24-0) [16](#page-25-0) reconocimiento de rostros [75](#page-84-0)

recuperación de f11 [95](#page-104-0) recuperación de la unidad de disco duro [95](#page-104-0) red inalámbrica (WLAN) conexión [25](#page-34-0) conexión a una WLAN corporativa [25](#page-34-0) conexión a una WLAN pública [25](#page-34-0) equipo necesario [24](#page-33-0) radio de acción [25](#page-34-0) seguridad [24](#page-33-0) uso [23](#page-32-0) restauración de la unidad de disco duro [95](#page-104-0)

#### **S**

seguridad, inalámbrica [24](#page-33-0) sistema no responde [45](#page-54-0) sistema operativo Clave del producto [105](#page-114-0) Etiqueta del Certificado de autenticidad de Microsoft [105](#page-114-0) SoftPaqs, descarga [92](#page-101-0) software actualizaciones críticas [85](#page-94-0) antivirus [84](#page-93-0) Desfragmentador de disco [68](#page-77-0) firewall [84](#page-93-0) Liberador de espacio en disco [68](#page-77-0) software antivirus [84](#page-93-0) software de firewall [84](#page-93-0) Software del Desfragmentador de disco [68](#page-77-0) Software del Liberador de espacio en disco [68](#page-77-0) solución de problemas bandeja para medios ópticos [114](#page-123-0) detección de la unidad óptica [115](#page-124-0) grabación de disco [116](#page-125-0) reproducción de discos [115](#page-124-0) solución de problemas, pantalla externa [115](#page-124-0) soporte para USB legado [98](#page-107-0)

suspensión inicio [46](#page-55-0) salida [46](#page-55-0)

#### **T**

tarjeta digital extracción [58](#page-67-0) formatos admitidos [57](#page-66-0) inserción [57](#page-66-0) tecla bloq num, identificación [10,](#page-19-0) [11](#page-20-0), [36,](#page-45-0) [37](#page-46-0) tecla de aplicaciones de Windows, identificación [10,](#page-19-0) [11](#page-20-0) tecla del logotipo de Windows, identificación [10](#page-19-0) tecla de silencio, identificación [34](#page-43-0) teclado numérico integrado [11](#page-20-0) teclado numérico integrado [10](#page-19-0) teclado numérico externo bloq num [38](#page-47-0) uso [38](#page-47-0) teclado numérico incorporado, identificación [10,](#page-19-0) [35](#page-44-0) teclado numérico integrado, identificación [11,](#page-20-0) [37](#page-46-0) teclados numéricos, identificación [35](#page-44-0) identificación [37](#page-46-0) tecla esc, identificación [10,](#page-19-0) [11](#page-20-0) tecla fn, identificación [10,](#page-19-0) [11](#page-20-0), [34](#page-43-0), [35](#page-44-0) teclas aplicaciones de Windows [10](#page-19-0), [11](#page-20-0) bloq num [11](#page-20-0) blq num [10](#page-19-0) esc [10,](#page-19-0) [11](#page-20-0) fn [10](#page-19-0), [11](#page-20-0), [35](#page-44-0) función [10](#page-19-0), [11](#page-20-0) logotipo de Windows [10](#page-19-0), [11](#page-20-0) multimedia [39](#page-48-0) volumen [40](#page-49-0) teclas de acceso rápido ajuste de volumen [35](#page-44-0) alternancia de la imagen de la pantalla [34](#page-43-0)

aumento del brillo de la pantalla [34](#page-43-0) carga de batería [34](#page-43-0) controles del CD de audio, DVD o BD [35](#page-44-0) descripción [34](#page-43-0) disminución del brillo de la pantalla [34](#page-43-0) información del sistema [34](#page-43-0) QuickLock [34](#page-43-0) silencio del sonido del altavoz [34](#page-43-0) suspensión [34](#page-43-0) uso [34](#page-43-0) teclas de acceso rápido, multimedia [39](#page-48-0) teclas de acceso rápido del teclado, identificación [34](#page-43-0) teclas de acceso rápido multimedia [39](#page-48-0) teclas de brillo de la pantalla [34](#page-43-0) teclas de función identificación [10,](#page-19-0) [11](#page-20-0) teclas de volumen, identificación [35](#page-44-0) temperatura [52](#page-61-0) temperatura de la batería [52](#page-61-0) tornillo de seguridad [62](#page-71-0) **TouchPad** botones [4](#page-13-0) uso [28](#page-37-0) TouchPad, identificación del indicador luminoso [5](#page-14-0)

#### **U**

ubicaciones de los botones, identificación [20](#page-29-0) unidad de disco duro externo [60](#page-69-0) extracción [64](#page-73-0) HP 3D DriveGuard [69](#page-78-0) instalación [66](#page-75-0) unidades disco duro [60](#page-69-0) externo [60](#page-69-0) manipulación [61](#page-70-0) ópticas [13,](#page-22-0) [14,](#page-23-0) [60](#page-69-0) uso [62](#page-71-0) unidad externa [60](#page-69-0) unidad óptica [60](#page-69-0)

unidad óptica, botón de expulsión [13](#page-22-0) unidad óptica, identificación [13](#page-22-0), [14](#page-23-0) unidad óptica, indicador luminoso [13](#page-22-0), [14](#page-23-0) unidad óptica de carga por bandeja [71](#page-80-0) USB, conexión del cable [59](#page-68-0) USB, soporte para legado [98](#page-107-0) uso alimentación de CA externa [53](#page-62-0) estados de ahorro de energía [46](#page-55-0) medidor de energía [47](#page-56-0) utilidad de configuración exploración y selección [99](#page-108-0) restauración de la configuración de fábrica [100](#page-109-0) utilidad de configuración del equipo Contraseña de administrador del BIOS [79](#page-88-0) Contraseña de DriveLock [80](#page-89-0) exploración y selección [99](#page-108-0) restauración de la configuración de fábrica [100](#page-109-0)

#### **V**

Verificación de la batería [49](#page-58-0) Verificación de las funciones de audio [40](#page-49-0) vídeo [41](#page-50-0) volumen ajuste [40](#page-49-0) botones [40](#page-49-0) teclas [40](#page-49-0)